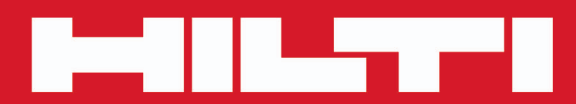

# **POS 150/180**

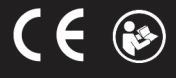

## <span id="page-2-0"></span>**1.1 Podstawowe informacje dotyczące bezpieczeństwa**

**Oprócz wskazówek bezpieczeństwa z poszczególnych rozdziałów niniejszej instrukcji obsługi należy bezwzględnie przestrzegać poniższych uwag.** Produkt i jego wyposażenie mogą stanowić zagrożenie w przypadku użycia przez niewykwalifikowany personel w sposób niewłaściwy lub niezgodny z przeznaczeniem.

- ▶ Należy zachować do wglądu wszystkie wskazówki i zalecenia dotyczące bezpieczeństwa.
- Należy być czujnym, uważać na to, co się robi i do pracy przy użyciu urządzenia przystępować z rozwagą. Nie używać produktu będąc zmęczonym lub znajdując się pod wpływem narkotyków, alkoholu lub lekarstw. Chwila nieuwagi podczas eksploatacji produktu może prowadzić do poważnych obrażeń ciała.
- Nie demontować żadnych instalacji zabezpieczających i nie usuwać tabliczek informacyjnych ani ostrzegawczych.
- ▶ W przypadku nieprawidłowego przykręcenia produktu może powstać promieniowanie laserowe przewyższające klasę 2. **Konserwację lub naprawę produktu należy przeprowadzać wyłącznie w serwisie Hilti.**
- Dokonywanie modyfikacji i zmian w produkcie jest zabronione.
- ▶ Przed każdym uruchomieniem sprawdzać prawidłowy sposób działania produktu.
- ▶ Pomiary dokonywane przez szyby szklane lub inne obiekty mogą zafałszować wyniki pomiaru.
- ▶ Przyczyną zafałszowania wyniku pomiaru mogą być częste zmiany warunków pomiaru, np. osoby przecinające promień lasera.
- ▶ Nie wolno kierować produktu na słońce lub na inne silne źródła światła.
- ▶ Należy uwzględnić wpływ otoczenia. Nie używać urządzenia tam, gdzie istnieje niebezpieczeństwo pożaru lub eksplozji.
- ▶ Przestrzegać zawartych w instrukcji obsługi wskazówek dotyczących eksploatacji, konserwacji i utrzymania urządzenia we właściwym stanie technicznym.

## **1.2 Ogólne środki bezpieczeństwa**

- Przed użyciem sprawdzić produkt pod kątem uszkodzeń. Zlecić naprawę uszkodzonych elementów w serwisie **Hilti**.
- ▶ Po upadku lub innych mechanicznych oddziaływaniach należy sprawdzić dokładność działania produktu.
- Pomimo tego, że produkt przystosowany został do pracy w trudnych warunkach panujących na budowie, należy się z nim obchodzić ostrożnie, jak z każdym innym urządzeniem pomiarowym.
- ▶ Nieużywane produkty należy przechowywać w suchym, wysoko położonym lub zamkniętym miejscu, niedostępnym dla dzieci.
- ▶ Produkt nie może być obsługiwany przez dzieci.
- ▶ Należy przestrzegać krajowych przepisów bezpieczeństwa i higieny pracy.

#### **1.3 Prawidłowa organizacja miejsca pracy**

- Podczas prac na drabinach unikać nienaturalnych pozycji ciała. Zadbać o utrzymanie stabilnej pozycji i zachowanie równowagi.
- Należy zabezpieczyć miejsce pomiaru i podczas eksploatacji produktu zwracać uwagę na to, aby promienia lasera nie kierować na siebie ani inne osoby.
- ▶ W przypadku przeniesienia produktu z zimnego do ciepłego otoczenia lub odwrotnie, należy odczekać, aż urządzenie dostosuje się do nowych warunków.
- Produktu należy używać tylko w zdefiniowanych granicach zastosowania.
- ▶ W celu uniknięcia błędnych pomiarów należy utrzymywać w czystości okienko wyjścia promienia lasera.
- Należy przestrzegać lokalnych przepisów dotyczących zapobiegania wypadkom.

## **1.4 Bezpieczna praca z urządzeniami laserowymi**

- ▶ Urządzenia z klasą lasera 3 / Class IIIa powinny być obsługiwane wyłącznie przez przeszkolony personel.
- ▶ Promieni lasera nie należy kierować na wysokość linii wzroku.
- ▶ Należy zachować wszelkie środki ostrożności i dopilnować, aby promień lasera nie padł przypadkowo na powierzchnię mogącą odbijać światło.
- ▶ Należy zastosować wszelkie środki bezpieczeństwa, które wykluczą możliwość bezpośredniego patrzenia w wiązkę promienia lasera.
- Promieniowanie lasera nie powinno wykraczać poza kontrolowany obszar.
- ▶ Jeśli laser nie jest używany, należy go wyłączyć.
- ▶ Nieużywany laser należy przechowywać w miejscu, do którego dostęp mają wyłącznie osoby upoważnione.

## **1.5 Zgodność elektromagnetyczna**

Pomimo tego, że urządzenie spełnia rygorystyczne wymagania obowiązujących dyrektyw, firma **Hilti** nie może wykluczyć wystąpienia zakłóceń na skutek silnego promieniowania, co może z kolei doprowadzić do błędnych wskazań pomiarowych. W takim przypadku lub w razie pojawienia się innych wątpliwości należy przeprowadzić pomiary kontrolne. Równocześnie firma **Hilti** nie może wykluczyć wystąpienia zakłóceń w innych urządzeniach (np. w urządzeniach nawigacyjnych samolotów). Urządzenie odpowiada klasie A; wykluczenie zakłóceń w obszarze mieszkalnym nie jest możliwe.

Tylko na rynek koreański: Ten dalmierz laserowy przystosowany jest do eksploatacji z falami elektromagnetycznymi występującymi w obszarze przemysłowym (klasa A). Użytkownik powinien przestrzegać tej informacji i nie stosować dalmierza laserowego w obszarze mieszkalnym.

## **2 Opis**

## **2.1 Użytkowanie zgodne z przeznaczeniem**

Urządzenie jest przeznaczone do mierzenia odległości i kierunków, obliczania pozycji celu w przestrzeni trójwymiarowej, wartości pochodnych, jak również do tyczenia na podstawie podanych współrzędnych lub wartości osiowych. Należy przestrzegać zawartych w instrukcji obsługi wskazówek dotyczących eksploatacji, konserwacji oraz utrzymania urządzenia we właściwym stanie technicznym.

Należy uwzględnić wpływ otoczenia. Nie używać urządzenia tam, gdzie istnieje niebezpieczeństwo pożaru i eksplozji.

Dokonywanie modyfikacji i zmian w urządzeniu jest zabronione.

### **2.2 Opis urządzenia**

Za pomocą tachimetru **Hilti** POS 150/180 można określać obiekty jako pozycję dynamiczną w przestrzeni. Urządzenie jest wyposażone w koło poziome i pionowe z podziałką cyfrową, dwie elektroniczne poziomnice (kompensatory), wbudowany w lunetę koncentryczny dalmierz elektroniczny (EDM) oraz procesor umożliwiający wykonywanie obliczeń i zapisywanie danych.

Wbudowany układ lokalizacji celu umożliwia automatyczne namierzanie pryzmatów i śledzenie ich ruchomych pozycji. Pozycja pryzmatu jest wyznaczana na bieżąco lub przetwarzana w aplikacjach. Do obsługi tachimetru służy kontroler POC 100 lub POC 200.

Przesyłanie danych z tachimetru do komputera i odwrotnie, przetwarzanie danych oraz ich przekazywanie do innych systemów jest możliwe dzięki oprogramowaniu Hilti PROFIS Layout. Możliwe jest również bezpośrednie przekazywanie danych z kontrolera na nośnik danych USB.

## **2.3 Deklaracja zgodności**

Deklarujemy z pełną odpowiedzialnością, że opisany tutaj produkt jest zgodny z obowiązującymi wytycznymi i normami. Kopia deklaracji zgodności znajduje się na końcu niniejszej dokumentacji.

Techniczna dokumentacja zapisana jest tutaj:

**Hilti** Entwicklungsgesellschaft mbH | Zulassung Geräte | Hiltistraße 6 | 86916 Kaufering, DE

## **2.4 Zakres dostawy**

- 1 tachimetr POS 150
- 1 walizka do tachimetru **Hilti** POS 150 lub POS 180
- 2 pasek do walizki tachimetru POA 65
- 1 certyfikat producenta dla POS 150/180
- 1 akumulator POA 84 do POS 150/180
- 1 zasilacz POA 85 do POS 150/180
- 1 ładowarka POA 86 do POS 150/180
- 1 klucz do kalibracii POW 10
- 1 kontroler POC 100
- 1 certyfikat producenta dla POC 100
- 1 oprogramowanie użytkowe do kontrolera
- 1 akumulator POA 80 do POC 100
- 1 zasilacz POA 81 do POC 100
- 2 Polski
- 2 tabliczki ostrzegające o promieniowaniu laserowym POAW 73
- 1 instrukcja obsługi
- 1 skrócona instrukcja obsługi
- 1 płytka kontrolna POAW 82
- 1 pokrowiec przeciwdeszczowy POAW 81
- 1 walizka z wyposażeniem **Hilti** POA 100
- 1 pryzmat 360° POA 20
- 1 rysik POW 91
- 1 zacisk szybkiego mocowania POA 76
- 1 tyczka do reflektora POA 52
- 1 torba POA 62

## **3 Dane techniczne**

## **3.1 Luneta (POS 150/180)**

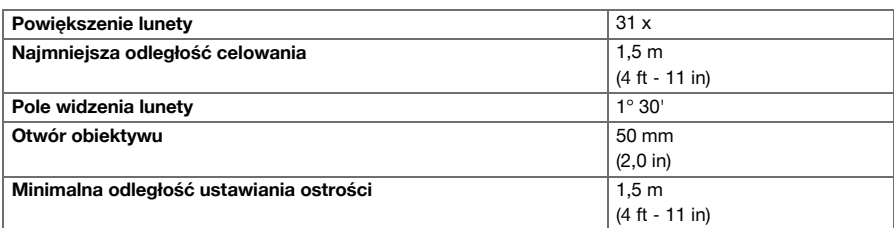

## **3.2 Kompensator (POS 150/180)**

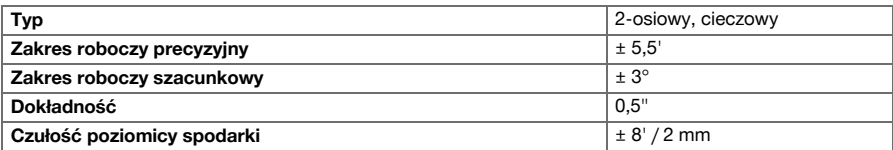

## **3.3 Pomiar kąta**

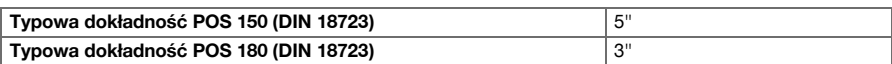

## **3.4 Elektroniczny pomiar odległości/Laserowy wskaźnik celu (POS 150/180)**

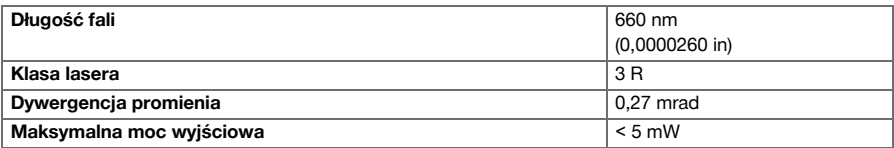

## **3.5 Tryb pomiaru (pryzmat, POS 150/180)**

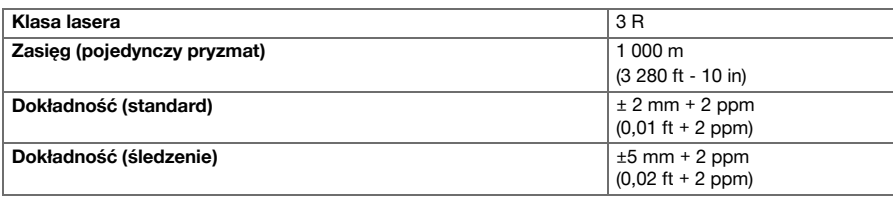

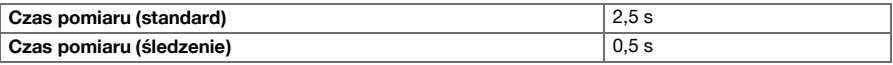

## **3.6 Tryb pomiaru (bezreflektorowy, POS 150/180)**

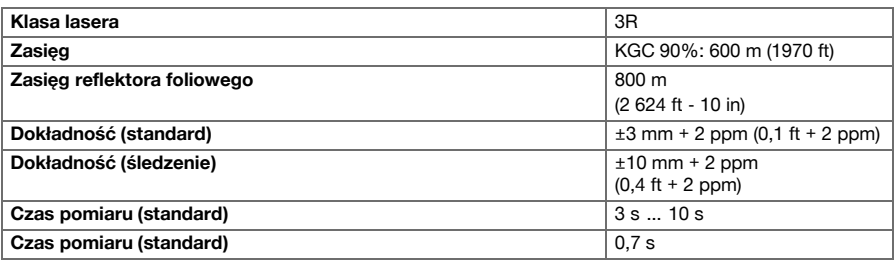

## **3.7 Śledzenie celu za pomocą lasera (POS 150/180)**

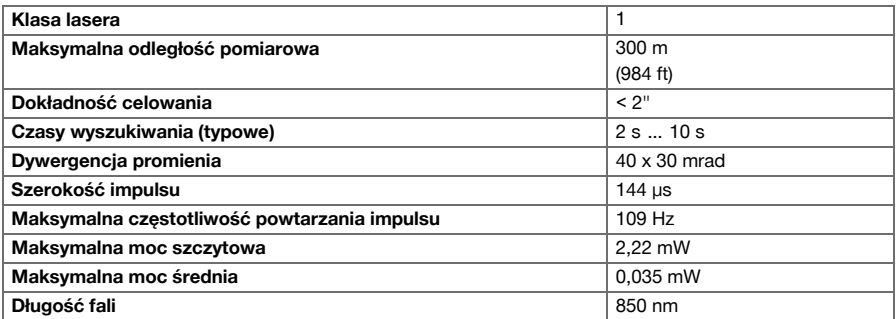

# **3.8 Napęd (POS 150/180)**

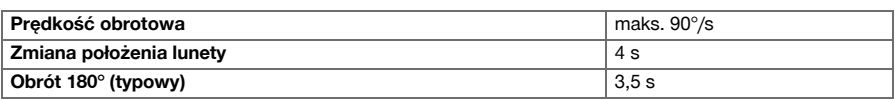

# **3.9 Złącza (POC 100/POC 200)**

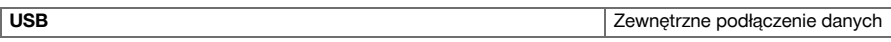

## **3.10 Wspomaganie tyczenia (POS 150/180)**

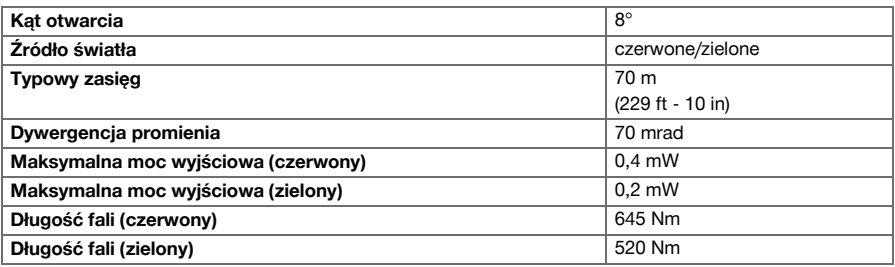

## **3.11 Pion laserowy (POS 150/180)**

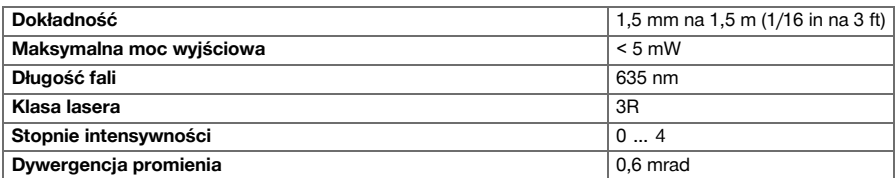

## **3.12 Śruby ruchu leniwego (POS 150/180)**

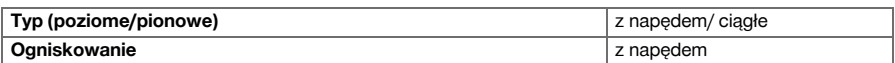

## **3.13 Klasa ochrony IP**

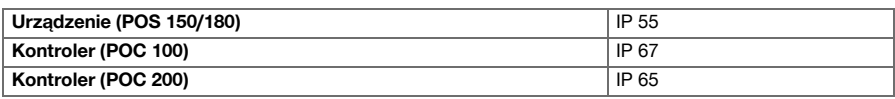

# **3.14 Gwint statywu**

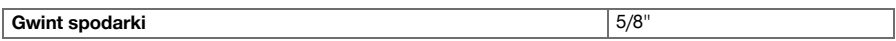

# **3.15 Temperatura (POS 150/180, POC 100)**

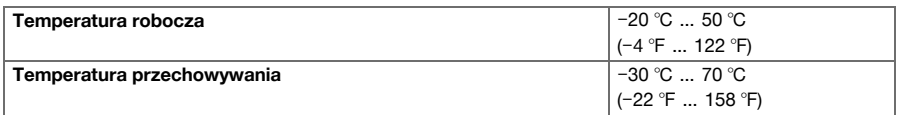

## **3.16 Temperatura (POC 200)**

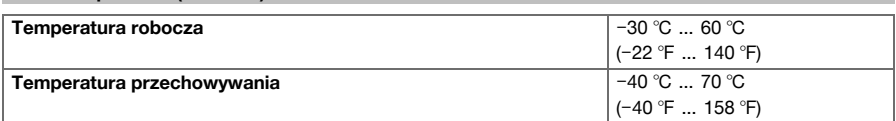

# **3.17 Wyświetlacz**

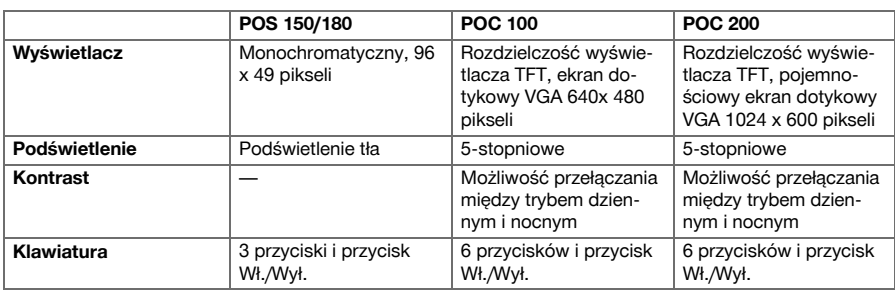

## **3.18 Zasilanie**

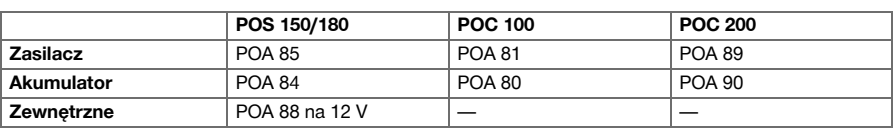

# **3.19 Zasilanie**

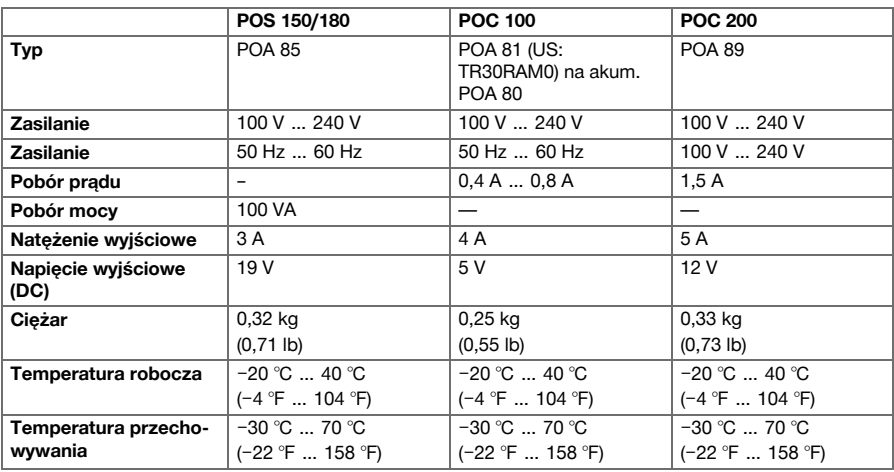

## **3.20 Prostownik**

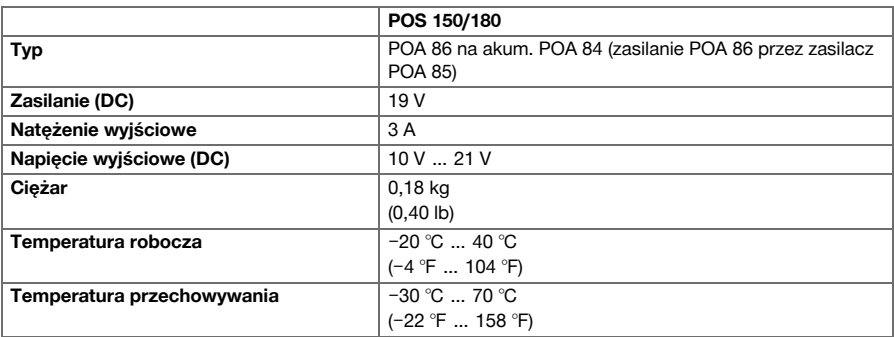

## **3.21 Akumulator**

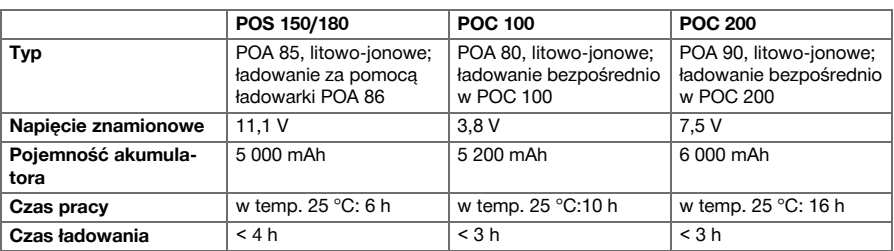

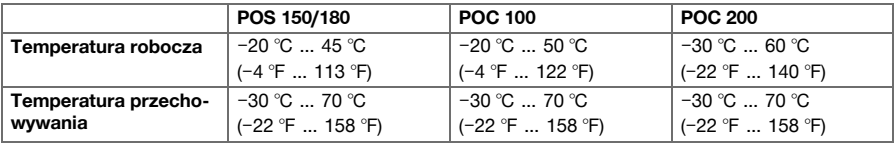

# **4 Opis systemu**

## **4.1 Pojęcia ogólne**

## **4.1.1 Współrzędne**

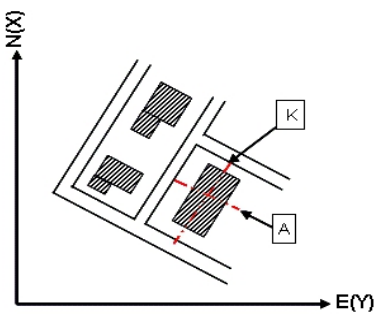

Na niektórych placach budowy przedsiębiorstwa geodezyjne uwzględniają również osie budowli i wyznacza inne punkty, których pozycja opisana jest za pomocą współrzędnych.

Współrzędne stanowią podstawę krajowego układu współrzędnych, na którym opiera się większość map.

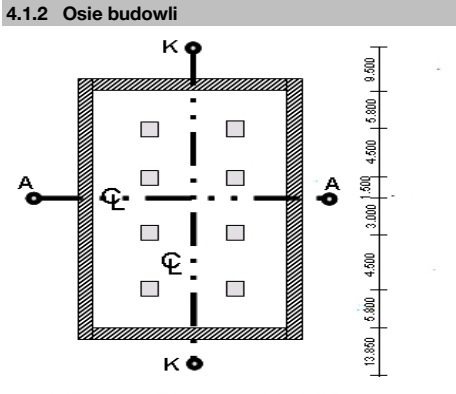

## $13.860 + 3.760 + 2.660 + 2.660 + 3.760 + 12.046 +$

Przed rozpoczęciem budowy firma zajmująca się pomiarami wyznacza na placu budowy i wokół niego znaczniki wysokości i osie budowli.

Dla każdej osi budowli zaznaczane są 2 końce na ziemi.

Na podstawie tych znaczników następuje rozmieszczanie poszczególnych elementów budowli. W przypadku większych budowli wymagana jest większa ilość osi budowli.

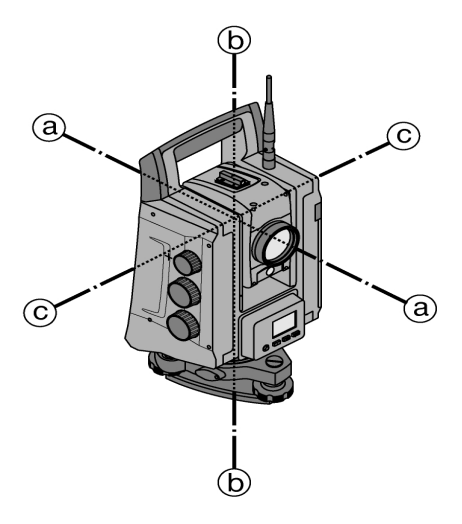

- a: Oś celowa
- b: Oś obrotu instrumentu
- c: Pozioma oś obrotu

## **4.1.4 Położenia lunety**

Aby odczyty koła poziomego można było prawidłowo określić względem kąta pionowego, mówi się o położeniach lunety, tj. w zależności od kierunku lunety względem panelu obsługi można określić, w jakim "położeniu" odbywał się pomiar.

Gdy wyświetlacz i okular znajdują się bezpośrednio przed użytkownikiem, położenie urządzenia określane jest jako położenie lunety 1.

Gdy wyświetlacz i obiektyw znajdują się bezpośrednio przed użytkownikiem, położenie urządzenia określane jest jako położenie lunety 2.

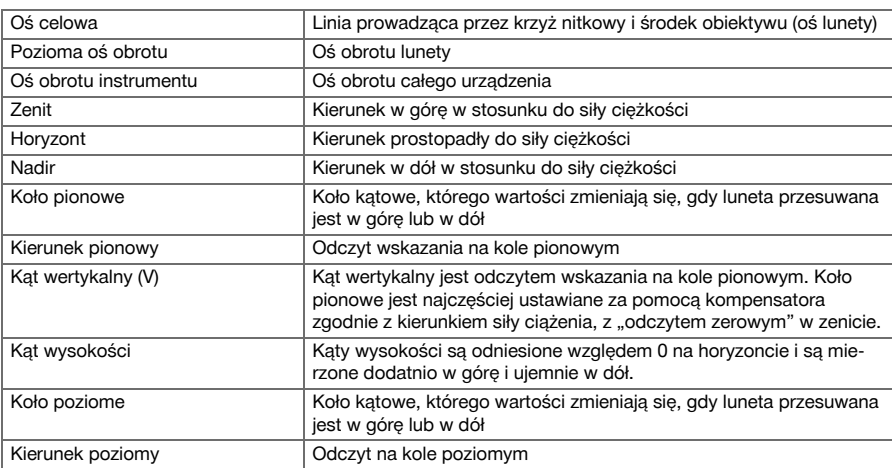

### **4.1.5 Pojęcia i ich znaczenie**

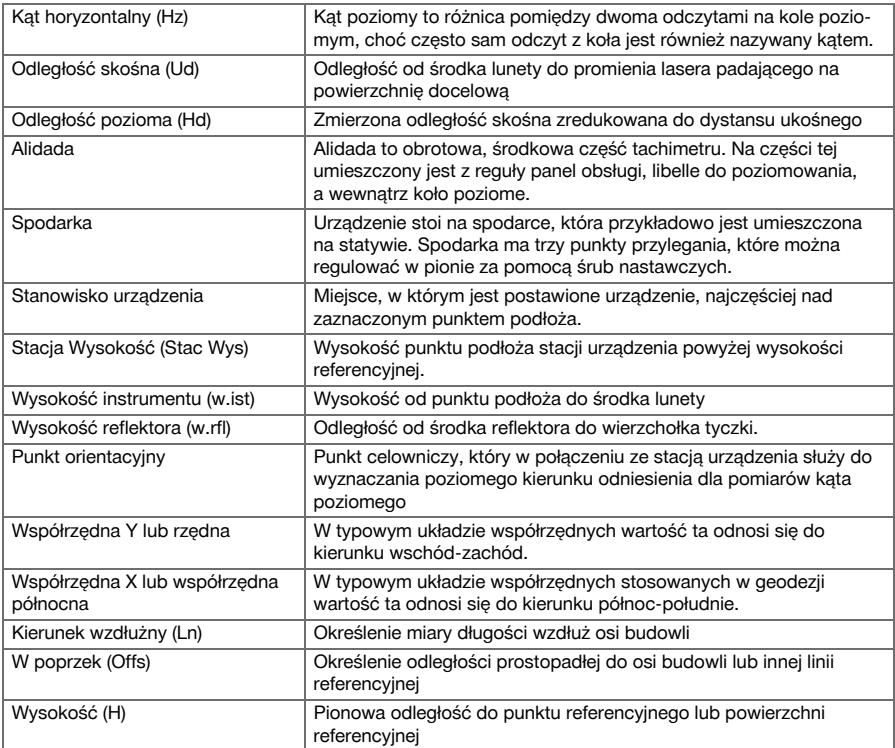

# **4.1.6 Skróty i ich znaczenie**

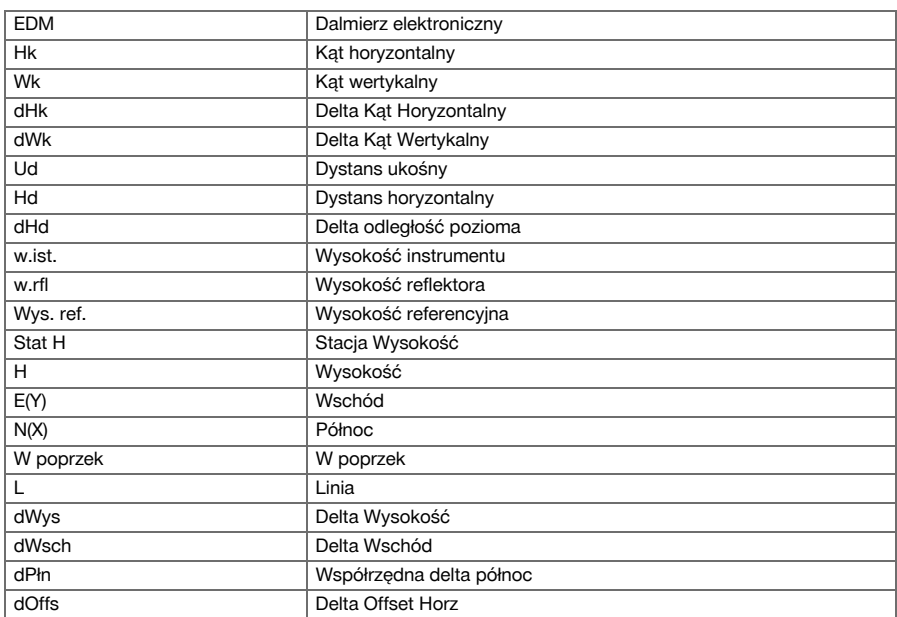

dLn Delta Linia

#### **4.2 System pomiaru kątów**

#### **4.2.1 Informacje ogólne**

Odczyty koła pionowego i poziomego dokonywane są za pomocą średnicowych "Pomiarów absolutnych". W zasadzie odczyty na kole poziomym korygowane są przez błędy instrumentalne, jak błąd poziomej osi obrotu, błąd osi celowej oraz ukos osi obrotu instrumentu. Odczyty na kole pionowym korygowane są przez indeks V i ukos osi obrotu instrumentu.

## **4.2.2 Zasada pomiaru**

Urządzenie oblicza miary kątów na podstawie odczytu z dwóch kół.

Pomiar odległości dokonywany dzięki wysyłanym poprzez widoczny promień lasera falom pomiarowym, które odbijają się od danego obiektu.

Odbite fale stanowią podstawę pomiaru odległości.

Za pomocą elektronicznych libelli (kompensatorów) korygowane są nachylenia urządzenia oraz odczyty z kół, jak również dokonywane jest przeliczenie odległości skośnej na odległość poziomą i różnicę wysokości.

Wbudowany procesor obliczeniowy umożliwia konwersję wszystkich jednostek odległości, takich jak metryczny metr i jednostki imperialne: stopa, jard, cal itd. Za pomocą cyfrowej podziałki koła przedstawiane są różne jednostki miary kąta, jak np. 360° w układzie sześćdziesiętnym (° ' ") lub gon (g), gdzie pełne koło składa się z 400 gradów.

#### **4.2.3 Kompensator dwuosiowy**

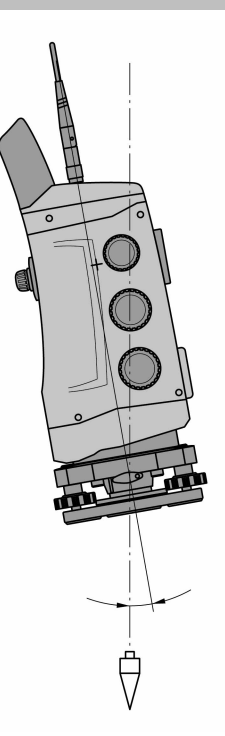

Kompensator jest systemem niwelacji, są to np. elektroniczne libelle do określania pozostałego nachylenia osi tachimetru.

Jeśli odpowiednie osie tachimetru nie są prawidłowo ustawione w pionie lub w poziomie, zależnie od nachylenia urządzenia powoduje to mniej lub bardziej istotne błędy w pomiarach kątów.

Kompensator dwuosiowy umożliwia określenie wartości pozostałego nachylenia z dużą dokładnością w kierunku wzdłużnym i poprzecznym.

Korekta obliczeń gwarantuje, że pozostałe nachylenia nie beda miały wpływu na wyniki pomiarów katów.

### **4.3 Pomiar odległości**

## **4.3.1 Pomiar odległości**

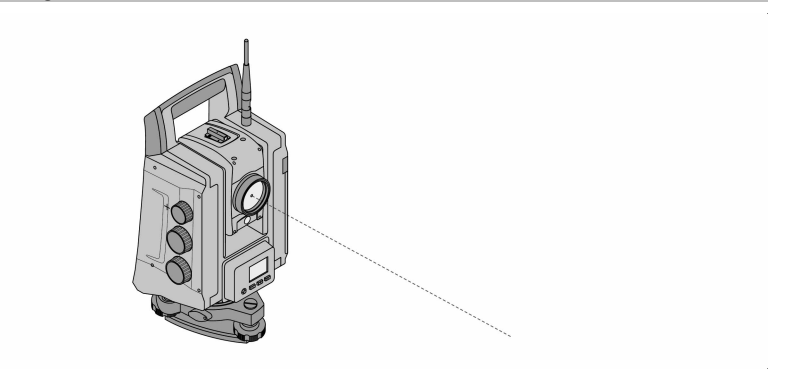

#### **Wskazówka** ₩

Pomiar odległości, dokładność i czas pomiaru zależą od kąta promienia lasera do punktu celowniczego, materiału punktu celowniczego, zdolności do odbijania światła przez punkt celowniczy i warunków otoczenia.

Pomiar odległości dokonywany jest za pomocą widocznego promienia lasera, który wychodzi ze środka obiektywu, tzn. dalmierz jest koncentryczny.

W przypadku zwykłych powierzchni pomiar za pomocą promienia lasera nie wymaga stosowania specjalnego reflektora.

Za zwykłe powierzchnie uważa się wszystkie powierzchnie, które nie odbijają światła i są chropowate.

Zasięg zależy od zdolności odbijania obiektu docelowego, tzn. powierzchnie słabo odbijające światło, na przykład niebieskie, zielone lub czerwone mogą powodować pewne ograniczenia zasięgu.

Wraz z urządzeniem dostarczana jest tyczka do reflektora z naklejoną folią odblaskową.

Pomiar w oparciu o folię odblaskową zapewnia dokładne wyniki również przy większym zasięgu.

Tyczka do reflektora umożliwia dodatkowo dokonanie pomiaru odległości na punkty podłoża.

#### **Wskazówka** ₩

Należy regularnie kontrolować kalibrację widocznego promienia pomiarowego lasera w stosunku do osi celowej. Jeśli konieczna jest kalibracja lub nie ma pewności, należy zwrócić się do swojego centrum serwisowego **Hilti**.

## **4.3.2 Cele**

## **4.3.2.1 Pryzmaty**

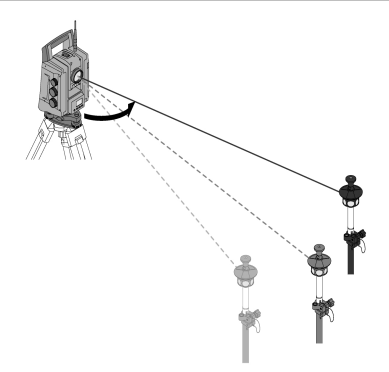

Pryzmaty umożliwiają zarówno wykonanie pomiarów odległości, jak i śledzenie celu.

Funkcja śledzenia celu jest efektywna przy użyciu pryzmatów 360°, ponieważ nie jest konieczne poziomowanie pryzmatu i użytkownik może skoncentrować się na samym pomiarze.

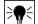

#### **Wskazówka**

Pryzmaty posiadają stałą, która zależy od wewnętrznej drogi wiązki światła. W celu wykonania dokładnego pomiaru odległości lub pozycji punktu docelowego należy dopilnować, aby użyty lub wybrany został właściwy pryzmat z odpowiednią stałą.

#### **4.3.2.2 Płyty reflektorów i folie odblaskowe**

Urządzenie umożliwia dokonywanie dokładnych pomiarów odległości do ok. 300 m na pokrytą folią odblaskową płytę reflektora lub na naklejone folie odblaskowe, pod warunkiem, że promień lasera pada na folię odblaskową prostopadle.

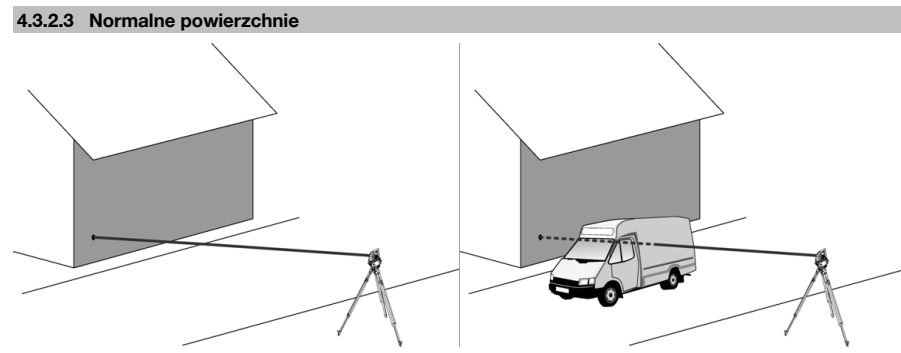

W przypadku normalnych powierzchni, np. ścian betonowych, pomiar za pomocą promienia lasera nie wymaga stosowania reflektora. Za normalne powierzchnie uważa się wszystkie powierzchnie, które nie są lustrzane i są chropowate. Zasięg zależy od zdolności odbijania obiektu docelowego, tzn. powierzchnie słabo odbijające światło, na przykład niebieskie, zielone lub czerwone mogą powodować pewne ograniczenia zasięgu.

Promień lasera umożliwia dokonanie pomiaru każdego nieruchomego celu. Należy dopilnować, aby podczas pomiaru odległości żaden inny obiekt nie przecinał promienia lasera.

#### **4.3.3 Tyczka do reflektora**

Tyczki do reflektora stosowane są do mierzenia punktów podłoża.

Tyczki do reflektora są wyposażone w reflektor i folię odblaskową lub w pryzmat, często posiadają również skalę wysokości reflektora.

#### **4.4 Pomiary wysokości**

#### **4.4.1 Pomiary wysokości**

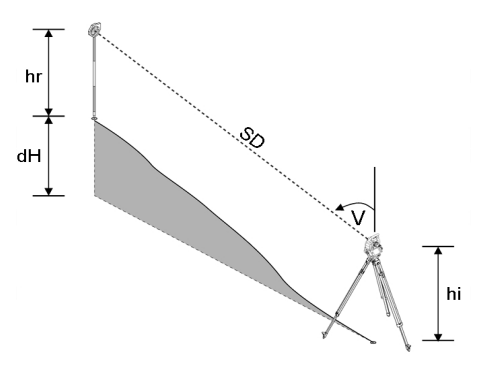

Urządzenie umożliwia dokonywanie pomiarów wysokości lub różnicy wysokości.

Pomiary wysokości opierają się na metodzie "trygonometrycznego wyznaczania wysokości" i wymagają odpowiednich obliczeń.

Pomiary wysokości dokonywane są na podstawie kąta wertykalnego i dystansu ukośnego z uwzględnieniem wysokości instrumentu i wysokości reflektora.

 $dH = \cos(V)^*SD + hi + hr + (korr)$ 

W celu obliczenia absolutnej wysokości punktu celowniczego (punktu podłoża) do delty wysokości dodawana jest wysokość lokalizacji (Stat H).

 $H =$  Stat  $H + dH$ 

## **4.5 Wspomaganie tyczenia**

## **4.5.1 Wspomaganie tyczenia**

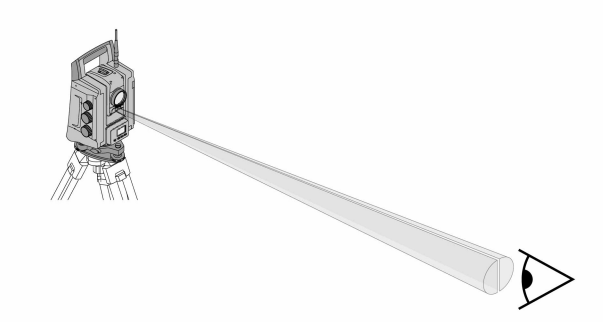

Wspomaganie tyczenia ma formę otworu wylotowego na lunecie, z którego wychodzi wiązka światła w połowie zielona, a w połowie czerwona.

Istnieją cztery możliwości ustawienia:

- Wył.
- Częstotliwość migania wolno
- Częstotliwość migania szybko
- Częstotliwość migania automatycznie: Miganie odbywa się tylko wówczas, jeśli połączenie z pryzmatem zostanie utracone.

W przypadku włączonej funkcji wspomagania tyczenia użytkownik widzi światło zielone lub czerwone, w zależności po której stronie osi celowej stoi.

Użytkownik znajduje się w osi celowej, gdy widoczne są jednocześnie oba kolory światła.

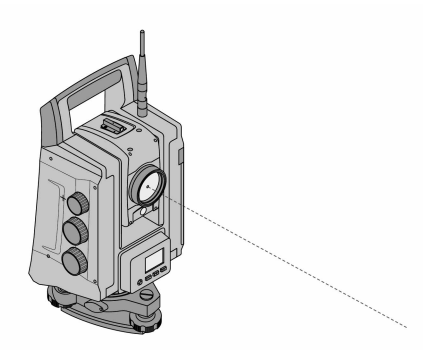

Urządzenie posiada EDM z różnymi ustawieniami, zależnie od celu. Ustawienie EDM **Pomiar bezreflektorowy (RL)** umożliwia trwałe włączenie widzialnego promienia pomiarowego (laserowego wskaźnika celu).

Laserowy wskaźnik celu może być używany w pomieszczeniach, pełniąc funkcję widocznego punktu pomiarowego i tyczonego.

#### **4.7 Punkty danych**

Tachimetry **Hilti** dokonują pomiarów danych, których rezultaty tworzą punkt pomiarowy.

Punkty pomiarowe oraz opis ich pozycji są wykorzystywane w aplikacjach, takich jak np. tyczenie lub do ustalenia lokalizacii.

Dzięki różnorodnym możliwościom wyboru punktów w tachimetrach **Hilti** proces ten jest łatwiejszy, a jego przebieg krótszy.

## **4.7.1 Wybór punktów**

Wybór punktów jest ważnym elementem działania tachimetru, ponieważ punkty są przedmiotem pomiaru i będą wykorzystywane do tyczenia, ustawiania lokalizacji, kierunku oraz do pomiarów porównawczych. Możliwości wyboru punktu

- Z mapy
- Z listy
- Ręczne wprowadzanie

Wybór punktów z mapy:

• Funkcja wyboru punktów prezentuje punkty kontrolne (punkty stałe) w formie graficznej.

## **Wybór punktów z listy**

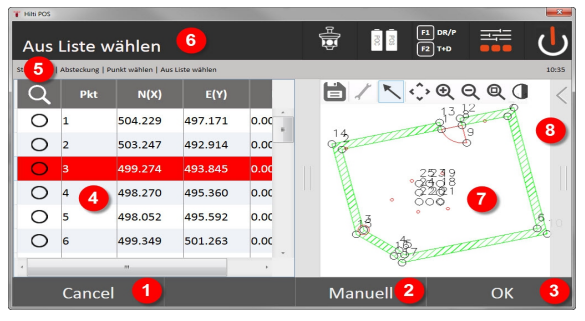

- 1. Powrót do wprowadzania punktów
- 2. Ręczne wprowadzanie punktu
- 3. Zatwierdzenie wyboru punktu
- 4. Wybór punktu z listy

- 5. Wyszukiwanie punktu
- 6. Nagłówek
- 7. Wybór punktu z mapy
- 8. Pasek funkcji

## **Ręczne wprowadzanie punktów**

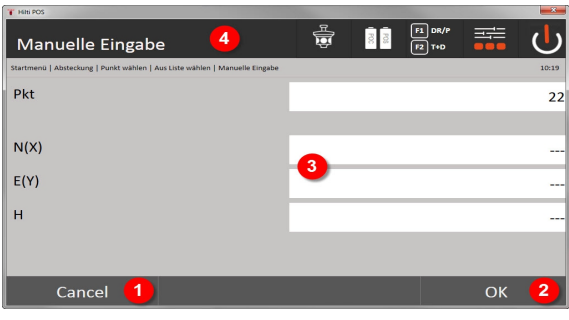

- 9. Anulowanie funkcji
- 10. Wybór punktów
- 11. Wprowadzanie współrzędnych punktu
- 12. Nagłówek

## **5 Pierwsze kroki**

## **5.1 Wskaźniki i elementy obsługi na ekranie dotykowym kontrolera**

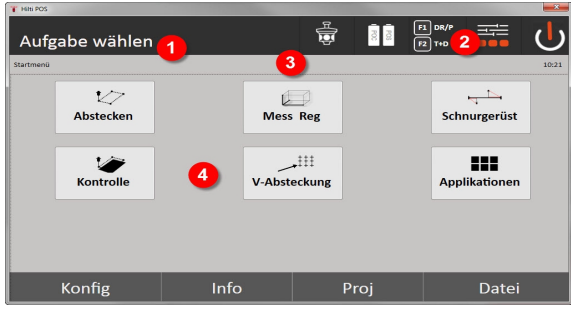

- 1. Wyświetlanie poleceń
- 2. Akumulator, status połączenia radiowego i celu pomiaru, godzina
- 3. Aktywne menu
- 4. Przyciski funkcyjne

## **5.2 Ładowanie akumulatora**

## **5.2.1 Ładowanie akumulatora kontrolera w urządzeniu**

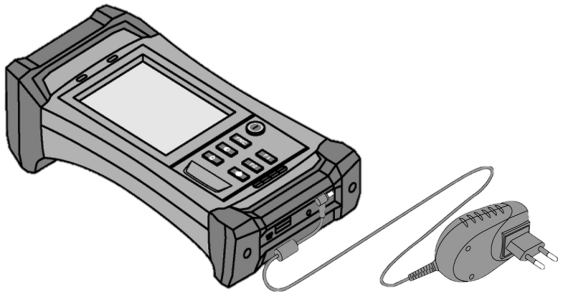

- 1. Włożyć akumulator do kontrolera.
- 2. Podłączyć zasilacz do kontrolera.
	- ◁ Po zakończeniu ładowania, lampka kontrolna stanu naładowania na kontrolerze zaświeci się na zielono.

#### **5.2.2 Ładowanie akumulatora tachimetru**

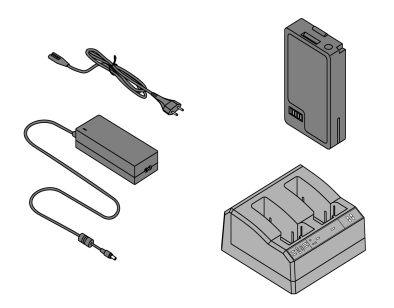

- 1. Podłączyć zasilacz do prostownika.
- 2. Włożyć akumulator do prostownika.
	- ◁ W trakcie ładowania miga zielona dioda LED na prostowniku.
	- ◁ Po zakończeniu ładowania na prostowniku zaświeci się zielona dioda LED.

16 Polski

Printed: 12.06.2017 | Doc-Nr: PUB / 5356572 / 000 / 00

### **5.3 Wyjmowanie i wymiana akumulatora**

## **5.3.1 Wymiana akumulatora w tachimetrze**

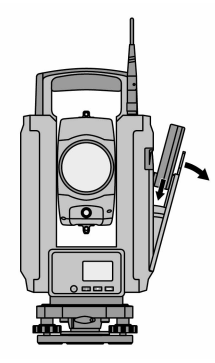

1. Otworzyć pokrywę akumulatora za pomocą przycisku.

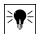

**Wskazówka**

Aby ustawienia w tachimetrze po zostały zachowane, po wyjęciu akumulatora należy włożyć nowy w ciągu 90 sekund.

2. Wsunąć akumulator przyciskiem skierowanym do góry w mocowanie znajdujące się po wewnętrznej stronie pokrywy tak, aby styki skierowane były w stronę urządzenia, a przycisk kontrolny na akumulatorze był skierowany do góry.

#### **5.3.2 Wymiana akumulatora w kontrolerze**

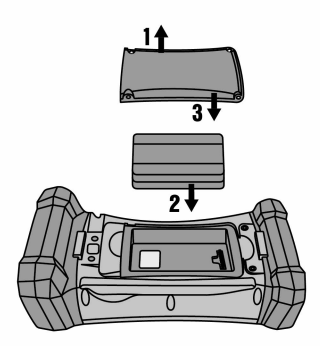

- 1. Odkręcić śruby przegrody na baterie.
- 2. Zdjąć pokrywę akumulatora.
- 3. Wyjąć akumulator.
- 4. Włożyć akumulator do komory stykami do dołu.
- 5. Nałożyć pokrywę.
- 6. Z powrotem włożyć śruby i przykręcić.

#### **5.4 Nawiązywanie połączenia radiowego**

1. Włączyć tachimetr oraz kontroler.

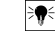

# **Wskazówka**

Obsługa tachimetru odbywa się wyłącznie za pomocą kontrolera. Dlatego konieczne jest nawiązanie połączenia radiowego między kontrolerem a tachimetrem.

2. Uruchomić aplikację **Hilti** w **Start/ Programy** na kontrolerze.

- 3. Na stabilnym podłożu lub na statywie wypoziomować tachimetr za pomocą wyświetlonej elektronicznej libelli.
- 4. Wybrać w menu opcję **Radio Channel**, a następnie żądany kanał za pomocą przycisku ze strzałką.
- 5. Nacisnąć na kontrolerze w pierwszym oknie dialogowym przycisk **Radio**, aby wprowadzić odpowiednie ustawienia połączenia.
- 6. Wybrać w kontrolerze ten sam kanał radiowy, co w tachimetrze.
	- ◁ Połączenie powinno zostać nawiązane w ciągu maksymalnie 2 minut.
	- ◁ Nawiązanie połączenia będzie widoczne na kontrolerze w postaci wyświetlenia dwóch baterii, a na tachimetrze w formie komunikatu statusu **Connected**.
- 7. Należy upewnić się, że w kontrolerze włączone jest radio oraz że w obu urządzeniach ustawiony jest ten sam kanał radiowy.
- 8. Jeśli mimo wielokrotnych prób nie uda się nawiązać połączenia radiowego, należy wyłączyć oba urządzenia i ponownie włączyć.

## **5.5 Sprawdzanie działania**

Śruby poziomego i pionowego ruchu leniwego oraz ogniskowania działają w trybie zmotoryzowanego ruchu ciągłego.

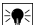

#### **Wskazówka**

Należy pamiętać, że urządzenie jest wyposażone w sprzęgła poślizgowe umożliwiające obrót wokół alidady i nie wymaga blokowania śrubami ruchu leniwego.

### **5.6 Elementy obsługi i wskaźniki**

## **5.6.1 Panel obsługi na tachimetrze**

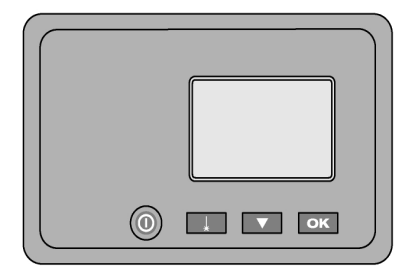

Panel obsługi składa się z 5-wierszowego wyświetlacza z 4 przyciskami. Za pomocą tego modułu możliwe jest wprowadzanie ustawień podstawowych tachimetru.

Przyciski funkcyjne na tachimetrze → Strona 18

## **Przyciski funkcyjne na tachimetrze**

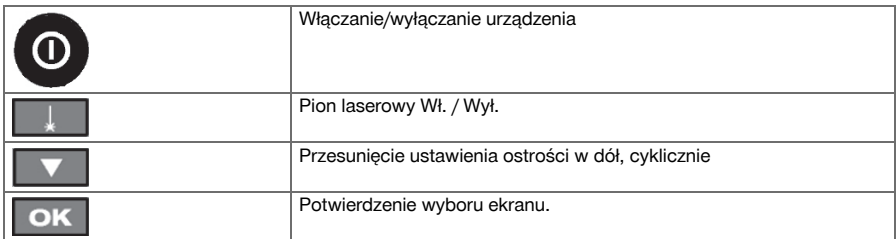

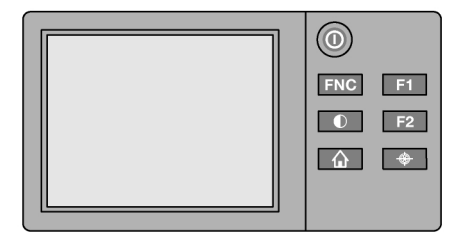

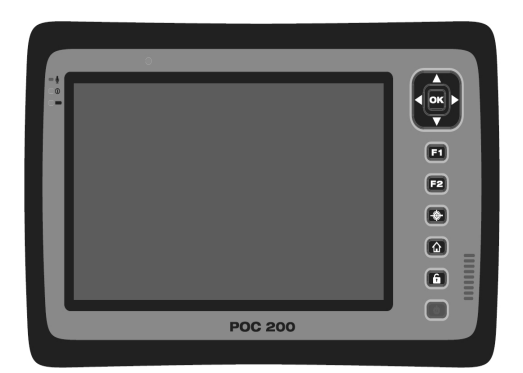

Panel obsługi kontrolera składa się z 7 przycisków z nadrukowanymi symbolami oraz ekranu dotykowego (touchscreen) umożliwiającego interaktywną obsługę.

Przyciski funkcyjne na kontrolerze → Strona 19

## **Przyciski funkcyjne na kontrolerze**

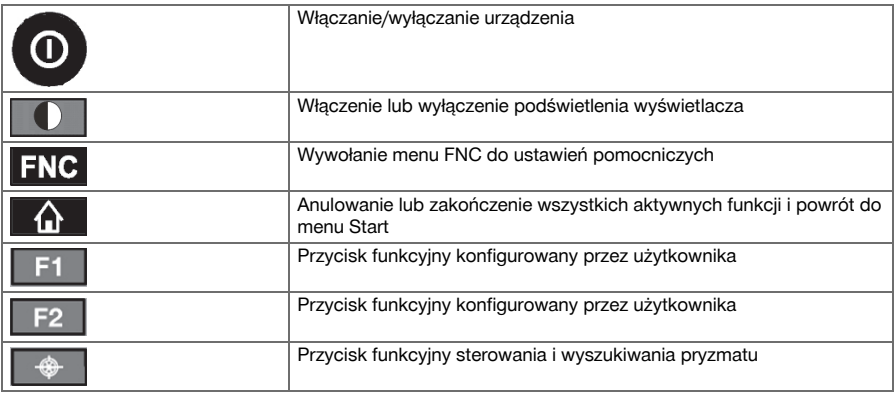

## **5.6.3 Wskaźniki stanu**

W prawym górnym rogu wyświetlacza znajdują się istotne wskaźniki stanu urządzenia. Wskaźnik stan[u → Strona 20](#page-21-0)

#### <span id="page-21-0"></span>**Wskaźnik stanu**

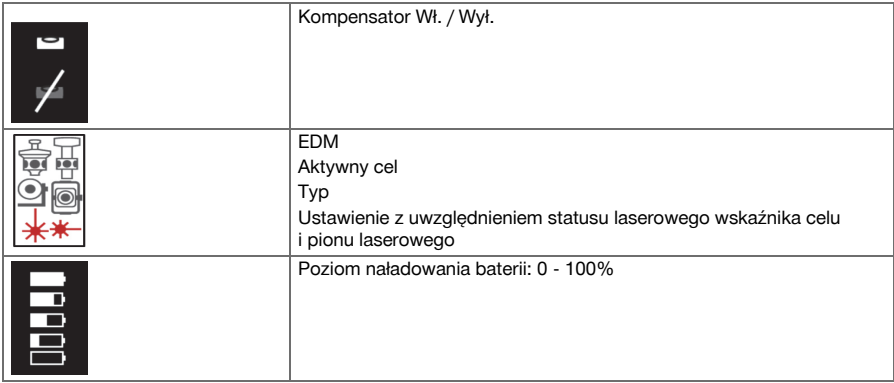

## **5.7 Włączanie / wyłączanie kontrolera**

#### **5.7.1 Włączanie**

W celu włączenia nacisnąć krótko przycisk Wł. lub Wył.

#### **Wskazówka** ੇ¶€

Jeśli urządzenie zostało wcześniej całkowicie wyłączone, proces uruchomienia trwa ok. 20–30 sekund. Następnie pojawią się kolejno dwa poniższe wskazania.

Proces uruchamiania jest zakończony, gdy trzeba będzie przystąpić do poziomowania urządzenia.

W celu wyłączenia przytrzymać przez ok. 2 sekundy wciśnięty przycisk Wł. lub Wył. (2 razy sygnał akustyczny), następnie zwolnić przycisk.

## **5.7.2 Wyłączanie**

#### **Wskazówka** ╞♥╡

Należy pamiętać, że przy wyłączaniu i ponownym włączaniu urządzenia zadawane jest pytanie, które wymaga od użytkownika dodatkowego potwierdzenia zleconej operacji.

**Services** 륾 Gerät Ausschalten  $\overline{2}$ 3  $\circledR$  $\overline{\cdot}$  $\mathcal{F}$ Ende **Neustart** Ausschalten ٦ Cancel

Nacisnąć przycisk Wł. lub Wył.

- 1. Anulowanie i powrót do poprzedniego ekranu
- 2. Aplikacja **Hilti** zostanie zakończona, kontroler pozostanie włączony
- 3. Ponownie uruchomić kontroler Powoduje to utratę danych, które nie zostały zapisane.
- 4. Całkowicie wyłączyć kontroler

### **5.8 Ustawianie urządzenia**

## **5.8.1 Ustawianie za pomocą punktu podłoża i pionu laserowego**

Urządzenie powinno zawsze stać nad punktem zaznaczonym na podłożu, aby w przypadku odchyleń pomiarowych istniała możliwość odwołania się do danych lokalizacyjnych oraz punktów lokalizacyjnych lub orientacyjnych.

Urządzenie jest wyposażone w pion laserowy, który włącza się po uruchomieniu urządzenia.

#### **5.8.2 Ustawianie urządzenia**

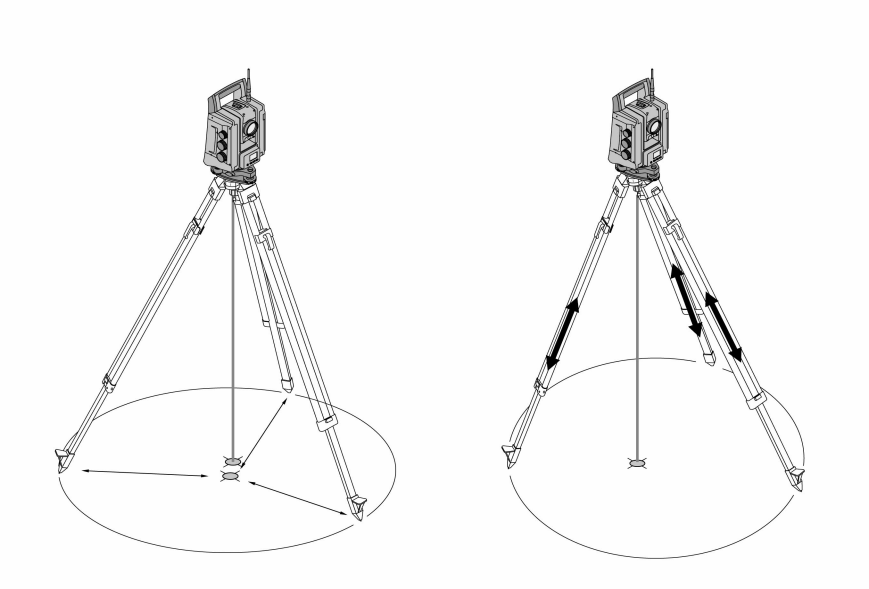

- 1. Ustawić środek głowicy statywu mniej więcej nad punktem podłoża.
- 2. Przykręcić urządzenie do statywu, włączyć urządzenie i pion laserowy.
- 3. Przesunąć dwie nogi statywu w taki sposób, aby promień lasera znalazł się na znaczniku na podłożu.

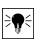

## **Wskazówka**

Zwrócić przy tym uwagę, aby głowica statywu ustawiona była możliwie poziomo.

- 4. Wbić nogi statywu w ziemię.
- 5. Wyregulować śruby nóg w taki sposób, aby pozostała różnica od punktu lasera do oznaczenia na podłożu zniknęła. Punkt lasera musi znaleźć się dokładnie na oznaczeniu podłoża.
- 6. Przedłużyć nogi statywu, przesuwając libellę na spodarce na środek.

#### **Wskazówka**

Odbywa się to przez przedłużanie lub skracanie nogi statywu znajdującej się naprzeciwko pęcherzyka, w zależności od tego, w którym kierunku ma poruszać się pęcherzyk. Jest to proces o charakterze iteracyjnym, który w razie potrzeby należy wielokrotnie powtórzyć.

7. Przesunąć urządzenie na talerzu statywu w taki sposób, aby pion laserowy ustawiony został dokładnie centralnie na punkcie podłoża.

8. Aby włączyć urządzenie, należy za pomocą śrub poziomujących ustawić elektroniczną libellę okrągłą na środku z możliwie jak największą dokładnością.

#### ੇ₩ **Wskazówka**

Strzałki wskazują kierunek obrotu śrub poziomujących spodarki, powodującego przesuwanie się pęcherzyków do środka.

- 9. Sprawdzić pozycję pionu laserowego na punkcie podłoża i w razie potrzeby jeszcze raz przesunąć urządzenie na talerzu statywu.
- 10. Włączyć urządzenie.

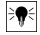

## **Wskazówka**

Przycisk OK uaktywni się, gdy wartość całkowitego nachylenia wskazywanego przez pęcherzyki poziomnicy dla kierunku wzdłużnego (L) i poprzecznego (Q) znajdują się w zakresie 50".

## **5.8.3 Ustawianie według rur i pionu laserowego**

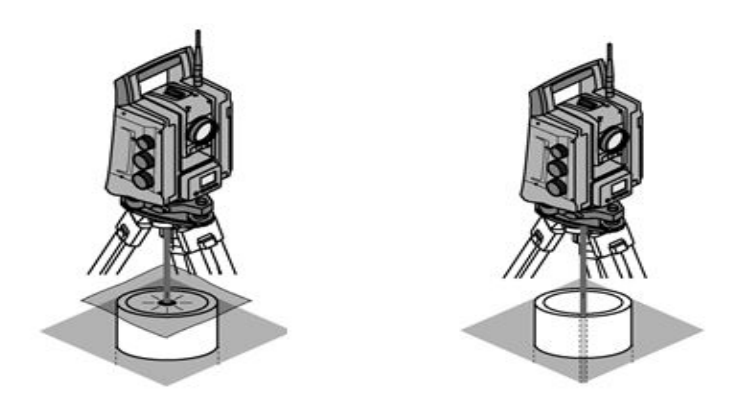

Punkty często są oznakowane w podłożu za pomocą rur.

W takim przypadku pion laserowy jest skierowany do wnętrza rury i jest niewidoczny.

Aby plamka lasera stała się widzialna, należy położyć na rurze papier, folię lub inny mało przezroczysty materiał.

## **6 Ustawienia systemowe**

## **6.1 Konfiguracja**

W ostatnim wersie menu głównego obecny jest przycisk konfiguracyjny **Konfig**, który umożliwia wprowadzanie podstawowych ustawień systemowych.

W menu konfiguracji dostępne są przyciski menu.

#### **6.2 Ustawienia**

Możliwe ustawienia → Strona 22

## **Możliwe ustawienia**

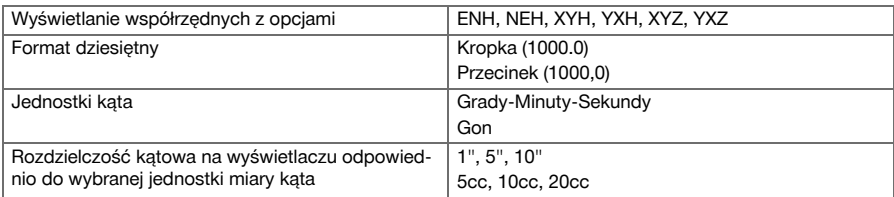

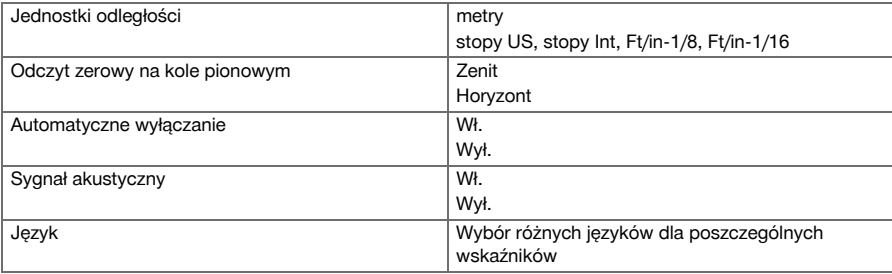

## **6.3 Kalibracja wyświetlacza**

Jest to funkcja Windows, która umożliwia ponowne definiowanie wymiarów wyświetlacza co jakiś czas. Postępować zgodnie z instrukcjami systemu Windows.

## **6.4 Godzina i data**

Data i godzina zostaną pobrane z systemu Windows. Nie ma możliwości ich ustawienia.

## **6.5 Kalibracja w terenie**

Funkcja kalibrowania tachimetru (kalibracja w terenie) umożliwia kontrolę urządzenia i elektroniczną regulację parametrów urządzenia przez użytkownika.

Urządzenie w momencie wysyłki jest prawidłowo nastawione.

Wskutek wahań temperatury, ruchów podczas transportu oraz zużywania się istnieje możliwość, że nastawy urządzenia zmienią się wraz z upływem czasu.

Z tego względu urządzenie posiada funkcję sprawdzenia nastaw i dokonania ewentualnej kalibracji w terenie. W tym celu należy umieścić urządzenie w bezpieczny sposób na statywie wysokiej jakości i ustawić dobrze widoczny i dobrze rozpoznawalny cel w zakresie ± 3 stopni względem poziomu w odległości ok. 70-120 m. Podczas wykonywania powyższych czynności na ekranie pojawiają się instrukcje, do których należy się stosować.

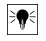

## **Wskazówka**

Postępować zgodnie z instrukcjami na wyświetlaczu.

## **Ta aplikacja kalibruje i justuje następujące osie instrumentu:**

- Oś celowa
- Wartość V
- Kompensator dwuosiowy (obie osie)
- Automatyczna oś celowa pryzmatu

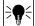

#### **Wskazówka**

W przypadku kalibracji w terenie należy zachować szczególną staranność i dokładność. Niedokładne namierzanie lub wstrząsy mogą być powodem uzyskania błędnych wartości kalibracji, konsekwencją których będą pomiary obciążone błędem.

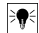

### **Wskazówka**

W razie wątpliwości należy oddać urządzenie do sprawdzenia w serwisie **Hilti**.

## **6.6 Serwis Hilti**

Serwis **Hilti** przeprowadza kontrolę urządzenia, a w razie stwierdzenia odchylenia dokonuje przywrócenia funkcjonalności oraz przeprowadza ponowną kontrolę zgodności urządzenia ze specyfikacją. Zgodność ze specyfikacją w momencie przeprowadzania kontroli jest potwierdzana na piśmie w formie certyfikatu serwisowego (Service Certificate).

## **Zalecenie**

- W zależności od przeciętnego wykorzystania urządzenia dobrać odpowiednią częstotliwość kontroli.
- Przynajmniej raz do roku zlecać kontrolę w serwisie **Hilti**.
- W przypadku ponadprzeciętnego stopnia wykorzystania urządzenia zlecić kontrolę serwisowi **Hilti**.

• Przed przystąpieniem do ważnych prac / zleceń zlecić kontrolę serwisowi **Hilti**.

Przeprowadzenie kontroli w serwisie **Hilti** nie zwalnia użytkownika z obowiązku kontrolowania urządzenia przed i podczas eksploatacji.

## **6.7 Ustawienia pryzmatu**

#### **Wskazówka** ₩

Wprowadzenie ustawień pryzmatu jest konieczne, ponieważ różne pryzmaty wymagają różnych korekt obliczeń odległości. Korekty te dotyczą głównie stałej pryzmatu, którą użytkownik może wprowadzić recznie.

### **6.8 Ustawienia parametrów wyszukiwania**

Jedną z najważniejszych funkcji zmotoryzowanego tachimetru jest śledzenie oraz wyszukiwanie pryzmatu. W celu zoptymalizowania wyszukiwania pryzmatu możliwe jest ustawienie różnych parametrów. Parametry wyszukiwania → Strona 24

#### **Parametry wyszukiwania**

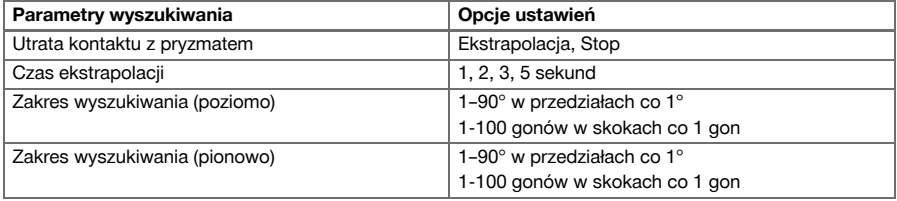

## **6.9 Informacje systemowe (I)**

## **Wyświetlacz informacji systemowych**

- Typ kontrolera
- Wersja oprogramowania użytkowego
- Wersja systemu operacyjnego

Opcia POS umożliwia wyświetlanie następującej informacji o tachimetrze:

#### **Informacje o tachimetrze**

- Typ tachimetru
- Numer seryjny tachimetru
- Wersja oprogramowania wspomagającego system operacyjny tachimetru

## **6.10 Ustawienia dla EDM i celu standardowego**

Ustawienie determinuje metodę pomiaru odległości oraz określa standardowo używany cel. Mimo zapamiętywania przez system ostatnich ustawień, niektóre stany systemu wymagają przywrócenia ustawień standardowych.

EDM i cel standardowy → Strona 24

#### **EDM i cel standardowy**

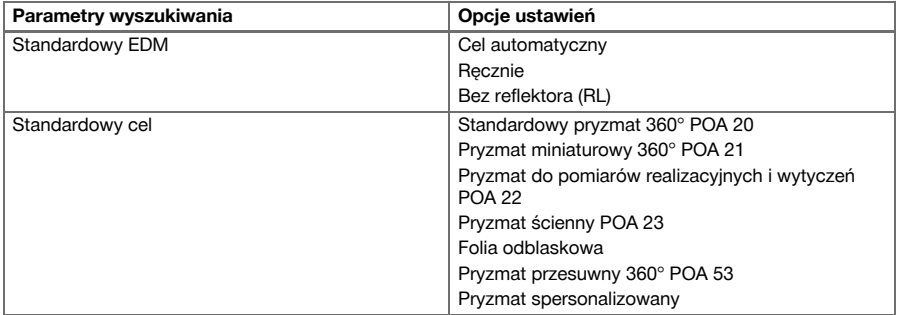

## **6.11 Przyporządkowanie funkcji przyciskom F1 i F2**

W przypadku tego ustawienia istnieje możliwość przyporządkowania przyciskom funkcyjnym F1 i F2 odpowiednich funkcji z listy.

Przycisk funkcyjny można wywołać w dowolnym momencie i skorzystać z przyporządkowanej mu funkcji. Przyporządkowanie funkcji przyciskom F1 i F2 → Strona 25

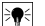

## **Wskazówka**

Nie ma możliwości wywołania funkcji w ramach innej funkcji. W niektórych przypadkach określona funkcja może nie mieć sensu w danym momencie lub na danym etapie aplikacji. Wówczas pojawi się odpowiednie ostrzeżenie.

## **Przyporządkowanie funkcji przyciskom F1 i F2**

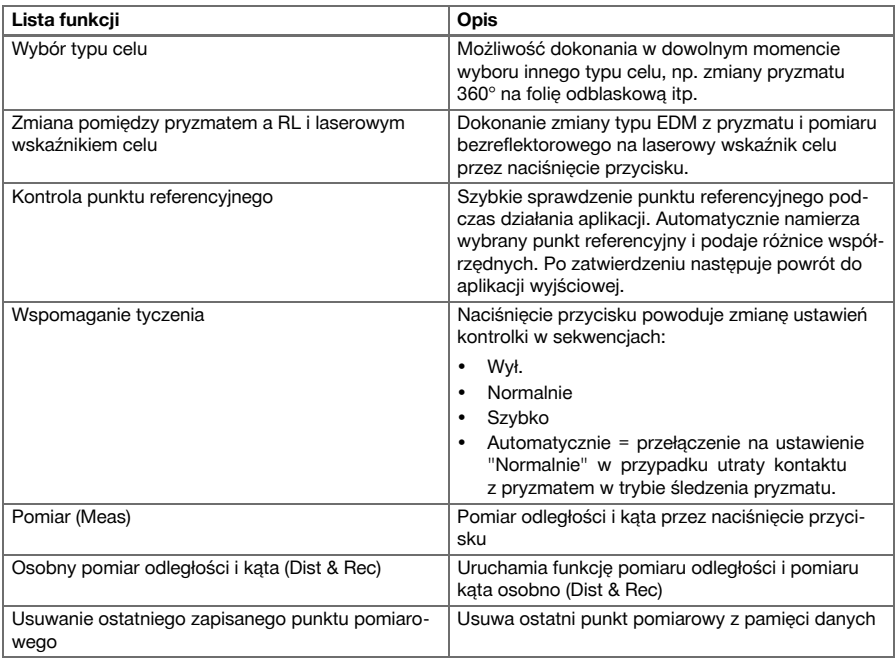

## **7 Menu funkcji (FNC)**

## **7.1 Wybór funkcji**

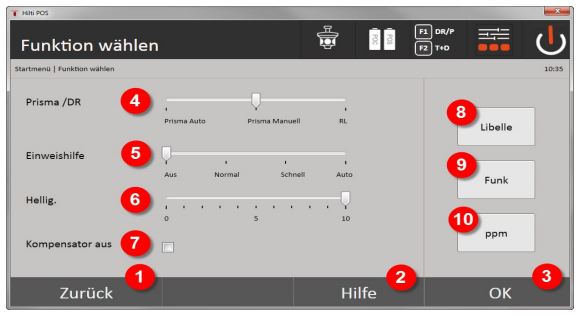

- 1. Powrót do poprzedniego okna dialogowego
- 2. Otwieranie podręcznika
- 3. Potwierdzenie okna dialogowego
- 4. Wybór trybu pomiaru
- 5. Światło wspomagania tyczenia: normalne, szybkie, automatyczne, wyłączone.
- 6. Ustawianie podświetlenia wyświetlacza
- 7. Kompensator wł./wył.
- 8. Poziomnica: Wywołanie elektronicznej poziomnicy i pionu laserowego
- 9. Połączenie radiowe wł./wył., wybór kanału radiowego
- 10. PPM: Ustawienia korekt atmosferycznych

## **7.2 Kontrolka**

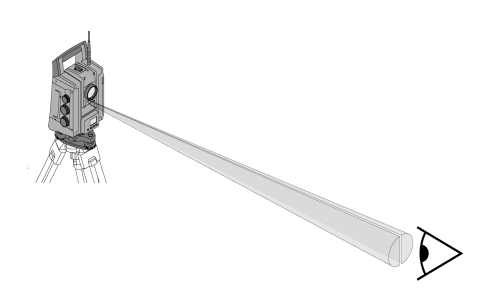

Wspomaganie tyczenia ma formę otworu wylotowego na lunecie, z którego wychodzi wiązka światła w połowie zielona, a w połowie czerwona.

## **Możliwe są cztery różne ustawienia:**

- Wył.
- Częstotliwość migania wolno
- Częstotliwość migania szybko
- Częstotliwość migania automatycznie

To ustawienie generuje miganie wyłącznie w przypadku utraty połączenia z pryzmatem, w pozostałych przypadkach miganie jest wyłączone. W przypadku włączonej funkcji wspomagania tyczenia użytkownik widzi światło zielone lub czerwone, w zależności po której stronie osi celowej stoi. Użytkownik znajduje się w osi celowej, gdy widoczne są jednocześnie oba kolory światła.

Opcje ustawień → Strona 26

### **Opcje ustawień**

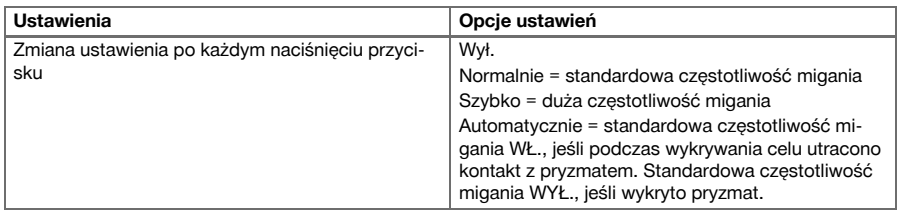

## **7.3 Kompensator**

Urządzenie posiada dwuosiową libellę elektroniczną (= kompensator).

Kompensator mierzy nachylenie urządzenia. Po wypoziomowaniu urządzenia wykonywane są precyzyjne pomiary pozostałego nachylenia, na podstawie których obliczane są odpowiednie korekty kątów w przypadku bardziej stromego przebiegu wizur. Na bardzo niestabilnym podłożu, np. szalunkach, często mogą pojawiać się komunikaty o błędzie. Aby tego uniknąć, można wyłączyć kompensator, co jednak wiąże się niewykonywaniem obliczeń korekt kątów w przypadku bardziej stromego przebiegu wizur. Opcje ustawie[ń → Strona 27](#page-28-0)

## <span id="page-28-0"></span>**Wskazówka**

Pozostałe nachylenie urządzenia nie ma wpływu na pomiar kąta w przypadku poziomych wizur.

### **Opcje ustawień**

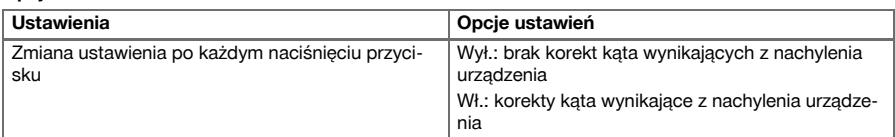

## **7.4 Laserowy wskaźnik celu**

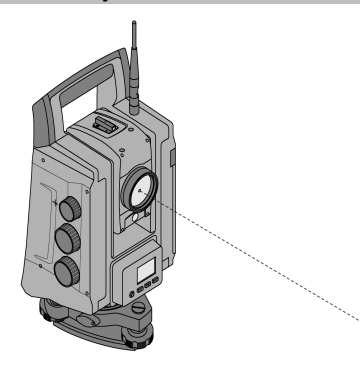

Urządzenie posiada EDM z różnymi ustawieniami, zależnie od celu. Ustawienie EDM **Pomiar bezreflektorowy (RL)** umożliwia trwałe włączenie widzialnego promienia pomiarowego (laserowego wskaźnika celu).

Laserowy wskaźnik celu może być używany w pomieszczeniach, pełniąc funkcję widocznego punktu pomiarowego i tyczonego.

#### **7.5 Korekty atmosferyczne**

To urządzenie wykorzystuje promień lasera do pomiaru odległości. Ogólnie obowiązuje zasada, że jeśli wiązka światła przechodzi przez powietrze, gęstość powietrza powoduje zmianę prędkości światła. Nasilenie wpływu tego czynnika zależy od gęstości powietrza. Gęstość powietrza zależy przede wszystkim od jego ciśnienia i temperatury, w znacznie mniejszym stopniu od wilgotności powietrza. W przypadku konieczności dokonania dokładnego pomiaru odległości należy uwzględnić wpływ czynników atmosferycznych. Urządzenie automatycznie oblicza i koryguje odpowiednie odległości, co wymaga wprowadzenia temperatury oraz ciśnienia powietrza. Parametry te mogą być podawane w różnych jednostkach.

Po naciśnięciu przycisku **ppm** można wprowadzić parametry dotyczące warunków atmosferycznych, aby każdą zmierzoną odległość skorygować o odpowiednią wartość ppm. Wybrać odpowiednie jednostki i wprowadzić ciśnienie i temperaturę.

Opcje ustawień → Strona 27

#### **Wskazówka** ۹

Korekty odległości zostaną podane w ppm (parts per million). 10 ppm odpowiada 10 mm / km lub 1 mm / 100 m.

## **Opcje ustawień**

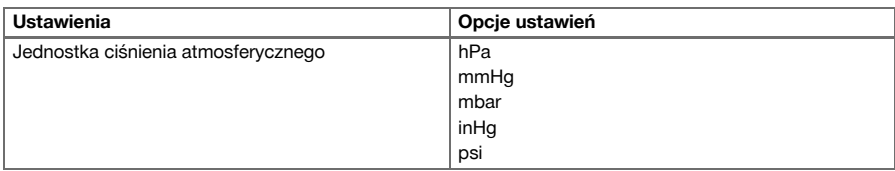

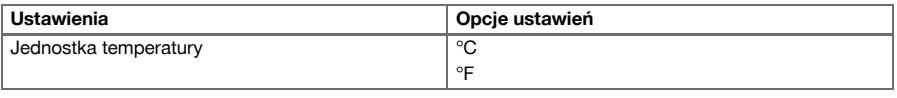

## **7.6 Ustawienia EDM**

EDM (Electronic Distance Meter) można za pomocą przycisku EDM zastosować w różnych ustawieniach pomiarów.

## **Ustawienie zmienia się po każdym naciśnięciu przycisku:**

- Pryzmat w trybie automatycznym: automatyczne śledzenie pryzmatu i ciągły pomiar odległości
- Pryzmat w trybie ręcznym: Pomiar odległości za naciśnięciem przycisku
- RL i wskaźnik punktowy: Pomiar odległości bez reflektora z włączonym wskaźnikiem laserowym

## **7.7 Podświetlanie wyświetlacza**

Podświetlenie wyświetlacza można włączać i wyłączać za pomocą przycisku podświetlenia.

Dalsze naciskanie przycisku umożliwia przy włączonym podświetleniu wyświetlacza 5-stopniową regulację jego natężenia od 1/5 do 5/5.

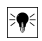

#### **Wskazówka**

Im większa jasność wyświetlacza, tym większe jest zużycie prądu.

## **7.8 Libella (kompensator)**

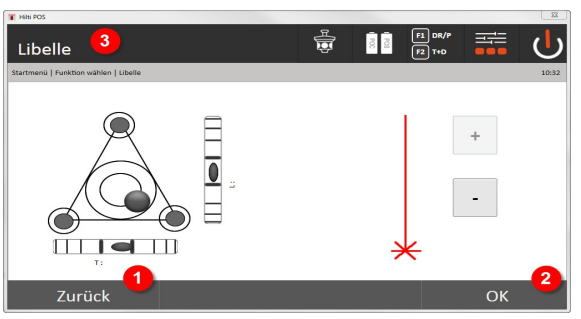

- 1. Powrót do poprzedniego okna dialogowego
- 2. Potwierdzenie aktualnego okna
- 3. Nagłówek: Poziomowanie urządzenia

Poziomowanie urządzenia → Strona 28

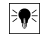

## **Wskazówka**

Przycisk potwierdzenia **OK** staje się aktywny, gdy wartość całkowitego nachylenia wskazywanego przez pęcherzyki libelli dla kierunku wzdłużnego (L) i poprzecznego (Q) znajdują się w zakresie 50". Im większa jest grubość linii przy symbolu **pionu laserowego**, tym bardziej intensywne jest światło lasera.

**Wskazówka**

Aby włączyć aplikacje, należy za pomocą śrub poziomujących ustawić elektroniczną libellę na środku z możliwie jak największą dokładnością. Strzałki wskazują kierunek obrotu śrub poziomujących spodarki, powodującego przesuwanie się pęcherzyków do środka.

## **Poziomowanie urządzenia**

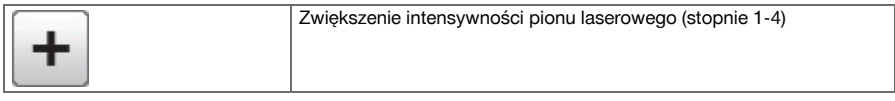

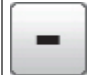

## **7.9 Przycisk pomocy**

Za pomocą przycisku **Pomoc** w każdym miejscu systemu można wywołać pomoc dla aktualnego okna dialogowego.

Pomoc odnosi się do treści aktualnego okna dialogowego.

### **8 Funkcje aplikacji**

### **8.1 Projekty**

Przed uruchomieniem aplikacji tachimetru należy otworzyć lub wybrać projekt. Jeśli dostępny jest co najmniej jeden projekt, wyświetlany jest wybór projektów. Brak jakiegokolwiek projektu powoduje przejście do funkcji tworzenia nowego projektu.

Wszystkie dane są przyporządkowywane aktywnemu projektowi i odpowiednio zapisywane.

#### **8.1.1 Ekran aktywnego projektu**

Jeśli w pamięci znajduje się jeden projekt lub kilka projektów i jeden z nich ma status aktywnego projektu, przy każdym włączeniu aplikacji należy zatwierdzić dany projekt, wybrać inny projekt lub utworzyć nowy projekt.

## **8.1.2 Wybór projektu**

Z wyświetlonych projektów wybrać ten, który ma być ustawiony jako aktualny projekt.

#### **8.1.3 Utworzenie nowego projektu**

Wszystkie dane są zawsze przyporządkowane jednemu projektowi.

Nowy projekt należy utworzyć w przypadku konieczności ponownego przyporządkowania danych, które powinny być wykorzystywane tylko w tym projekcie.

Podczas tworzenia nowego projektu zapisywana jest data i godzina jego powstania oraz zerowana jest liczba zapamiętanych lokalizacji, jak również liczba punktów.

#### **Wskazówka** ╞♥╡

Wprowadzenie nieprawidłowych danych sygnalizowane jest pojawieniem się komunikatu o konieczności ponownego wprowadzenia.

## **8.1.4 Informacja o projekcie**

W informacji o projekcie podawany jest aktualny stan projektu, np. data i godzina utworzenia, liczba lokalizacji oraz ogólna liczba zapisanych punktów.

## **8.2 Lokalizacja i orientacja**

Ten rozdział należy przeczytać ze szczególną uwagą.

**Ustawianie lokalizacji** jest jedną z najważniejszych czynności w przypadku korzystania z tachimetru i wymaga dużej staranności.

Najłatwiejszą i najbardziej niezawodną metodą jest ustawianie nad punktem podłoża i stosowanie pewnego punktu celowniczego.

Możliwość tyczenia metodą **Dowolnej lokalizacji** oferuje większą elastyczność, wiąże się jednak z pewnym ryzykiem, wynikającym na przykład z przeoczenia błędów, ich powielania itp.

Ta metoda wymaga poza tym pewnego doświadczenia w dokonywaniu wyboru pozycji urządzenia w stosunku do punktów referencyjnych, wykorzystywanych do obliczania pozycji.

#### **Wskazówka** ₩

Wystarczy pomyśleć o tym: Jeśli lokalizacia jest nieprawidłowa, to wszystko co następnie jest mierzone w tej lokalizacji jest nieprawidłowe. Należą do tego właściwe prace, takie jak pomiary, tyczenie, instalacja itd.

### **8.2.1 Przegląd**

Lokalizacja i orientacja są konieczne do ustawienia urządzenia w otoczeniu odpowiednich współrzędnych. Lokalizacia ustawia urządzenie w otoczeniu współrzednych, natomiast orientacia określa pozycie koła poziomego.

Lokalizacja może być określana różnymi metodami:

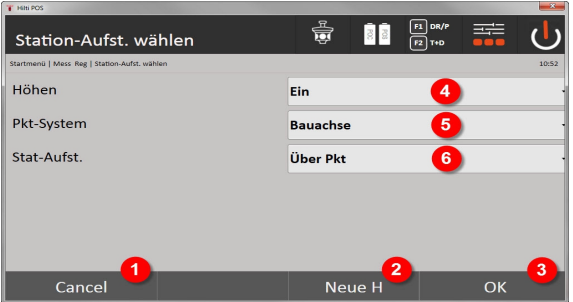

## **Wybór typu lokalizacji**

- 1. Powrót do poprzedniego okna dialogowego
- 2. W przypadku stosowania parametrów wysokości można wprowadzić nową wysokość (nawet po zakończeniu pozycjonowania).
- 3. Potwierdzenie okna dialogowego
- 4. Włączanie/wyłączanie uwzględniania wysokości
- 5. Wybór układu punktów, współrzędnych lub osi budowli
- 6. Wybór typu lokalizacji: nad punktem lub dowolna lokalizacja

#### **Wskazówka** ╞♥╡

Jeśli lokalizacja będzie dokonywana z wyłączeniem wysokości, nie będą wyświetlane żadne istotne dane dotyczące wysokości (wysokość, w.rfl, w.ist)!

W przypadku określania lokalizacji metodą **Dowolna lokalizacja**, układ współrzędnych jest definiowany przez punkty referencyjne. Punkty referencyjne posiadają współrzędne. W przypadku określania lokalizacji na podstawie wybranej osi budowli, układ współrzędnych jest definiowany przez punkty osi budowli. Punkty osi budowli można zmierzyć bezpośrednio, znajomość współrzędnych nie jest wymagana (w przeciwieństwie do metody dowolnej lokalizacji).

#### **8.2.2 Ustawianie lokalizacji nad punktem**

W przypadku wielu budowli punkty z wymiarowania, a czasami także pozycje elementów konstrukcyjnych, osie budowli, fundamenty itd. są opisane za pomocą współrzędnych.

Urządzenie należy ustawić nad zaznaczonym punktem podłoża, którego pozycja jest określona za pomocą współrzędnych i od którego zapewniona jest dobra widoczność mierzonych punktów lub elementów. Szczególną uwagę należy zwrócić na stabilne i bezpieczne ustawienie za pomocą statywu.

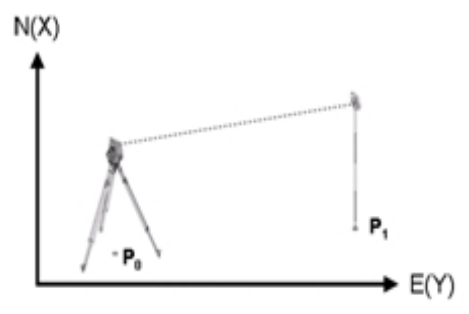

Pozycja urządzenia znajduje się w punkcie współrzędnych P0 i namierza w celu orientacji inny punkt współrzędnych P1. Urządzenie oblicza położenie w ramach układu współrzędnych.

W celu lepszej identyfikacji punktu orientacyjnego można zmierzyć odległość i porównać wynik z odległością obliczoną na podstawie współrzędnych. Dzięki temu zyskuje się większą pewność odnośnie wyboru prawidłowego punktu celowniczego.

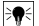

# **Wskazówka**

Jeśli opisany za pomocą współrzędnych punkt P0 posiada wysokość, jest ona traktowana jako wysokość lokalizacji. Przed ostatecznym ustawieniem lokalizacji w każdej chwili można ponownie określić wysokość lokalizacji lub dokonać jej zmiany.

#### **1. Wybór typu lokalizacji**

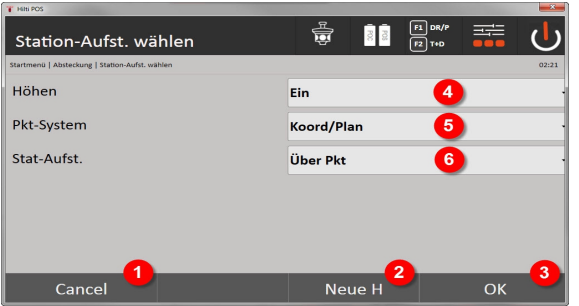

- 1. Powrót do poprzedniego okna dialogowego
- 2. W przypadku stosowania parametrów wysokości można wprowadzić nową wysokość (nawet po zakończeniu lokalizacji).
- 3. Potwierdzenie okna dialogowego
- 4. Włączanie/wyłączanie uwzględniania wysokości
- 5. Wybór układu punktów: Współrzędne
- 6. Wybór typu lokalizacji: Lokalizacja za pośrednictwem punktu

## **2. Wybór punktu lokalizacji**

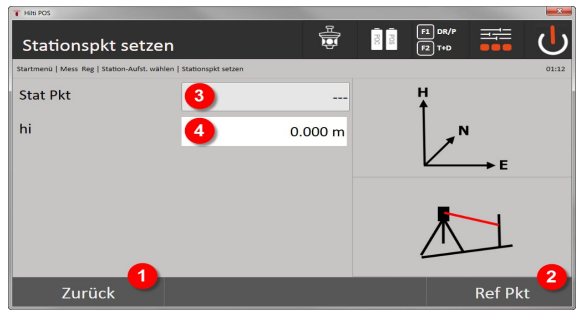

- 1. Powrót do poprzedniego okna dialogowego
- 2. Wybór punktów celowniczych
- 3. Wybór punktu lokalizacji
- 4. Ustalenie wysokości instrumentu
- **3. Wybór punktów orientacyjnych**

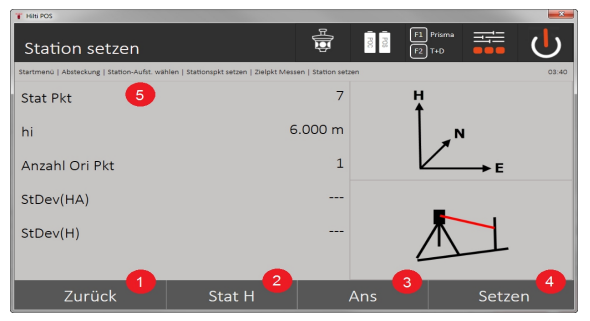

- 5. Powrót do poprzedniego okna dialogowego
- 6. Wprowadzenie kąta orientacyjnego (wyłącznie wprowadzenie kąta, nie jest wykonywany pomiar odcinka)
- 7. Uruchomienie pomiaru do punktu orientacyjnego
- 8. Włączenie procesu obliczania (możliwe dopiero po dokonaniu pomiaru co najmniej jednego punktu orientacyjnego)
- 9. Wybór punktu lokalizacji
- 10. Ustalenie wysokości reflektora

## **4. Wybór punktów orientacyjnych lub uruchomienie obliczenia**

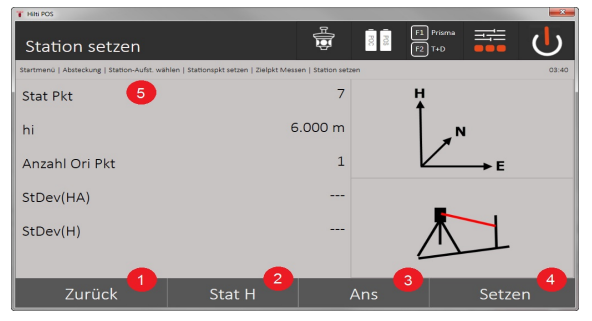

- 11. Powrót do poprzedniego okna dialogowego
- 12. Ustalanie wysokości lokalizacji
- 13. Wyświetlanie wyników
- 14. Ustawianie lokalizacji
- 15. Ustalenie nazwy lokalizacji

### **Pomiar wysokości BM**

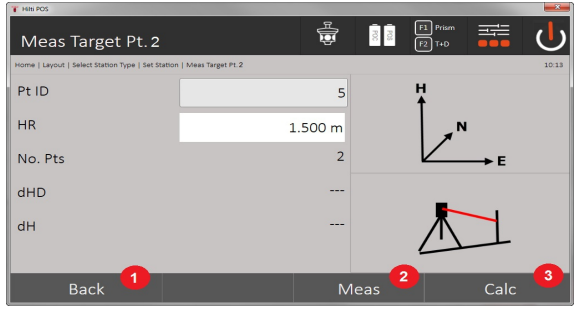

- 16. Powrót do poprzedniego okna dialogowego
- 17. Ręczne wprowadzenie wysokości
- 18. Rozpoczęcie pomiaru
- 19. Potwierdzenie okna dialogowego
- 32 Polski
- 20. Wybór punktu wysokości
- 21. Wysokość referencyjna punktu
- 22. Ustalenie wysokości instrumentu
- 23. Ustalenie wysokości reflektora

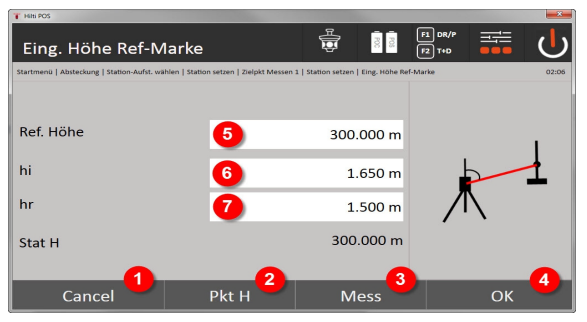

- 24. Powrót do poprzedniego okna dialogowego
- 25. Wybór wysokości nad punktem
- 26. Rozpoczęcie pomiaru
- 27. Potwierdzenie okna dialogowego
- 28. Ręczne wprowadzenie wysokości
- 29. Ustalenie wysokości instrumentu
- 30. Ustalenie wysokości reflektora

Po ręcznym wprowadzeniu wysokości można za pomocą **3** namierzyć punkt wysokości i dokonać jego pomiaru. Wysokość lokalizacji jest obliczana na podstawie pomiaru do punktu wysokości / znacznika wysokości.

Po ręcznym wprowadzeniu wysokości można za pomocą **4** bezpośrednio wyznaczyć wysokość lokalizacji, bez konieczności wykonywania pomiaru.

#### **Wskazówka** ÷.

W przypadku włączenia opcji **Wysokości**, należy ustawić wysokość lokalizacji, ewentualnie wartość wysokości jest znana. Jeśli wysokość lokalizacji nie została ustawiona lub nie jest znana, pojawia się komunikat o błędzie i konieczności określenia wysokości lokalizacji.

## **8.2.3 Dowolna lokalizacja**

Metoda dowolnej lokalizacji pozwala określić położenie lokalizacji za pomocą pomiaru kątów i odległości do dwóch punktów referencyjnych. Metoda dowolnej lokalizacji jest wykorzystywana w przypadku, gdy nie ma możliwości ustawienia ponad punktem lub jeśli widoczność mierzonych pozycji jest ograniczona. W przypadku metody dowolnej lokalizacji należy zachować szczególną staranność. W celu określenia lokalizacji wykonywane są dodatkowe pomiary. Dodatkowe pomiary zawsze niosą ze sobą ryzyko błędów. Poza tym należy upewnić się, że zależności geometryczne gwarantują przydatność pozycji.

Aby obliczyć odpowiednią pozycję, urządzenie dokładnie sprawdza zależności geometryczne i ostrzega w przypadkach krytycznych. Jednak obowiązkiem użytkownika jest zachowanie szczególnej ostrożności, gdyż oprogramowanie nie jest przygotowane na każdą ewentualność.

#### **Dowolne ustawienie urządzenia**

W przypadku dowolnego ustawienia urządzenia należy znaleźć punkt na otwartej przestrzeni, tak aby co najmniej dwa punkty o danych współrzędnych, jak również mierzone punkty były jak najlepiej widoczne. Zaleca się zaznaczenie najpierw na podłożu wybranego miejsca, a dopiero później ustawienie na nim urządzenia. Dzięki temu zawsze istnieje możliwość ponownego sprawdzenia pozycji i wyeliminowania ewentualnych nieoznaczoności.

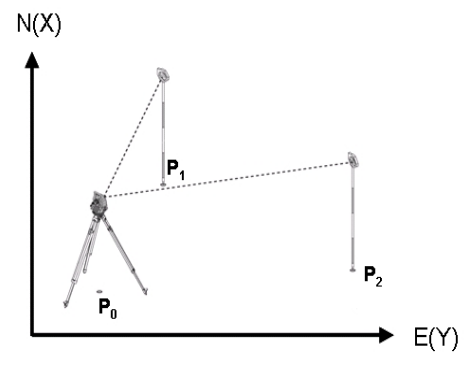

Pozycja urządzenia znajduje się w dowolnym punkcie P0 i kolejno wykonywany jest pomiar kątów oraz odległości do dwóch lub więcej punktów referencyjnych P1, P2 i PX o znanych współrzędnych. Następnie na podstawie pomiarów do obu punktów referencyjnych obliczana jest pozycja urządzenia.

#### **1. Uruchamianie lokalizacji**

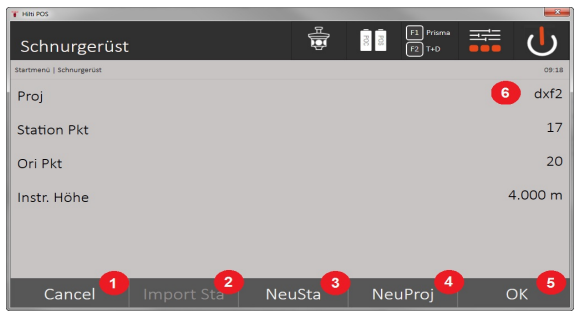

- 1. Powrót do poprzedniego okna dialogowego
- 2. Przejęcie lokalizacji z ostatniego projektu
- 3. Uruchomienie nowej lokalizacji
- 4. Wybór projektu
- 5. Potwierdzenie okna dialogowego
- 6. Aktualny projekt

## **2. Wybór typu lokalizacji**

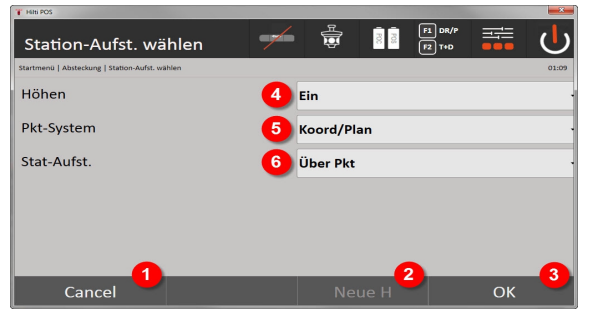

- 7. Powrót do poprzedniego okna dialogowego
- 8. W przypadku stosowania parametrów wysokości można wprowadzić nową wysokość (nawet po zakończeniu lokalizacji).
- 9. Potwierdzenie okna dialogowego
- 10. Włączanie/wyłączanie uwzględniania wysokości
#### 11. Wybór układu punktów: Współrzędne

12. Wybór typu lokalizacji: Dowolna lokalizacja

### **3. Określenie nazwy lokalizacji**

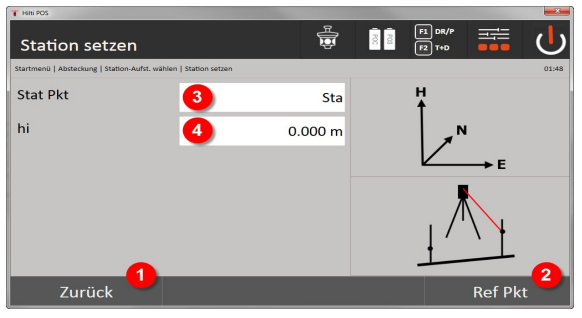

- 13. Powrót do poprzedniego okna dialogowego
- 14. Włączenie okna dialogowego do pomiaru punktów referencyjnych
- 15. Określenie nazwy lokalizacji

# 16. Ustalenie wysokości instrumentu

#### **4. Wybór punktów referencyjnych**

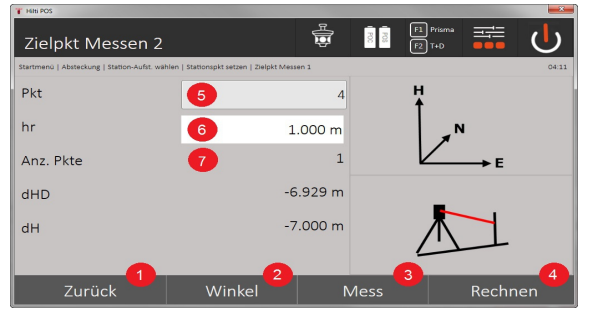

- 17. Powrót do poprzedniego ekranu
- 18. Określenie kąta punktu celowniczego
- 19. Pomiar punktu celowniczego
- 20. Obliczenie lokalizacji
- 21. Wprowadzanie ID punktu
- 22. Wprowadź wysokość reflektora
- 23. Liczba zmierzonych punktów referencyjnych

Wybrać punkt referencyjny i wykonać pomiar.

Powtarzać czynności 4 i 2, aż zmierzona zostanie żądana ilość punktów referencyjnych do określenia lokalizacji.

#### **Wskazówka** ₩

Obliczenie lokalizacji wymaga dokonania pomiaru co najmniej dwóch punktów referencyjnych.

#### **5. Ustawianie lokalizacji**

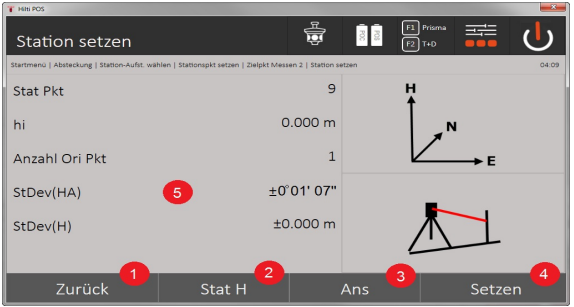

- 24. Powrót do poprzedniego okna dialogowego
- 25. Ustalanie wysokości lokalizacji
- 26. Wyświetlanie wyników
- 27. Ustawianie lokalizacji
- 28. Wyświetlanie rezultatów obliczenia lokalizacji

#### **6. Ustalanie wysokości lokalizacji**

Jeśli punkt lokalizacji i/lub punkt przyłączenia albo punkty przyłączenia posiadają wysokość, wysokości te zostaną uśrednione i wprowadzone. Jeśli punkty nie posiadają wysokości, można określić wysokość na podstawie punktu referencyjnego lub znacznika wysokości.

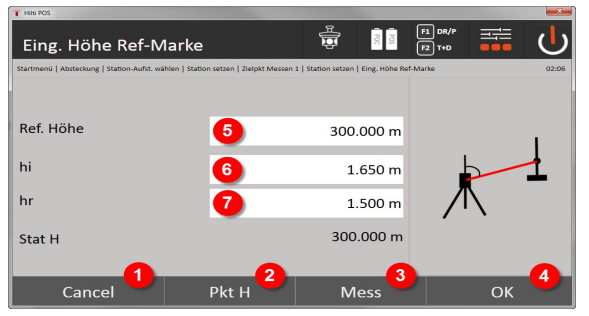

- 29. Powrót do poprzedniego okna dialogowego
- 30. Wybór wysokości nad punktem
- 31. Rozpoczęcie pomiaru
- 32. Potwierdzenie okna dialogowego
- 33. Wybór punktu wysokości / znacznika wysokości
- 34. Ustalenie wysokości instrumentu
- 35. Ustalenie wysokości reflektora

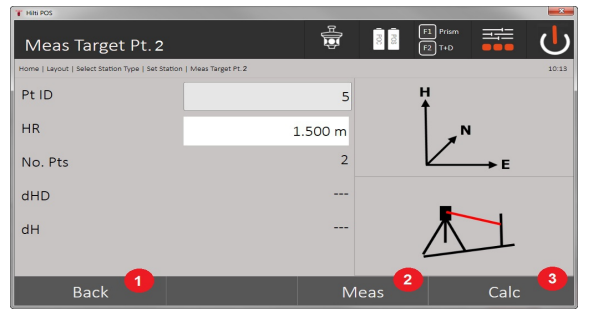

- 36. Powrót do poprzedniego okna dialogowego
- 37. Ręczne wprowadzanie wysokości
- 36 Polski
- 38. Rozpoczęcie pomiaru
- 39. Potwierdzenie okna dialogowego
- 40. Wybór punktu referencyjnego
- 41. Wysokość punktu referencyjnego
- 42. Wprowadzanie wysokości instrumentu
- 43. Wprowadź wysokość reflektora

Po ręcznym wprowadzeniu wysokości można za pomocą **3** namierzyć punkt wysokości i dokonać jego pomiaru. Wysokość lokalizacji jest obliczana na podstawie pomiaru do punktu wysokości / znacznika wysokości.

Po ręcznym wprowadzeniu wysokości można za pomocą **4** bezpośrednio wyznaczyć wysokość lokalizacji, bez konieczności wykonywania pomiaru.

#### **Wskazówka** ╞●⋵

W przypadku włączenia opcji **Wysokości**, należy ustawić wysokość lokalizacji, ewentualnie wartość wysokości jest znana. Jeśli wysokość lokalizacji nie została ustawiona lub nie jest znana, pojawia się komunikat o błędzie i konieczności określenia wysokości lokalizacji.

#### **8.2.4 Lokalizacja z zastosowaniem osi budowli**

Możliwe są 2 warianty:

- 1. Oś budowli z 2 punktami
- 2. Oś budowli z 3 punktami

#### **8.2.4.1 Oś budowli z 2 punktami**

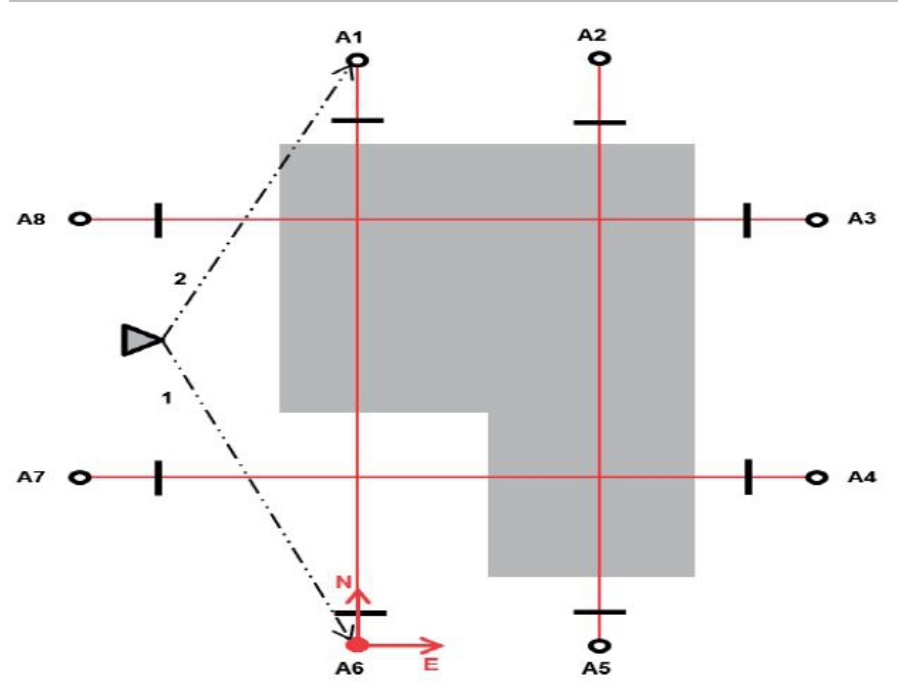

Urządzenie jest umieszczone w dowolnym punkcie i mierzy kolejno kąty i odległości do dwóch osi budowli. Następnie na podstawie pomiarów do obu punktów osi budowli obliczana jest pozycja urządzenia, a punkt zerowy układu współrzędnych jest wyznaczany w pierwszym zmierzonym punkcie osi budowli. Orientacja (wartość wzdłużna) jest ukierunkowana na drugi zmierzony punkt osi budowli. Współrzędne punktów osi budowli nie muszą być znane.

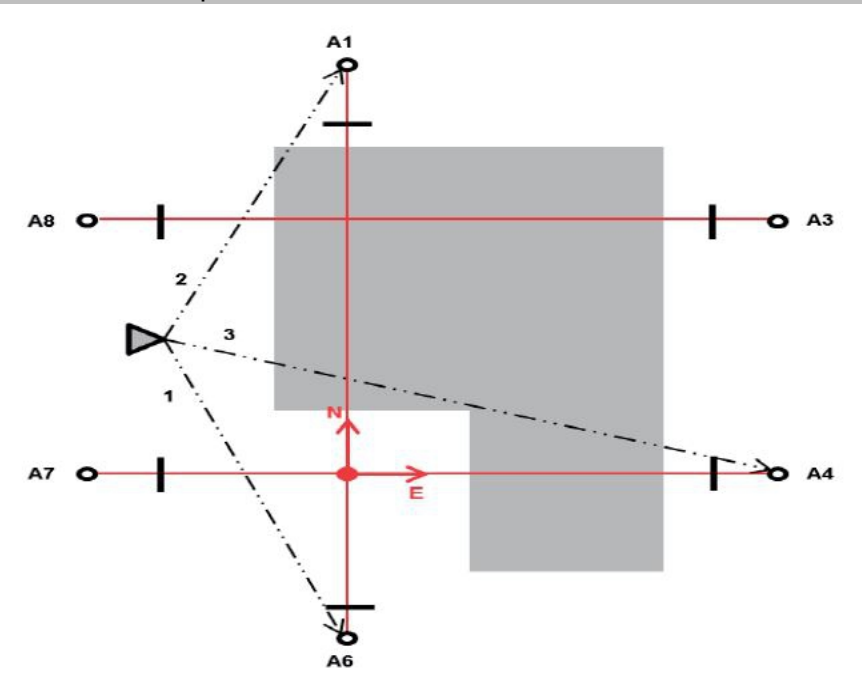

Urządzenie jest umieszczone w dowolnym punkcie i mierzy kolejno kąty i odległości do dwóch osi budowli. Następnie na podstawie pomiarów do obu punktów osi budowli obliczana jest pozycja urządzenia, a punkt zerowy układu współrzędnych jest rzutem pionowym trzeciego mierzonego punktu osi budowli na oś obu już zmierzonych punktów. Orientacja (wartość wzdłużna) jest ukierunkowana na drugi zmierzony punkt osi budowli. Współrzędne punktów osi budowli nie muszą być znane.

#### **1. Wybór typu lokalizacji**

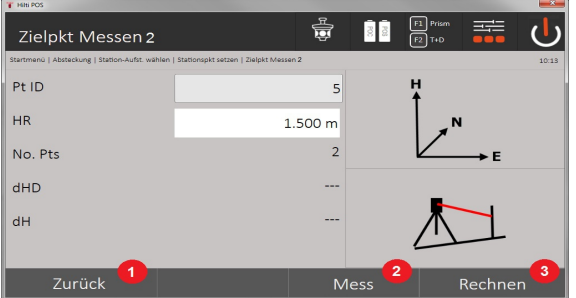

- 1. Powrót do poprzedniego okna dialogowego
- 2. W przypadku stosowania parametrów wysokości można wprowadzić nową wysokość (nawet po zakończeniu lokalizacji).
- 3. Potwierdzenie okna dialogowego
- 4. Włączanie/wyłączanie uwzględniania wysokości
- 5. Wybór układu punktów
- 6. Wybór typu lokalizacji
- **2. Wybór 1 punktu osi budowli**

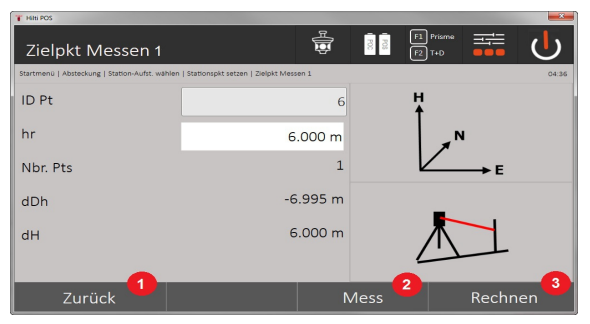

- 7. Powrót do poprzedniego okna dialogowego
- 8. Uruchomienie pomiaru do punktu referencyjnego
- 9. Włączenie procesu obliczania (możliwe dopiero po dokonaniu pomiaru co najmniej dwóch punktów referencyjnych)

### **3. Wybór 2 punktu osi budowli**

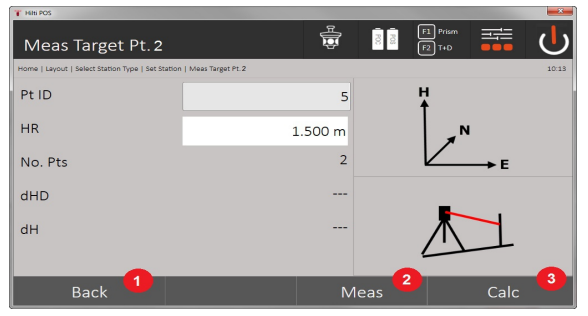

- 10. Powrót do poprzedniego okna dialogowego
- 11. Uruchomienie pomiaru do punktu referencyjnego
- 12. Włączenie procesu obliczania (możliwe dopiero po dokonaniu pomiaru co najmniej dwóch punktów referencyjnych)

# ₩

**Wskazówka**

W przypadku pomiaru do 3 punktów osi budowli należy zmierzyć również trzeci punkt.

#### **4. Ustawianie lokalizacji**

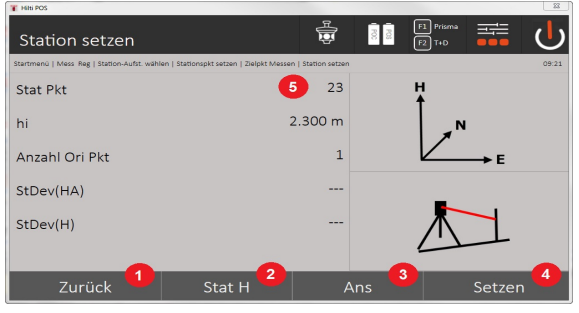

13. Powrót do poprzedniego okna dialogowego

14. Ustalanie wysokości lokalizacji

- 15. Wyświetlanie wyników
- 16. Ustawianie lokalizacji
- 17. Wyświetlanie nazwy lokalizacji

#### **5. Ustalanie wysokości lokalizacji**

Jeśli punkty posiadają wysokość, wysokości te zostaną uśrednione i wprowadzone. Jeśli punkty nie posiadają wysokości, można określić wysokość na podstawie punktu referencyjnego lub znacznika wysokości.

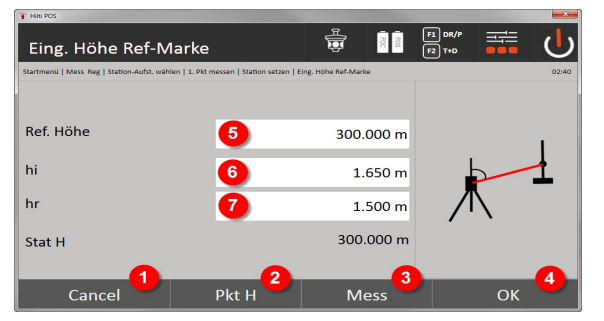

- 18. Powrót do poprzedniego okna dialogowego
- 19. Wybór wysokości nad punktem
- 20. Rozpoczęcie pomiaru
- 21. Potwierdzenie okna dialogowego
- 22. Ręczne wprowadzenie wysokości
- 23. Ustalenie wysokości instrumentu
- 24. Ustalenie wysokości reflektora

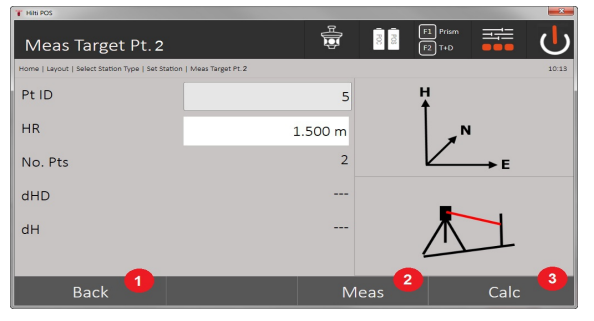

- 25. Powrót do poprzedniego okna dialogowego
- 26. Ręczne wprowadzanie wysokości
- 27. Rozpoczęcie pomiaru
- 28. Potwierdzenie okna dialogowego
- 29. Wybór punktu referencyjnego
- 30. Wysokość punktu referencyjnego
- 31. Wprowadzanie wysokości instrumentu
- 32. Wprowadź wysokość reflektora

Po ręcznym wprowadzeniu wysokości można za pomocą **3** namierzyć punkt wysokości i dokonać jego pomiaru. Wysokość lokalizacji jest obliczana na podstawie pomiaru do punktu wysokości / znacznika wysokości.

Po ręcznym wprowadzeniu wysokości można za pomocą **4** bezpośrednio wyznaczyć wysokość lokalizacji, bez konieczności wykonywania pomiaru.

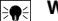

#### **Wskazówka**

W przypadku włączenia opcji **Wysokości**, należy ustawić wysokość lokalizacji, ewentualnie wartość wysokości jest znana. Jeśli wysokość lokalizacji nie została ustawiona lub nie jest znana, pojawia się komunikat o błędzie i konieczności określenia wysokości lokalizacji.

#### **8.2.5 Ustawianie lokalizacji**

Lokalizacja jest zawsze zapisywana w pamięci wewnętrznej. Jeśli w pamięci istnieje już określona nazwa lokalizacji, należy zmienić nazwę lokalizacji lub nadać lokalizacji nową nazwę.

#### **8.2.6 Ustalanie wysokości urządzenia**

Jeśli dodatkowo przedmiotem wykonywanych pomiarów będą wysokości, tzn. określane lub tyczone będą wysokości celu, konieczne jest również ustalenie wysokości środka lunety urządzenia.

#### **Metody ustalania wysokości**

- W przypadku znanej wysokości punktu podłoża i ustawienia nad punktem podłoża mierzona jest wysokość instrumentu. Zestawienie obu wartości pozwala określić wysokość środka lunety.
- W przypadku nieznanej wysokości punktu podłoża, np. w przypadku metody dowolnej lokalizacji, dzięki pomiarowi kątów i odległości do punktu lub znacznika o znanej wysokości możliwe jest określenie wysokości środka lunety.

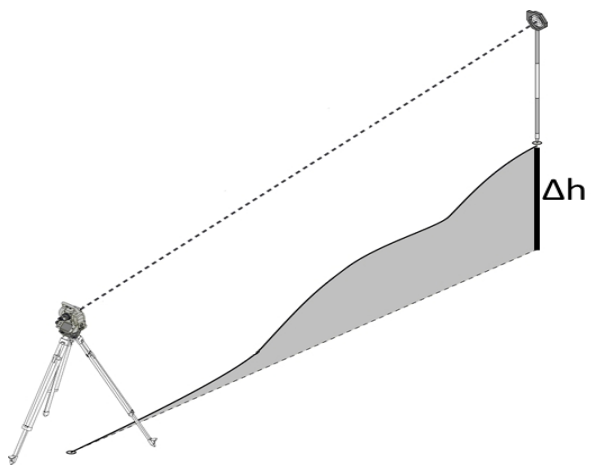

#### **Okno dialogowe ustalania wysokości**

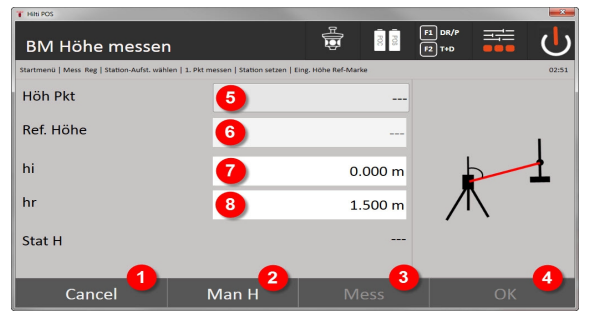

- 1. Powrót do poprzedniego okna dialogowego
- 2. Ręczne wprowadzenie wysokości
- 3. Rozpoczęcie pomiaru
- 4. Potwierdzenie okna dialogowego
- 5. Wybór punktu wysokości
- 6. Wysokość
- 7. Ustalenie wysokości instrumentu
- 8. Ustalenie wysokości reflektora

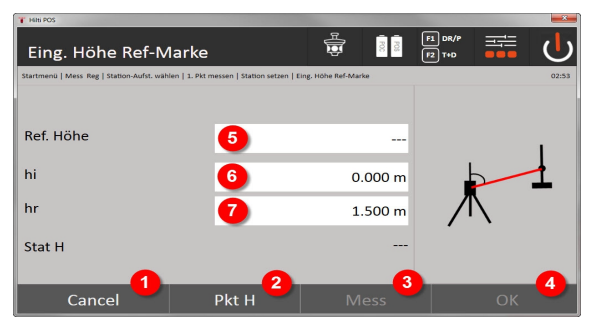

- 9. Powrót do poprzedniego okna dialogowego
- 10. Wybór wysokości nad punktem
- 11. Rozpoczęcie pomiaru
- 12. Potwierdzenie okna dialogowego
- 13. Wybór punktu wysokości / znacznika wysokości
- 14. Ustalenie wysokości instrumentu
- 15. Ustalenie wysokości reflektora

Po ręcznym wprowadzeniu wysokości można za pomocą **3** namierzyć punkt wysokości i dokonać jego pomiaru. Wysokość lokalizacji jest obliczana na podstawie pomiaru do punktu wysokości / znacznika wysokości.

Po ręcznym wprowadzeniu wysokości można za pomocą **4** bezpośrednio wyznaczyć wysokość lokalizacji, bez konieczności wykonywania pomiaru.

#### **Wskazówka**

W przypadku włączenia opcji **Wysokości**, należy ustawić wysokość lokalizacji, ewentualnie wartość wysokości jest znana. Jeśli wysokość lokalizacji nie została ustawiona lub nie jest znana, pojawia się komunikat o błędzie i konieczności określenia wysokości lokalizacji.

#### **9 Aplikacje**

#### **9.1 Tyczenie poziome**

Tyczenie poziome pozwala odnieść dane z mapy do warunków w terenie lub na budowie. Dane z mapy są pozycjami opisanymi za pomocą współrzędnych. Dane z mapy lub wytyczane pozycje można wprowadzić za pomocą współrzędnych, przenieść z komputera lub odczytać z nośnika danych USB. Dane z mapy można przesłać z komputera do tachimetru w postaci rysunku CAD i wybrać je do tyczenia w formie punktu graficznego lub elementu graficznego. Eliminuje to konieczność pracy z dużymi liczbami lub dużą ilością parametrów.

#### **9.1.1 Metodyka tyczenia**

W zasadzie stosowane są z systemem tachimetru **Hilti** POS 150 / 180 w zależności od trybu EDM dwie różne metody wytyczania - tryb pryzmatu lub lasera.

#### **Metodyka tyczenia**

• Tyczenie za pomocą pryzmatu

Za pomocą pryzmatu tyczone są punkty w miejscach położonych na zewnątrz lub znajdujących się na podłożu - czyli tam, gdzie można używać pryzmatu i tyczki.

• Tyczenie za pomocą widocznego laserowego wskaźnika celu wraz z pomiarem odległości Laserowy wskaźnik celu jest używany głównie do tyczenia w pomieszczeniach, gdzie plamka lasera jest na ogół dobrze widoczna, na przykład w dużych halach przemysłowych. Stosowanie tachimetru ma uzasadnienie w przypadku odległości powyżej 5 m oraz przy odpowiednich warunkach świetlnych, np. bez intensywnego nasłonecznienia.

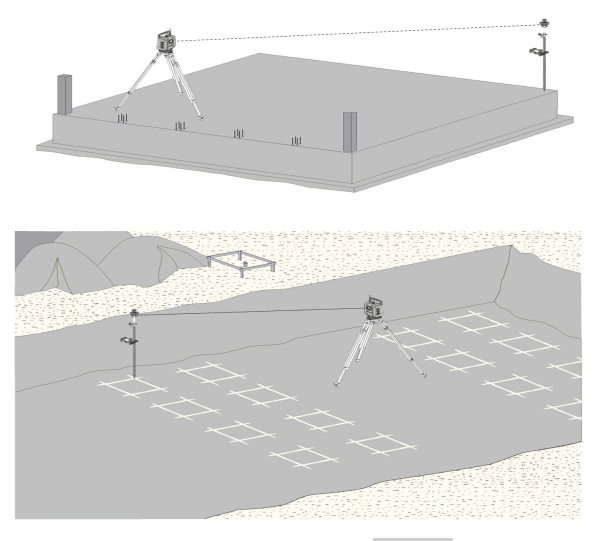

W tym trybie system EDM jest ustawiony na **Autolock**, a wyszukiwanie pryzmatu jest aktywowane za pomocą przycisku wyszukiwania na kontrolerze, co umożliwia nawiązanie łączności optycznej między pryzmatem a tachimetrem.

Przed rozpoczęciem tyczenia należy ustawić tachimetr w taki sposób, aby śledził położenie pryzmatu. Tyczenie za pomocą pryzmatu odpowiada nawigacji do tyczonej pozycji.

#### **Wskazówka** ╞♥╡

Aby wyeliminować konieczność ciągłego korygowania ustawienia pryzmatu względem urządzenia, wskazane jest używanie pryzmatu 360°.

## **9.1.3 Aplikacja "Tyczenia za pomocą pryzmatu"**

W celu włączenia aplikacji **Wytyczanie poziome** nacisnąć w menu głównym przycisk tyczenia H.

### **1. Okno startowe "Tyczenie"**

## **Przebieg aplikacji**

- 1. Wybór projektu
- 2. Definicia lokalizacii lub ustawienie lokalizacii

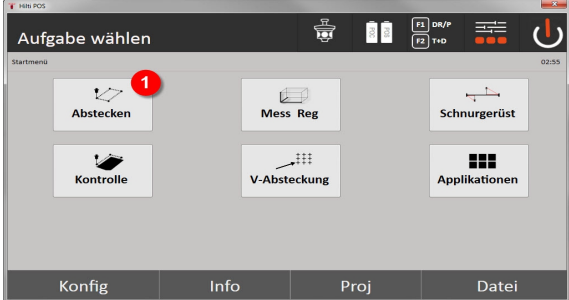

• Wybór aplikacji tyczenia w poziomie.

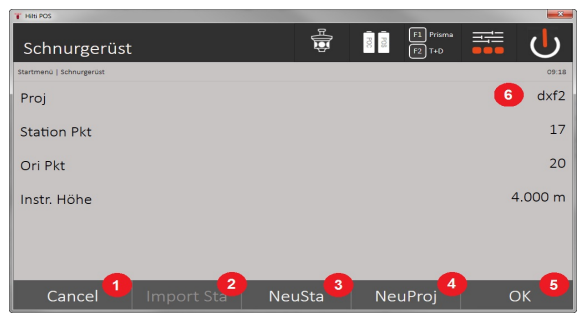

- 3. Powrót do poprzedniego okna dialogowego
- 4. Przejęcie ostatniej lokalizacji
- 5. Tworzenie nowej lokalizacji
- 6. Wybór projektu
- 7. Potwierdzenie okna dialogowego
- 8. Aktualny projekt

### **Okno dialogowe wprowadzania "Tyczony punkt"**

Współrzędne tyczonych punktów można określić trzema różnymi metodami:

### **Możliwości określenia współrzędnych punktów do tyczenia**

- wprowadzanie ręczne
- wybór z listy zapisanych punktów
- wybór z pliku graficznego CAD z zapisanymi punktami

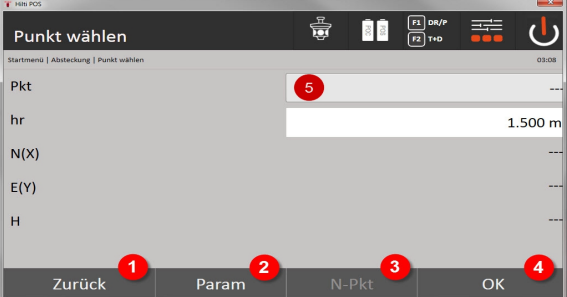

- 9. Powrót do poprzedniego ekranu
- 10. Wprowadzenie ustawień tyczenia. Kryteria sortowania przy automatycznym wskazywaniu proponowanego punktu, automatycznej kolejności punktów (Wł./Wył.), tolerancjach tyczenia i opóźnieniu pomiaru, które umożliwiają prawidłowe ustawienie tyczki pryzmatu przed pomiarem odległości
- 11. Wybór kolejnego punktu w przypadku ustawienia Automatycznego wyboru punktu
- 12. Potwierdzenie okna dialogowego
- 13. Pole wprowadzania lub wyboru tyczonego punktu

#### **3. Okno dialogowe tyczenia (prezentacja graficzna)**

- Okno dialogowe z ogólną informacia dotyczącą tyczenia, umożliwiającą odnalezienie nowej tyczonej pozycji
- Okno dialogowe z wizualizacją tyczenia w celu precyzyjnego wytyczania z graficznym zoomem automatycznym i numerycznymi wartościami tyczenia. Okno to jest wywoływane automatycznie w momencie, gdy pozycja pryzmatu znajdzie się w promieniu mniejszym niż trzy metry.

W obu oknach dialogowych korekty tyczenia są wyświetlane w układzie numerycznym w prawym górnym rogu. Kierunki strzałek wskazują kierunek, w którym musi poruszać się pryzmat, aby dotrzeć do tyczonego punktu. Strzałka kierunku w lewo/w prawo odnosi się zawsze do linii między aktualną pozycją pryzmatu a tachimetrem.

#### **Okno dialogowe parametrów**

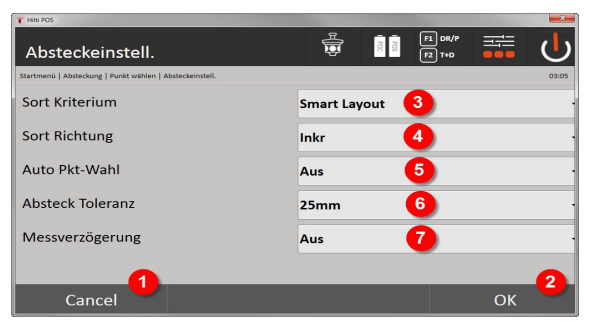

- 14. Powrót do poprzedniego okna dialogowego
- 15. Potwierdzenie okna dialogowego
- 16. Wybór kryterium sortowania, uaktywnianie **Smart Layout**
- 17. Wybór kolejności sortowania
- 18. Wybór, czy następny punkt ma zostać wybrany automatycznie. Niekonieczne w przypadku **Smart Layout**.
- 19. Wprowadzanie tolerancji dla funkcji Layout
- 20. Ustawienie opóźnienia pomiaru

#### **Okno dialogowe tyczenia**

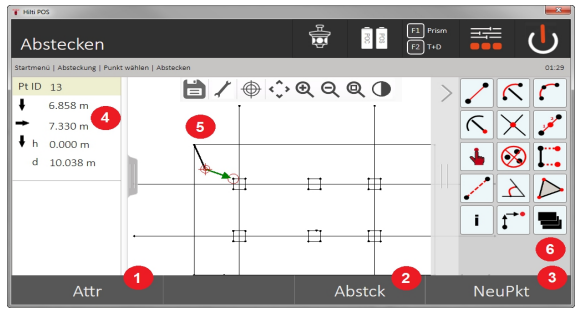

- 21. Wyświetlanie atrybutów
- 22. Tyczenie punktu
- 23. Wybór nowego punktu (nie dotyczy **Smart Layout**)
- 24. Kierunki do punktu
- 25. Szczegółowa prezentacja graficzna wytyczania punktów
- 26. Pasek funkcji

#### **4. Tyczenie (opcjonalnie)**

W oknie dialogowym pamięci można zapisać aktualnie wytyczoną pozycję w celach dokumentacyjnych. Pomiar odległości zostanie wykonany automatycznie a odchylenia w stosunku do wprowadzonych współrzędnych zostaną wyświetlone i zapisane po zatwierdzeniu. Zapisane dane można odczytać, zapisać i wydrukować za pomocą oprogramowania **Hilti** PROFIS Layout.

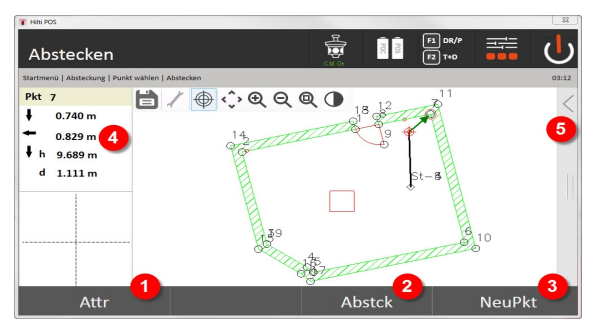

- 27. Wyświetlanie atrybutów
- 28. Tyczenie punktu
- 29. Wybór nowego punktu (nie dotyczy Smart Layout)
- 30. Wskaźnik kierunków do punktu
- 31. Pasek funkcji

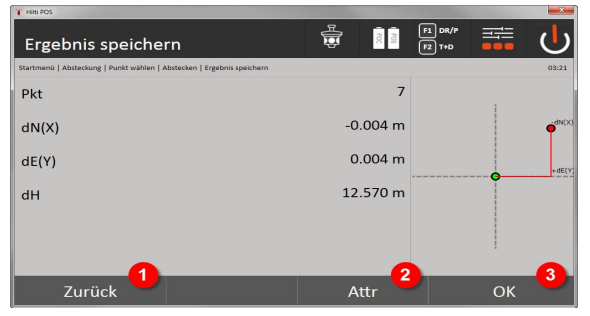

- 32. Powrót do poprzedniego okna dialogowego
- 33. Wyświetlanie atrybutów tyczonego punktu
- 34. Potwierdzenie okna dialogowego

╞♥╡

Jeśli w ustawieniach lokalizacji nie uwzględniono wysokości, dane dotyczące wysokości oraz wszystkie związane z tym wskazania zostaną ukryte,

Zapis danych dotyczących tyczenia → Strona 46

#### **Zapis danych dotyczących tyczenia**

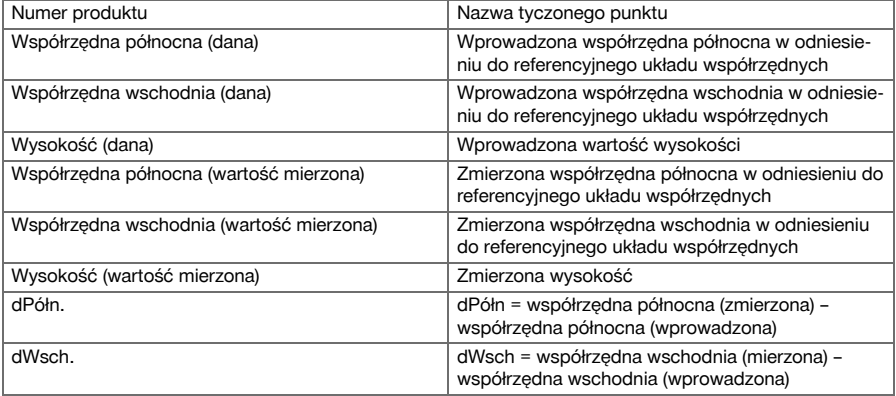

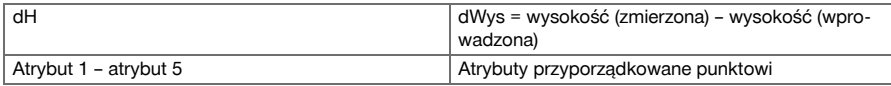

#### **9.1.4 Wytyczanie za pomocą widocznego promienia lasera (laserowy wskaźnik celu)**

W tym trybie system EDM jest ustawiony na **Laser WŁ**. W praktyce umożliwia to bezpośrednie regulowanie tyczonego punktu oraz zaznaczenie tyczonej pozycji za pomocą czerwonej plamki.

W związku z tym, że czerwony laser jest lepiej widoczny w ciemniejszym otoczeniu, znajduje zastosowanie przede wszystkim w pomieszczeniach.

Aby możliwe było bezpośrednie namierzenie tyczonego punktu w przestrzeni trójwymiarowej, konieczne jest ustawienie lokalizacji z zastosowaniem parametru wysokości.

Istnieje jednak również możliwość wykonania tyczenia na podłogach lub sufitach bez parametru wysokości. W tym celu należy wcześniej nakierować laser na daną powierzchnię. Oprogramowanie podejmie próbę odnalezienia właściwej pozycji punktu lub właściwego pionu na odpowiedniej powierzchni.

#### **Wskazówka** ੇ¶€

Aplikacja Tyczenie z użyciem czerwonego lasera jest przeznaczona do tyczenia na podłogach i sufitach. Aplikacja nie nadaje się do tyczenia na ścianie.

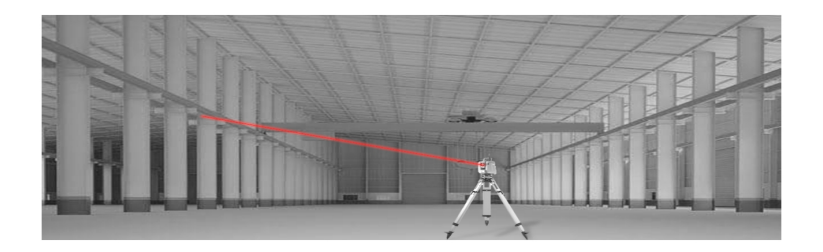

### **9.1.5 Aplikacja "Tyczenie za pomocą widocznego promienia lasera"**

#### **1. Okno startowe "Tyczenie"**

W celu włączenia aplikacji "Tyczenie poziome" nacisnąć w menu głównym przycisk **Tyczenie H**.

- Wybór projektu
- Definicja lokalizacji lub ustawienie lokalizacji

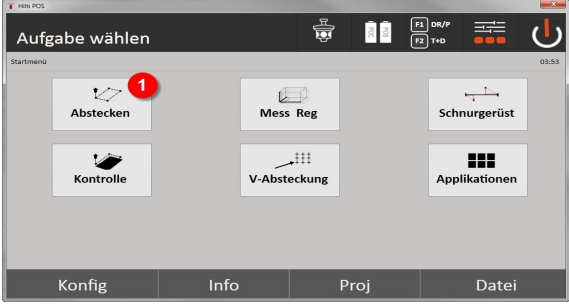

1. Wybór aplikacji tyczenia w poziomie

#### **2. Okno dialogowe wprowadzania**

**Możliwości określenia współrzędnych punktów do tyczenia**

• wprowadzenie ręcznie

- wybór z listy zapisanych punktów
- wybór z pliku graficznego CAD z zapisanymi punktami

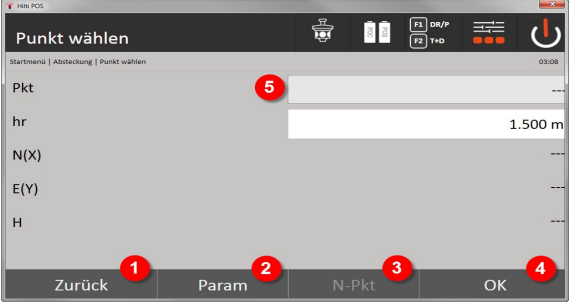

- 1. Powrót do poprzedniego ekranu
- 2. Wprowadzenie ustawień tyczenia: Kryteria sortowania przy automatycznym wskazywaniu proponowanego punktu, automatycznej kolejności punktów (Wł./Wył.), tolerancjach tyczenia i opóźnieniu pomiaru, które umożliwiają prawidłowe ustawienie tyczki pryzmatu przed pomiarem odległości
- 3. Wybór kolejnego punktu w przypadku ustawienia automatycznego wyboru punktu
- 4. Potwierdzenie okna dialogowego
- 5. Pole wprowadzania lub wyboru tyczonego punktu

╞●⋵

To ostatnia możliwość przełączenia EDM na tryb pomiaru za pomocą lasera. Przełączenia można dokonać w oknie dialogowym **FindMe** lub **FNC**.

Jeśli do lokalizacji wykorzystano parametr wysokości, po zatwierdzeniu wprowadzonych ustawień tyczonego punktu plamka lasera zostanie ustawiona bezpośrednio na pozycję celu. W przeciwnym razie zastosowana zostanie aktualnie namierzana powierzchnia.

Pozycja celu jest tylko wtedy prawidłowa, jeśli punkt celowniczy znajduje się bezpośrednio na powierzchni celu. Jeśli tak nie jest, aktualna pozycja zostanie porównana z pozycją docelową. Jeśli dana pozycja znajduje się poza ustawioną tolerancją tyczenia, zostanie to wyświetlone w dodatkowym oknie dialogowym. Użytkownik może zdecydować, czy punkt pionu na aktualnej powierzchni należy wyregulować. Jeśli konieczne jest wyregulowanie pozycji pionu, plamka lasera zostanie w kolejnych fazach iteracji odwzorowana w pionie przez rzutowanie wprowadzonego punktu celowniczego na aktualną powierzchnię.

Poniższy rysunek przedstawia sposób ustalenia pozycji pionu na podstawie wprowadzonej pozycji celu (czarny punkt) w 3 fazach iteracji.

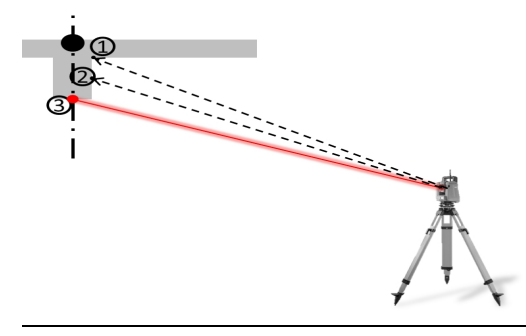

#### **Wskazówka** ₩

Przestrzegać wprowadzonej wartości tolerancji tyczenia.

Proces iteracji jest zakończony w momencie, gdy różnica pozycji znajdzie się w granicach tolerancji tyczenia. **3. Okno dialogowe tyczenia (prezentacja graficzna)**

Prezentacja graficzna pokazuje bezpośrednio precyzyjne okno dialogowe tyczenia, gdzie czerwony punkt zmierza bezpośrednio do wytyczonej pozycji. Korekty tyczenia zostaną wyświetlone w układzie numerycznym w lewym górnym rogu okna dialogowego. Wartości są "quasi" zerowe (w granicach ustawionej tolerancji

tyczenia), ponieważ czerwony punkt wskazuje bezpośrednio na pozycję tyczonego punktu – pozostałe różnice dotyczą wysokości.

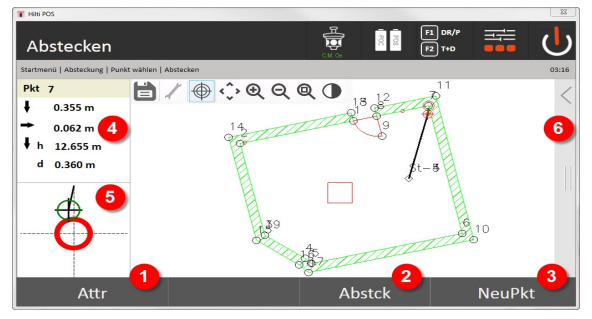

- 6. Wyświetlanie atrybutów
- 7. Tyczenie punktu
- 8. Wybór nowego punktu (nie dotyczy **Smart Layout**)
- 9. Kierunki do punktu
- 10. Szczegółowa prezentacja graficzna wytyczenia punktów
- 11. Pasek funkcji

#### **Wskazówka** l∋ne

Jeśli w ustawieniach lokalizacji nie uwzględniono wysokości, dane dotyczące wysokości oraz wszystkie związane z tym wskazania zostaną ukryte. Pozostałe wskazania pozostają bez zmian w stosunku do poprzedniego rozdziału.

#### **4. Okno dialogowe pamięci (opcjonalnie)**

W oknie dialogowym pamięci można zapisać aktualnie wytyczoną pozycję w celach dokumentacyjnych. Pomiar odległości zostanie wykonany automatycznie a odchylenia w stosunku do wprowadzonych współrzędnych zostaną wyświetlone i zapisane po zatwierdzeniu. Zapisane dane można odczytać, zapisać i wydrukować za pomocą oprogramowania **Hilti** PROFIS Layout.

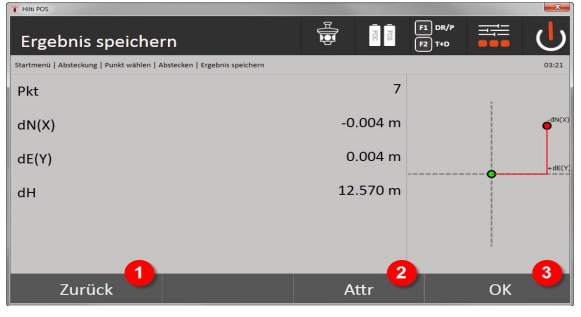

12. Powrót do poprzedniego okna dialogowego

- 13. Wyświetlanie atrybutów tyczonego punktu
- 14. Potwierdzenie okna dialogowego

### ₩

**Wskazówka**

Jeśli w ustawieniach lokalizacji nie uwzględniono wysokości, dane dotyczące wysokości oraz wszystkie związane z tym wskazania zostaną ukryte. Pozostałe wskazania pozostają bez zmian w stosunku do poprzedniego rozdziału.

Zapis danych dotyczących tyczeni[a → Strona 50](#page-51-0)

**Zapis danych dotyczących tyczenia**

<span id="page-51-0"></span>Atrybuty to opisy dotyczące punktu, które mogą być albo pobierane bezpośrednio za pomocą **Hilti** Point Creator z programu AutoCAD lub Revit albo wprowadzane ręcznie.

Dla produktów **Hilti** takich jak np. kołki, szyny itd. pobierany jest numer kat., opis, typ warstwy, element graficzny i kolor za pomocą AutoCAD lub Revit. W tym celu pliki mogą zawierać dane CAD w formacie 2D lub 3D.

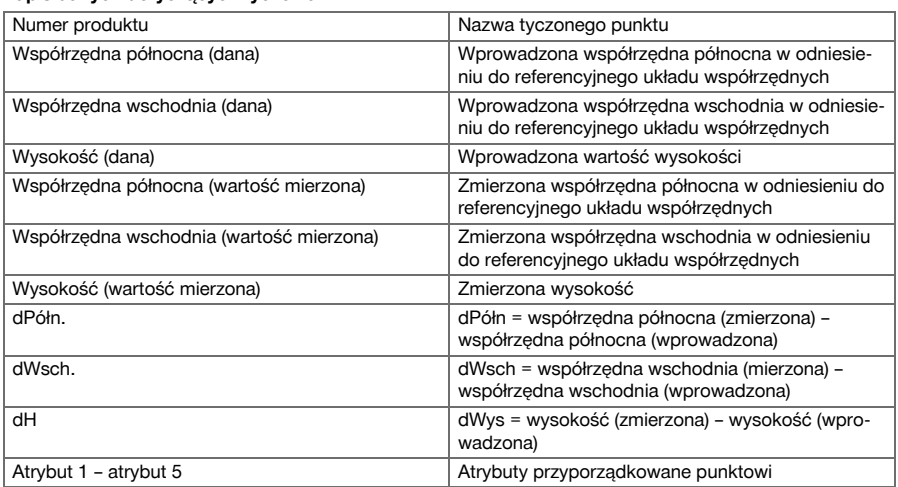

### **9.2 Pomiar i rejestracja**

#### **9.2.1 Zasada pomiaru i zapisu**

Pomiar i zapis umożliwia pomiar punktów, których pozycja nie jest znana.

Pomiary odległości można wykonać za pomocą pryzmatu lub lasera. Pomiary za pomocą pryzmatu mają uzasadnienie na zewnątrz lub na powierzchniach zapewniających swobodę ruchu użytkownikowi z pryzmatem. Pomiary z użyciem lasera mają uzasadnienie przy pomiarach w miejscach, które są trudno dostępne w przypadku korzystania z pryzmatu lub w pomieszczeniach, gdzie plamka lasera jest dobrze widoczna.

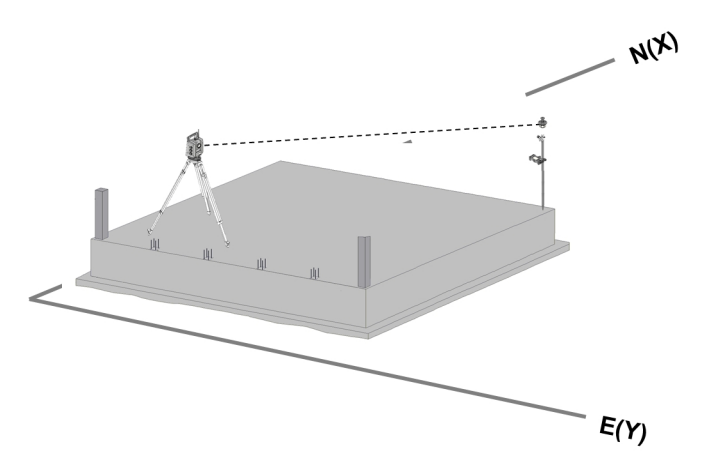

Pomiary punktu za pomocą pryzmatu mogą być przeprowadzone w przypadku, gdy system EDM śledzi pryzmat w trybie "Automatycznie" oraz w każdej pozycji dokonywany jest pomiar lub zapis danych, lub gdy pryzmat jest namierzany ręcznie i system EDM wykonuje pomiary w trybie ręcznym.

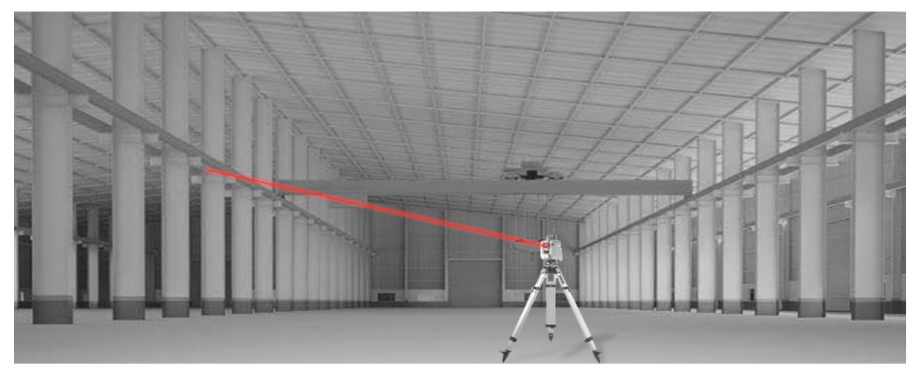

Pomiary punktów za pomocą widocznego promienia lasera mogą być wykonywane ręcznie za pomocą zmotoryzowanych śrub ruchu leniwego lub sterowane zdalnie za pomocą "Joysticka".

Pomiary punktu wymagają, aby pozycje plamki lasera i krzyża nitkowego były zgodne, w przeciwnym razie konieczne jest dokonanie regulacji w serwisie naprawczym **Hilti**.

W celu włączenia aplikacji Pomiar i zapis nacisnąć odpowiedni przycisk w menu aplikacji.

### 9.2.2 Aplikacja "Pomiar i zapis"

W celu włączenia aplikacji "Pomiar i zapis" nacisnąć w menu głównym przycisk **Zmierz & zapisz**.

- **1. Okno startowe pomiaru i zapisywania**
- Wybór projektu
- Definicja lokalizacji lub ustawienie lokalizacji

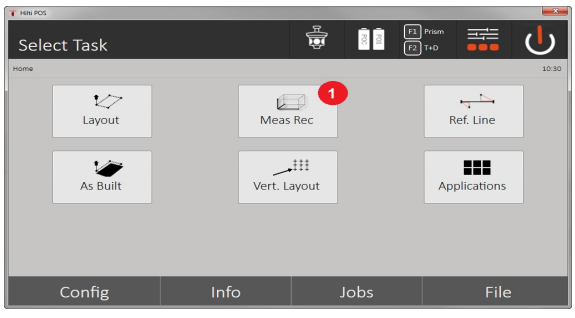

- 1. Wybór aplikacji "Pomiar i zapis"
- 2. Okno dialogowe pomiaru "Punkt pomiarowy"

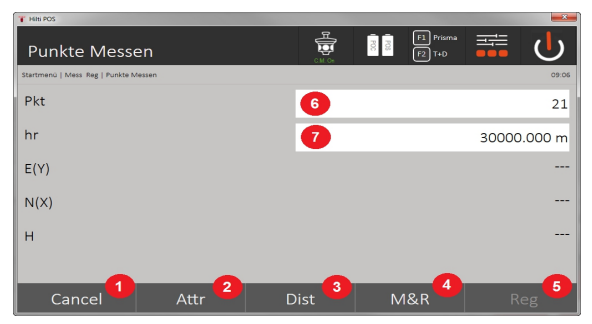

- 2. Anulowanie i powrót do poprzedniego ekranu
- 3. Wprowadzanie lub wyświetlanie atrybutów odpowiedniego punktu pomiarowego. Możliwe wprowadzenie do pięciu różnych atrybutów dla każdego punktu pomiarowego
- 4. Pomiar pojedynczej odległości
- 5. Pomiar odległości i kątów przez naciśnięcie przycisku z jednoczesnym zapisem plików
- 6. Po dokonaniu prawidłowego pomiaru odległości mierzone są kąty, a następnie zapisywana jest odległość wraz z kątem.
- 7. Wprowadzanie alfanumerycznego określenia punktu
- 8. Wprowadzanie wysokości reflektora (w przypadku lokalizacji z uwzględnieniem wysokości)

#### **Zapisywanie danych za pomocą "Pomiar i zapis"**

#### **Wskazówka**

Zmierzone punkty można odpowiednio oznakować i zapisać.

Każdy zapis powoduje automatyczną zmianę cyfry w nazwie punktu i powiększenie jej o wartość "1". Zapisane dane punktów można przenieść do komputera, prezentować za pomocą oprogramowania CAD lub podobnego systemu, przetwarzać lub wydrukować i archiwizować w celach dokumentacji. Jeśli w ustawieniach lokalizacji nie uwzględniono wysokości, dane dotyczące wysokości oraz wszystkie związane z tym wskazania, np. wysokość reflektora, zostaną ukryte.

Zapisywanie danych za pomocą "Pomiar i zapis" → Strona 52

#### **Zapisywanie danych za pomocą "Pomiar i zapis"**

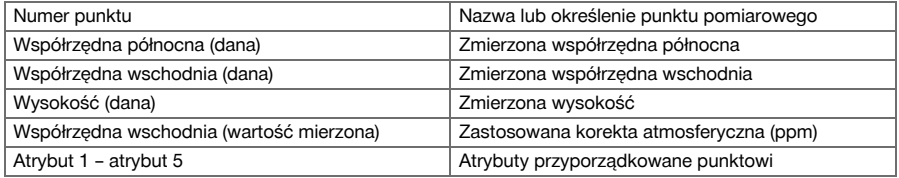

#### **9.3 Ława celownicza**

Aplikacja Ława celownicza umożliwia wykorzystanie linii i łuków. Aplikacja ta pozwala określić i wytyczyć osie budowli oraz współrzędne, zapisać osie budowli zaznaczone na placu budowy i odpowiednio zmienić ich położenie. Możliwe jest również bezpośrednie tyczenie punktów za pomocą wymiarów wzdłużnych i poprzecznych odnoszonych do każdorazowo zdefiniowanej osi budowli.

Najprostszym rozwiązaniem jest wcześniejsze zdefiniowanie osi budowli jako graficznej linii lub krzywej w oparciu o współrzędne. Dzięki temu wybór linii lub łuków będzie możliwy przez naciśnięcie palcem, bez konieczności ponownego wprowadzania linii i łuków przy każdej zmianie.

#### **9.3.1 Zasada pomiaru z ławą celowniczą**

**Definicja osi budowli Metody definiowania osi budowli dla linii i łuków**

Linie (2 punkty) Łuk (2 punkty + promień) Łuk (3 punkty)

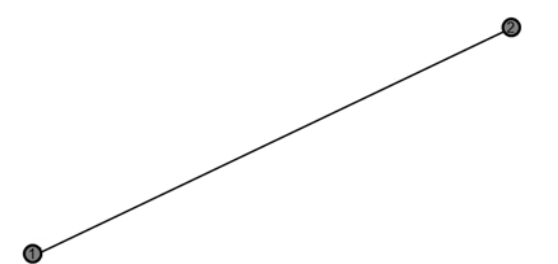

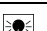

Jeśli elementy linii lub łuku zostaną zdefiniowane przez punkty o różnej wysokości, wysokość zostanie odpowiednio interpolowana w zależności od wartości odległości wzdłużnej.

#### **Przesunięcie osi budowli**

Po zdefiniowaniu osi budowli można tę oś jeszcze przesunąć w trzech kierunkach i obrócić jeden raz. **Przesuwanie i obracanie osi budowli**

- Przesuwanie w kierunku wzdłużnym
- Przesuwanie w kierunku poprzecznym
- Przesuwanie w pionie
- Obracanie wokół punktu początkowego

#### **Opcje pomiaru osi budowli**

Pomiary osi budowli można podzielić na dwie różne aplikacje:

• **Tyczenie (wymiarów wzdłużnych i poprzecznych)**

Tyczenie punktów z wykorzystaniem wymiarów (wzdłużnych i poprzecznych) odnoszących się do osi budowli.

• **Zapis (odległość punktu do osi budowli)**

Pomiar punktów i wyświetlenie wymiarów (wzdłużnych i poprzecznych) odnoszących się do osi budowli.

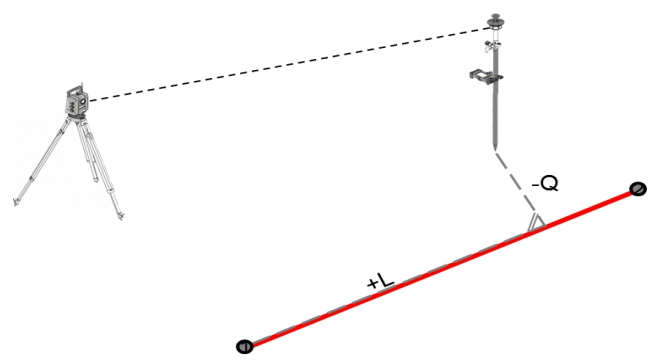

W zależności od wyboru funkcji wartości wzdłużne i poprzeczne mogą zostać wprowadzone lub zmierzone.

#### **9.3.2 Ława celownicza z pryzmatem**

W tym trybie system EDM jest ustawiony na **Autolock**, a wyszukiwanie pryzmatu jest aktywowane za pomocą przycisku sterowania i wyszukiwania pryzmatu na kontrolerze, co umożliwia nawiązanie łączności optycznej między pryzmatem a tachimetrem.

Przed rozpoczęciem tyczenia należy ustawić tachimetr w taki sposób, aby śledził położenie pryzmatu. Tyczenie za pomocą pryzmatu odpowiada nawigacji do tyczonej pozycji.

Tyczenie za pomocą wartości wzdłużnych i poprzecznych odbywa się w sposób opisany przy aplikacji **Tyczenie poziome**.

#### **9.3.2.1 Aplikacja ławy celowniczej za pomocą pryzmatu**

Aby uruchomić aplikację **Ława celownicza**, naciśnij w menu głównym na przycisk **Ława celownicza**.

- 1. Okno startowe "Ława celownicza"
- Wybór projektu
- Definicja lokalizacji lub ustawienie lokalizacji

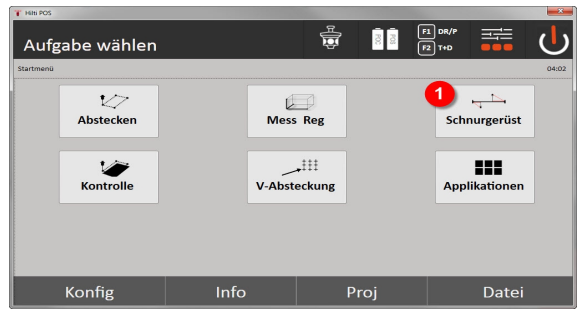

1. Wybór aplikacji Ława celownicza

#### **2. Okno dialogowe wprowadzania definicji osi budowli**

Osie budowli można definiować trzema różnymi metodami w odniesieniu do łuków i linii:

- Graficznie przez dotknięcie miejsca na cyfrowej mapie
- Za pomocą współrzędnych przez ich wprowadzenie lub dokonanie wyboru z listy współrzędnych
- Przez pomiar do dwóch różnych punktów osi na placu budowy

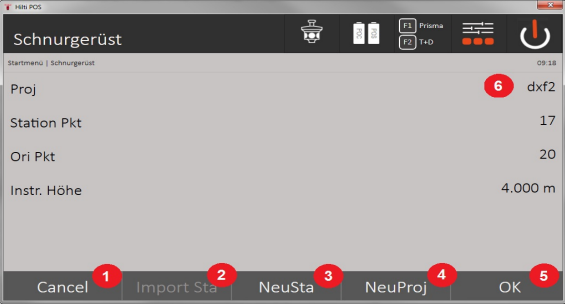

- 2. Powrót do poprzedniego okna dialogowego
- 3. Przejęcie ostatniej lokalizacji
- 4. Tworzenie nowej lokalizacji
- 5. Wybór projektu
- 6. Potwierdzenie okna dialogowego
- 7. Aktualny projekt

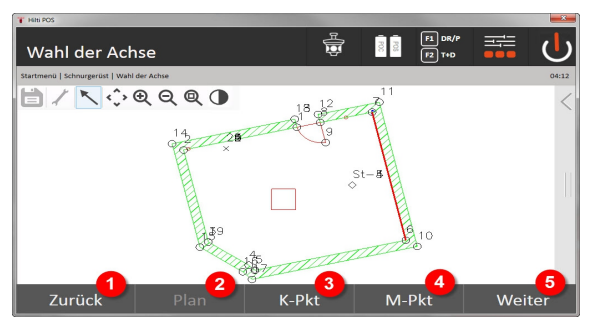

- 8. Powrót do poprzedniego okna dialogowego
- 9. Definicja lub wybór osi budowli z pliku graficznego
- 10. Definicja osi budowli z listy współrzędnych
- 11. Definicja osi budowli przez pomiar punktu
- 12. Po zdefiniowaniu osi budowli przejście do okna dialogowego przesunięć

#### **3. Okno dialogowe przesunięć**

• Wprowadzanie przesunięć wzdłużnych i poprzecznych wraz z kątem obrotu

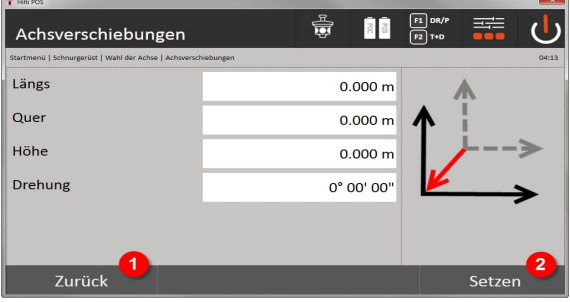

#### 13. Powrót do definicji osi budowli

14. Zatwierdzenie wprowadzonych danych przesunięć. Przejście do dalszej części okna dialogowego: wartości wzdłużne, poprzeczne i wysokości.

#### **Opcja: Tyczenie wymiarów wzdłużnych i poprzecznych**

Okno dialogowe wprowadzania wymiarów wzdłuż / w poprzek

• Wprowadzanie przesunięć wzdłużnych i poprzecznych wraz z kątem obrotu

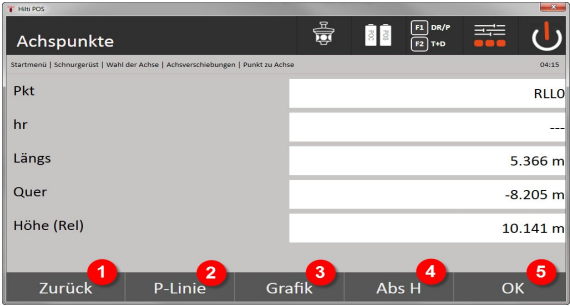

- 15. Powrót do okna dialogowego przesunięć
- 16. Okno dialogowe do wprowadzania parametrów tyczenia
- 17. Prezentacja graficzna linii odniesienia
- 18. Przechodzenie pomiędzy wysokością bezwzględną i względną
- 19. Zatwierdzenie wprowadzonych wartości

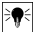

Dalszy przebieg dialogu analogicznie do aplikacji **Tyczenie poziome** z wyświetlaniem wartości tyczenia oraz zapisem różnic tyczenia i wartości osi budowli.

#### **Opcja: Zapis (odległość punktu do osi budowli)**

Okno dialogowe pomiaru wzdłuż / w poprzek

• Pomiar punktu z wyświetleniem obliczonych wartości wzdłużnych i poprzecznych

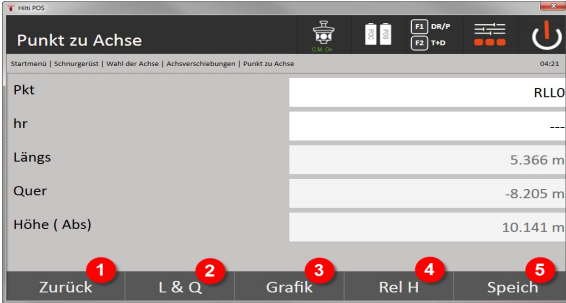

- 20. Powrót do okna dialogowego przesunięć
- 21. Przejście do opcji Tyczenie wartości wzdłużnych i poprzecznych
- 22. Prezentacja graficzna linii odniesienia
- 23. Przechodzenie pomiędzy wysokością bezwzględną i względną
- 24. Zapisywanie punktu

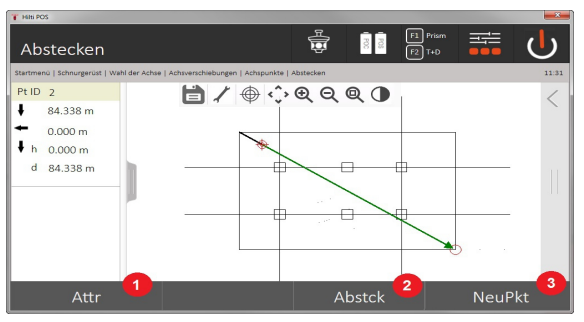

25. Powrót do poprzedniego okna dialogowego

26. Zapisywanie punktu

#### **9.3.3 Ława celownicza z widocznym promieniem lasera**

W tym trybie system EDM jest ustawiony na **Laser WŁ.** W praktyce umożliwia to bezpośrednie regulowanie tyczonego punktu oraz zaznaczenie tyczonej pozycji za pomocą czerwonej plamki. W związku z tym, że czerwony laser jest lepiej widoczny w ciemniejszym otoczeniu, znajduje zastosowanie przede wszystkim w pomieszczeniach.

Aby możliwe było bezpośrednie namierzenie tyczonego punktu w przestrzeni trójwymiarowej, konieczne jest ustawienie lokalizacji z zastosowaniem parametru wysokości.

Istnieje jednak również możliwość wykonania tyczenia na podłogach lub sufitach bez parametru wysokości. W tym celu należy wcześniej nakierować laser na daną powierzchnię. Oprogramowanie podejmie próbę odnalezienia pozycji punktu lub odnośnego pionu na odpowiedniej powierzchni.

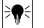

### **Wskazówka**

Aplikacja Tyczenie z użyciem czerwonego lasera jest przeznaczona do tyczenia na podłogach i sufitach. Aplikacja nie nadaje się do tyczenia na ścianie.

Dalszy przebieg jest taki sam jak w przypadku pryzmatu. Procedurę tyczenia lub pomiaru należy porównać z opisem tyczenia poziomego.

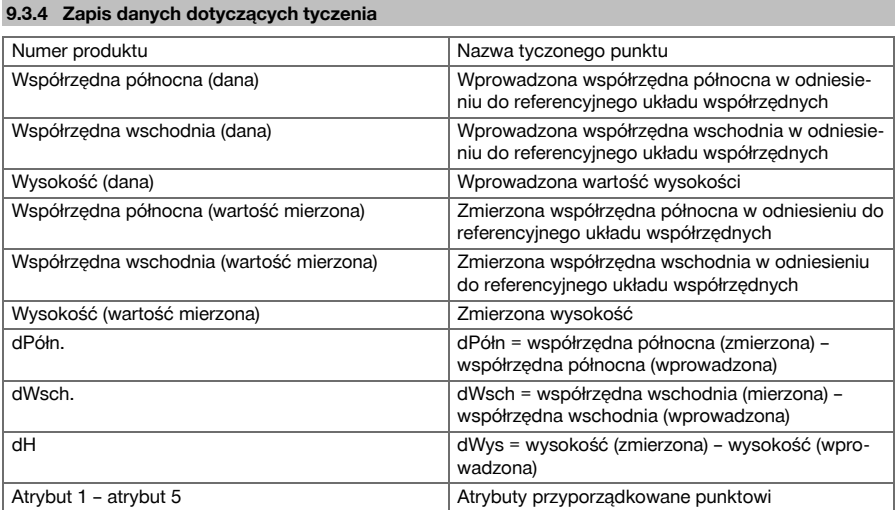

#### **9.4 Kontrola**

#### **9.4.1 Zasada kontroli**

Kontrolę można w zasadzie potraktować jako odwrotność aplikacji "Tyczenie poziome".

Kontrola umożliwia porównanie rzeczywistych pozycji z założonymi oraz wyświetlenie i zapisanie odchyleń.

W zależności od ustawienia lokalizacji dane z mapy lub porównywane pozycje mogą być wykorzystywane jako wymiary lub odstępy, jako współrzędne lub punkty z plikiem graficznym.

Dane z mapy można przesłać z komputera do tachimetru w postaci rysunku CAD i wybrać je do tyczenia w formie punktu graficznego lub elementu graficznego, co eliminuje konieczność pracy z dużymi liczbami i dużą ilością parametrów.

Do typowych aplikacji należy kontrola ścian, kolumn, szalunków, dużych otworów itd. W tym celu dokonywane jest porównanie z planowanymi pozycjami, a ewentualne różnice są od razu wyświetlane lub zapisywane.

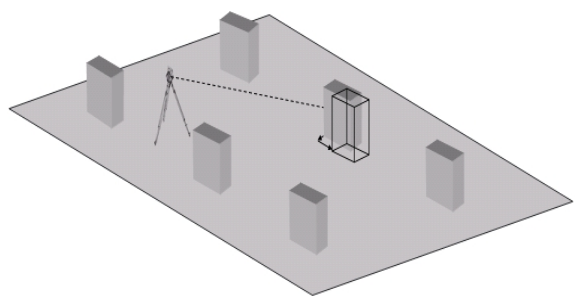

W celu włączenia aplikacji "Kontrola" należy wybrać odpowiedni przycisk w menu aplikacji. Po wywołaniu aplikacji wyświetlane są projekty lub wybór projektów oraz wybór lokalizacji lub ustawienie lokalizacji. Po dokonaniu ustawienia lokalizacji uruchamia się aplikacja "Kontrola".

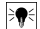

W **Hilti** PROFIS Layout różnice pozycji zadanej i zmierzonej mogą zostać zapisane i przesyłane w formie raportu.

#### **9.4.2 Kontrola za pomocą pryzmatu**

W celu dokonania obmiaru punktów należy najpierw zdefiniować pozycję.

#### **Wprowadzanie punktu kontrolnego**

#### **Możliwości wprowadzania współrzędnych punktu**

- Ręczne wprowadzanie współrzędnych punktu
- Wybór współrzędnych punktu z listy zapisanych punktów
- Wybór współrzędnych punktu z pliku graficznego CAD z zapisanymi punktami.

Bardzo skuteczne jest wprowadzanie pozycji kontrolnej na podstawie plików graficznych zapisanych w kontrolerze, z których selekcjonowane są odpowiednie dane dwu- lub trójwymiarowe.

#### **9.4.2.1 Aplikacja kontroli za pomocą pryzmatu**

#### **1. Okno startowe kontroli**

W celu włączenia aplikacji "Kontrola" nacisnąć w menu głównym przycisk "Kontrola".

### **Przebieg**

- 1. Wybór projektu
- 2. Definicja lokalizacji lub ustawienie lokalizacji

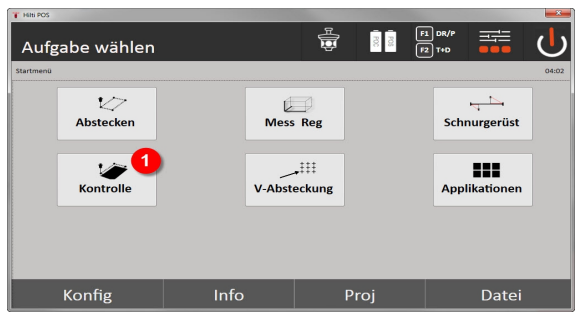

3. Wybór aplikacii kontrola

#### **2. Okno dialogowe "Kontrola"**

#### **Możliwości określenia współrzędnych punktów do kontroli**

- Wprowadź ręcznie
- wybór z listy zapisanych punktów
- wybór z pliku graficznego CAD z zapisanymi punktami

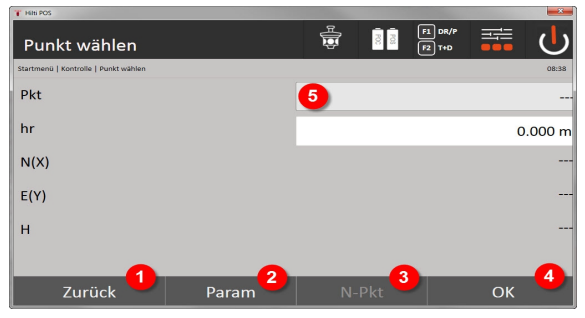

4. Powrót do poprzedniego okna dialogowego

- 5. Wprowadzenie ustawień tyczenia: Kryteria sortowania przy automatycznym wskazywaniu proponowanego punktu, automatycznej kolejności punktów (Wł./Wył.), tolerancjach tyczenia i opóźnieniu pomiaru, które umożliwiają prawidłowe ustawienie tyczki pryzmatu przed pomiarem odległości
- 6. Wybór kolejnego punktu w przypadku ustawienia automatycznego wyboru punktu
- 7. Potwierdzenie okna dialogowego
- 8. Wybór punktu

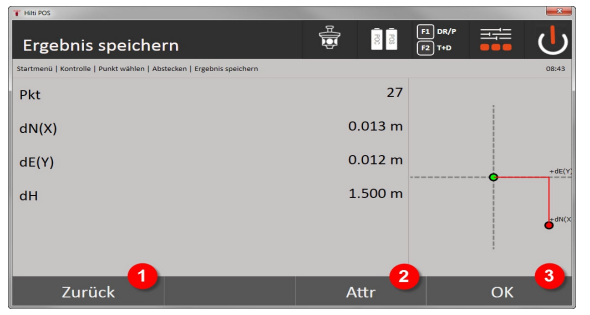

- 9. Powrót do poprzedniego okna dialogowego
- 10. Wprowadzanie lub wyświetlanie atrybutów przyporządkowanych punktowi
- 11. Zatwierdzenie okna dialogowego i zapis danych

# ☀

#### **Wskazówka**

Jeśli w ustawieniach lokalizacji nie uwzględniono wysokości, dane dotyczące wysokości oraz wszystkie związane z tym wskazania zostaną ukryte.

Zapis danych dotyczących tyczenia → Strona 59

#### **Wskazówka** ☀

Atrybuty to opisy dotyczące punktu, które mogą być albo pobierane bezpośrednio za pomocą **Hilti** Point Creator z programu AutoCAD lub Revit albo wprowadzane ręcznie.

Dla produktów **Hilti** takich jak np. kołki, szyny itd. pobierany jest numer kat., opis, typ warstwy, element graficzny i kolor za pomocą AutoCAD lub Revit. W tym celu pliki mogą zawierać dane CAD w formacie 2D lub 3D oraz atrybuty.

#### **Zapis danych dotyczących tyczenia**

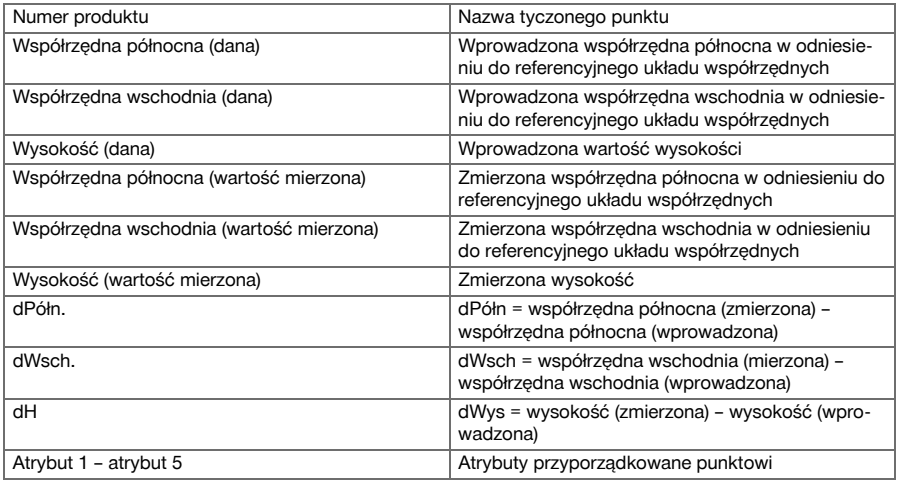

#### **9.5 Tyczenie w pionie (tyczenie V)**

#### **9.5.1 Zasada tyczenia V**

Tyczenie V pozwala przenieść dane z mapy na pionową powierzchnię odniesienia, np. na ścianę, fasadę itp. Dane z mapy to wymiary odniesione do osi budowli na pionowej powierzchni odniesienia lub pozycje opisane za pomocą współrzędnych na pionowej płaszczyźnie odniesienia.

Dane z mapy lub pozycje tyczenia można wprowadzić w formie wymiarów lub odległości, uzupełnić współrzędnymi lub wykorzystać jako dane przesłane wcześniej z komputera.

Dane z mapy można dodatkowo przesłać z komputera do tachimetru w postaci rysunku CAD i wybrać je do tyczenia w formie punktu graficznego lub elementu graficznego. Eliminuje to konieczność pracy z dużymi liczbami lub dużą ilością parametrów.

Do typowych aplikacji należy pozycjonowanie punktów mocujących na fasadach, ścianach z szynami, rurach itp.

Aplikacja specjalna przewiduje możliwość porównania pionowej powierzchni z teoretyczną powierzchnią na mapie, co pozwala sprawdzić lub udokumentować jej płaskość.

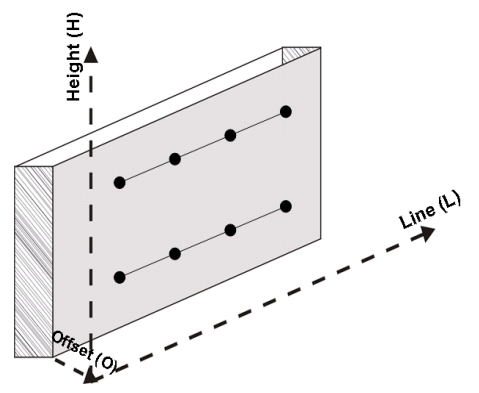

W celu włączenia aplikacji "Tyczenie pionowe" należy wybrać odpowiedni przycisk w menu aplikacji.

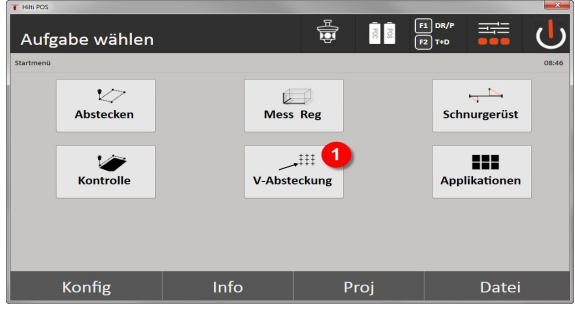

1. Wybór aplikacii tyczenia w pionie

Po wywołaniu aplikacji wyświetlane są projekty lub wybór projektów oraz wybór lokalizacji lub ustawienie lokalizacii.

Po dokonaniu ustawienia lokalizacji uruchamia się aplikacja **Tyczenie pionowe**.

- W zależności od wyboru lokalizacji istnieją dwie możliwości ustalenia tyczonego punktu:
- 2. Tyczenie punktów z zastosowaniem osi budowli, tzn. osi na pionowej powierzchni odniesienia
- 3. Tyczenie punktów z zastosowaniem współrzędnych lub w oparciu o rysunek CAD

#### **9.5.2 Tyczenie V z zastosowaniem osi budowli**

W przypadku tyczenia V z zastosowaniem osi budowli definiowanie osi odbywa się w drodze pomiaru do dwóch punktów referencyjnych z ustawieniem lokalizacji.

### **Ustawienie lokalizacji**

Lokalizację należy ustawić w miejscu położonym w miarę możliwości centralnie względem powierzchni pionowej w odległości zapewniającej jak najlepszą widoczność wszystkich punktów.

Podczas ustawiania urządzenia definiowany jest punkt zerowy (1) układu osi odniesienia oraz kierunek (2) pionowej powierzchni odniesienia.

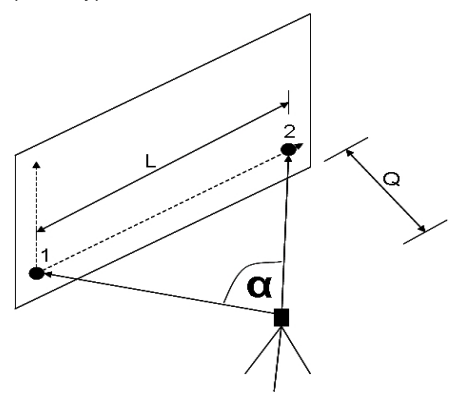

Optymalne ustawienie lub pozycja urządzenia są obecne wówczas, gdy stosunek poziomej długości referencyjnej L do odległości Q zawiera się w zakresie L : Q = 25 : 100 do 7 : 10, w taki sposób, iż zawarty pomiędzy nimi kąt zawiera się w zakresie α = 40° -100°.

#### **Wskazówka** ₩

Ustawianie lokalizacji przebiega analogicznie do ustawiania lokalizacji "Dowolna lokalizacja" z zastosowaniem osi budowli. Różnica polega na tym, że pierwszy punkt referencyjny wyznacza punkt zerowy układu osi budowli na powierzchni pionowej, a drugi punkt referencyjny określa kierunek powierzchni pionowej względem urządzenia. W każdym przypadku osie są prowadzone poziomo lub pionowo od punktu (1).

#### **Wprowadzanie przesunięcia osi**

W celu przesunięcia układu osi lub "punktu zerowego" na pionowej powierzchni odniesienia, należy wprowadzić wartości przesunięcia.

Wartości te umożliwiają przesunięcie punktu zerowego układu osi w linii poziomej w lewo (-) i w prawo (+), w linii pionowej do góry (+) i do dołu (-), a całej powierzchni do przodu (+) i do tyłu (-).

Przesunięcia osi mogą być konieczne, jeśli "punkt zerowy" nie może być bezpośrednio namierzony jako pierwszy punkt referencyjny i wykorzystywany jest istniejący punkt, który należy przesunąć na oś przez wprowadzenie odległości jako wartości przesunięcia.

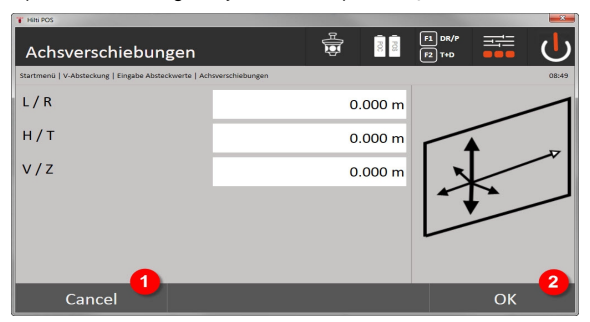

- 1. Powrót do definicji osi budowli
- 2. Zatwierdzenie wprowadzonych danych przesunięć. Przejście do dalszej części okna dialogowego: wartości wzdłużne, poprzeczne i wysokości.

#### **Wprowadzanie pozycji tyczenia**

Wprowadzanie wartości tyczenia jako wymiaru odniesionego do osi referencyjnej zdefiniowanej w ustawieniu lokalizacji lub osi budowli na powierzchni pionowej.

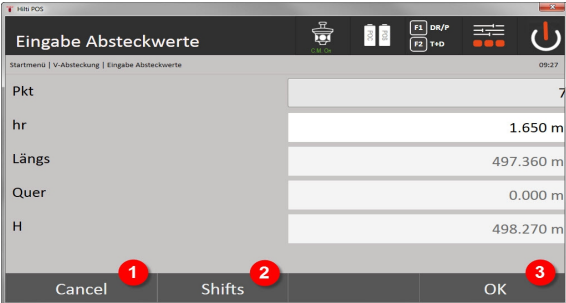

- 3. Anulowanie i powrót do menu startowego
- 4. Wprowadzanie przesunięć powierzchni odniesienia
- 5. Potwierdzenie wprowadzonego ustawienia i przejście do wypoziomowania urządzenia względem tyczonego punktu

#### **Kierunek do wytyczonego punktu**

Urządzenie jest ustawiane w kierunku tyczonego punktu przez obracanie urządzenia do momentu, gdy czerwony wskaźnik kierunku ustawi się na wartości zero.

Krzyż nitkowy wskazuje w tym przypadku kierunek do wytyczonego punktu.

Luneta jest następnie przesuwana w linii pionowej do momentu, gdy zniknie wypełnienie w obu trójkątach.

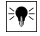

### **Wskazówka**

W przypadku wypełnienia górnego trójkąta należy przesunąć lunetę do dołu. W przypadku wypełnienia dolnego trójkąta należy przesunąć lunetę do góry.

Użytkownik może również samodzielnie nakierować się na oś celową przy użyciu funkcji wspomagania tyczenia.

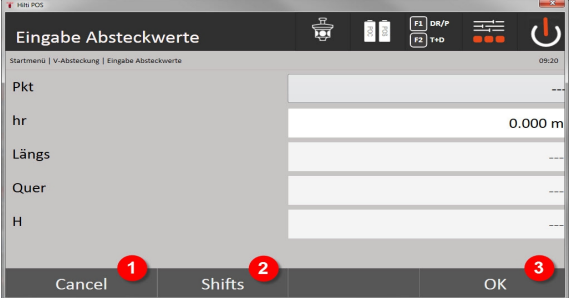

- 6. Powrót do wprowadzania wartości tyczenia
- 7. Wprowadzanie przesunięć powierzchni odniesienia
- 8. Pomiar odległości z wyświetlaniem korekt tyczenia

#### **Korekty tyczenia**

Ekran korekt umożliwia zmianę położenia nośnika celu lub celu w górę, w dół, w lewo, w prawo.

Pomiar odległości umożliwia dokonanie korekty do przodu lub do tyłu.

Wyświetlane korekty są aktualizowane po każdym pomiarze odległości, co pozwala stopniowo zbliżyć się do ostatecznej pozycji.

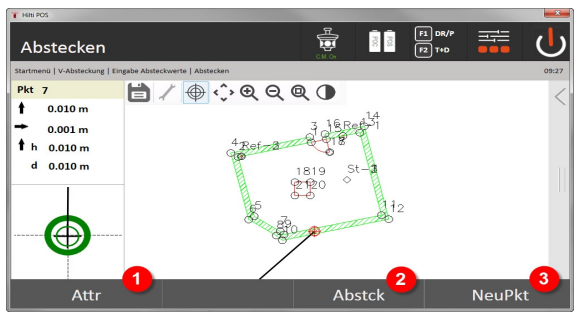

- 9. Powrót do wprowadzania wartości tyczenia
- 10. Zapisywanie punktu
- 11. Wybór nowego punktu (nie dotyczy Smart Layout)

Wskazówki dotyczące wyświetlania kierunku ruchu mierzonego celu → Strona 63

#### **Wyniki tyczenia**

Wyświetlanie różnic tyczenia dotyczących długości, wysokości i przesunięcia w oparciu o ostatnie pomiary odległości i kątów.

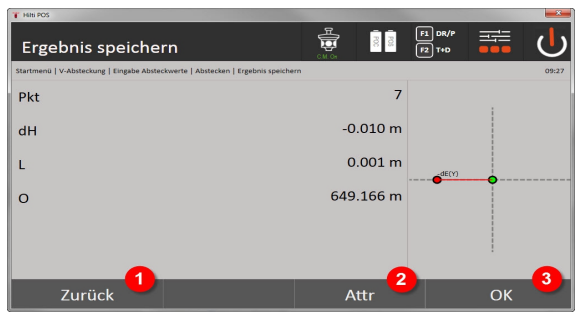

- 12. Powrót do wprowadzania wartości tyczenia
- 13. Wprowadzanie wartości atrybutów
- 14. Zatwierdzenie

Zapis danych tyczenia wraz z osiami budowli → Strona 63

### **Wskazówki dotyczące wyświetlania kierunku ruchu mierzonego celu**

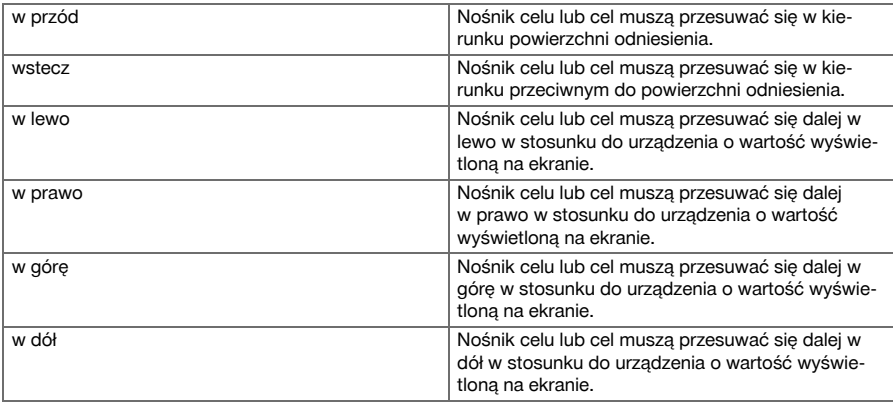

#### **Zapis danych tyczenia wraz z osiami budowli**

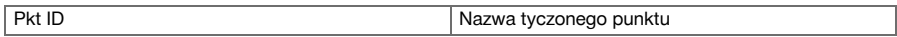

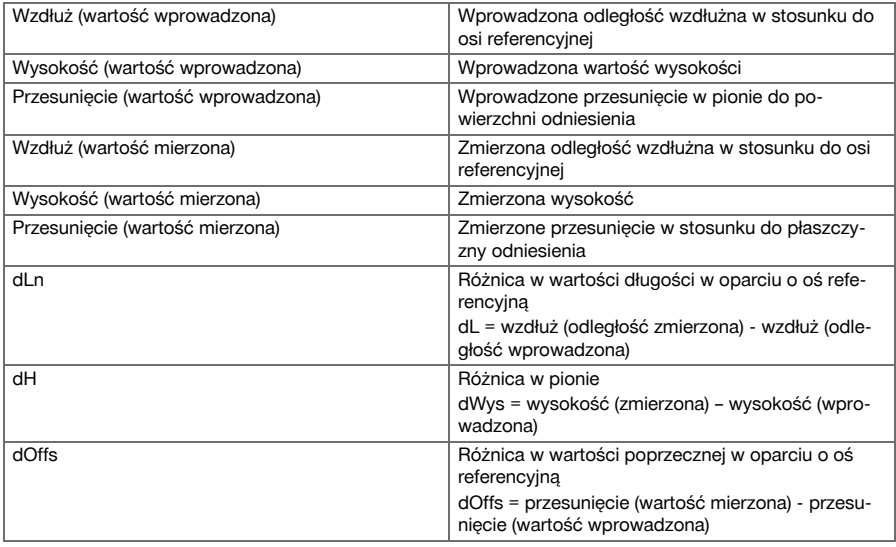

### **9.5.3 Tyczenie V z zastosowaniem współrzędnych**

Wykorzystanie współrzędnych jest możliwe, jeśli za pomocą współrzędnych opisane są w tym samym systemie np. punkty referencyjne oraz punkty na płaszczyźnie pionowej.

Taka sytuacja ma miejsce na przykład wówczas, gdy płaszczyzna pionowa zostanie uprzednio zmierzona za pomocą współrzędnych.

#### **Wprowadzanie wytyczonych punktów**

Wartości tyczenia ze współrzędnymi punktu można wprowadzić trzema różnymi metodami:

- 1. Ręczne współrzędne punktu
- 2. Wybór współrzędnych punktu z listy zapisanych punktów
- 3. Wybór współrzędnych punktu z pliku graficznego CAD z zapisanymi punktami

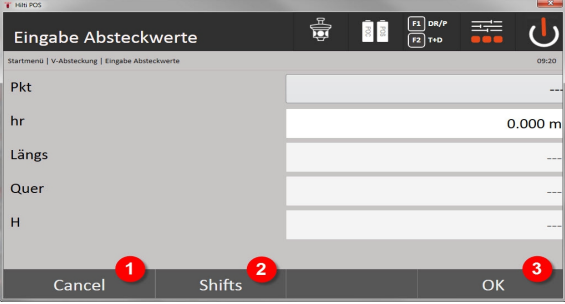

- 4. Anulowanie i powrót do menu startowego
- 5. Wprowadzanie przesunięć powierzchni odniesienia
- 6. Potwierdzenie wprowadzonego ustawienia i przejście do wypoziomowania urządzenia względem tyczonego punktu

#### **Wprowadzanie wartości tyczenia (z rysunku CAD)**

Wytyczone punkty są wybierane bezpośrednio z pliku graficznego CAD.

Punkt jest zapisany w przestrzeni trój- lub dwuwymiarowej i zostanie odpowiednio wyodrębniony.

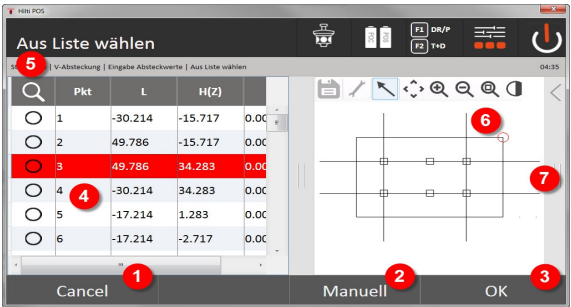

- 7. Powrót do poprzedniego okna dialogowego
- 8. Ręczne wprowadzanie punktu
- 9. Potwierdzenie okna dialogowego
- 10. Wybór punktu z listy
- 11. Wyszukiwanie punktu
- 12. Wybór punktu z grafiki
- 13. Pasek funkcji

### **Wyniki tyczenia z zastosowaniem współrzędnych**

Wyświetlanie różnic tyczenia dotyczących współrzędnych, opartych na ostatnich pomiarach odległości i kątów

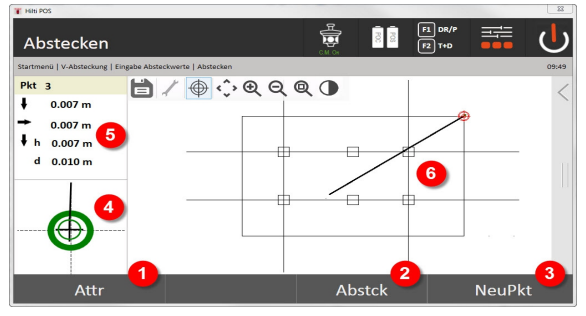

- 14. Wyświetlanie atrybutów
- 15. Zapisywanie punktu
- 16. Wybór nowego punktu (nie dotyczy Smart Layout)
- 17. Wyświetlanie szczegółowej grafiki tyczenia
- 18. Kierunki do punktu
- 19. Prezentacja graficzna pozycji pryzmatu

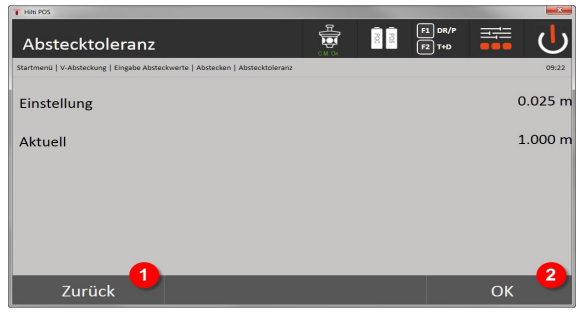

20. Powrót do poprzedniego okna dialogowego

21. Potwierdzenie okna dialogowego

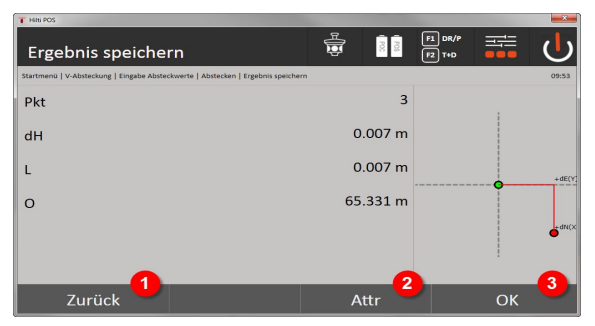

22. Powrót do wprowadzania wartości tyczenia

- 23. Wprowadzanie wartości atrybutów
- 24. Zatwierdzenie

Zapis danych tyczenia wraz ze współrzędnymi → Strona 66

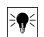

#### **Wskazówka**

Tyczenie pionowe wykorzystuje zawsze trójwymiarowe opisy punktów. W przypadku tyczenia z zastosowaniem osi budowli oraz tyczenia w oparciu o współrzędne wykorzystywane są takie parametry jak linia, wysokość i offset.

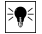

# **Wskazówka**

Pozostałe wskazania pozostają bez zmian w stosunku do poprzedniego rozdziału.

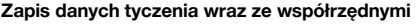

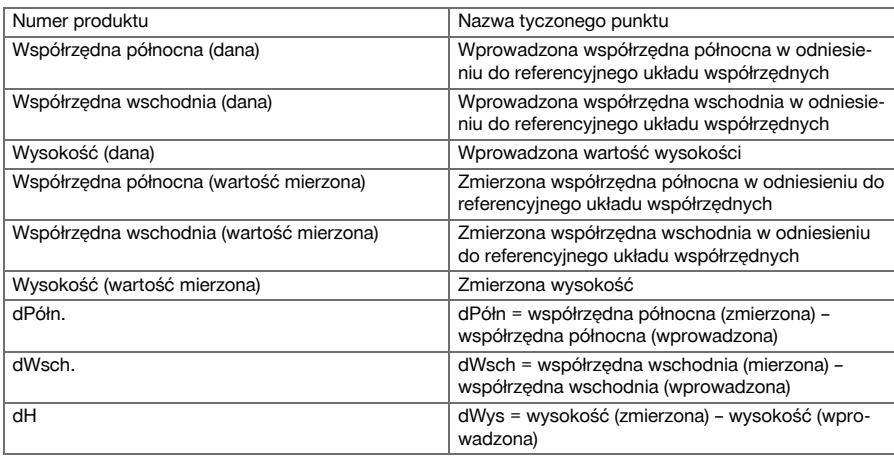

#### **9.6 Smart Layout**

Smart Layout jest prostym sposobem wyznaczenia punktów bez konieczności jego aktywnego wyboru. W tym celu funkcja ta musi być uaktywniona w oknie dialogowym parametrów. Następnie będzie dostępna w graficznym oknie tyczenia.

Po połączeniu tachimetru z pryzmatem aktualna pozycja pryzmatu zostanie wyświetlona na wyświetlaczu. Oprogramowanie szuka najbliższego punktu do aktualnej pozycji pryzmatu i wyświetla nad informacjami o kierunku użytkownika przynależnego do tego punktu. Po osiągnięciu tego punktu i wytyczeniu go, automatycznie wybierany jest następny punkt.

Aby zagwarantować optymalną pracę zaleca się ukrycie funkcji warstw wszystkich punktów, które aktualnie nie są przeznaczone do wytyczenia. Zapobiega to wyborowi niepożądanych punktów, jeśli pryzmat znajdzie się najbliżej tych punktów.

#### **9.6.1 Uaktywnianie i uruchamianie funkcji Smart Layout**

Po uruchomieniu aplikacji "Układ poziomy" za pomocą funkcji parametrów (2) można uaktywnić funkcję Smart Layout (3).

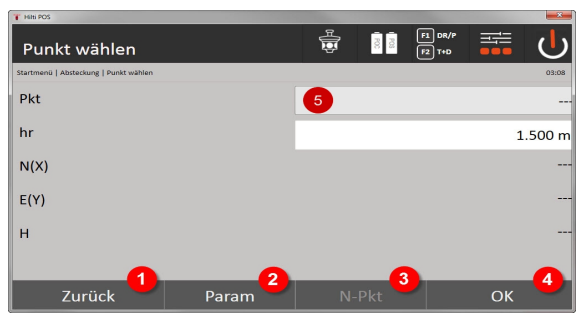

1. Powrót do poprzedniego okna dialogowego

- 2. Ustawianie parametrów (wybór Smart Layout)
- 3. Wybór następnego punktu
- 4. Potwierdzenie okna dialogowego

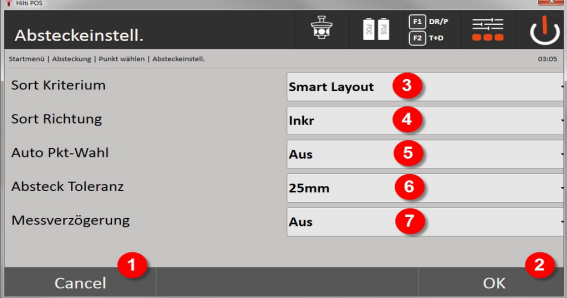

- 5. Powrót do poprzedniego okna dialogowego
- 6. Potwierdzenie okna dialogowego
- 7. Kryterium sortowania
- 8. Kolejność sortowania (nie dotyczy Smart Layout)
- 9. Automatyczny wybór punktu
- 10. Tolerancja tyczenia
- 11. Opóźnienie pomiaru

Następnie nie trzeba wybierać punktu w oknie wyboru, lecz bezpośrednio zamknąć okno dialogowe za pomocą OK (4).

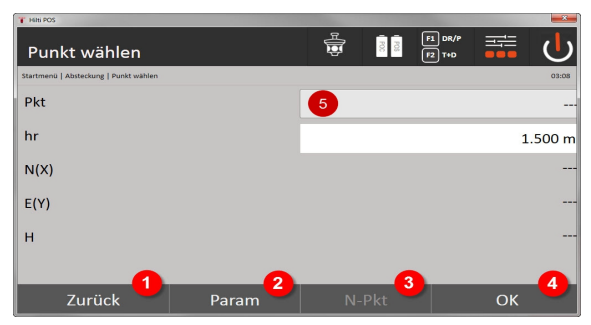

12. Powrót do poprzedniego okna dialogowego

- 13. Ustawianie parametrów
- 14. Wybór następnego punktu
- 15. Potwierdzenie okna dialogowego

#### **Wskazówka**  $\Rightarrow$

Przycisk OK (4) jest aktywny tylko bez wyboru punktu, jeśli uaktywniona została funkcja Smart Layout

#### **9.6.2 Smart Layout**

W aktywnym oknie Smart Layout wyświetlane są:

- Aktualna pozycja pryzmatu za pomocą czerwonego okręgu z krzyżykiem
- Aktualna pozycja tachimetru
- Połączenie pomiędzy tachimetrem a pryzmatem w formie linii

Po połączeniu tachimetru z pryzmatem automatycznie wybrany zostanie najbliższy punkt do pryzmatu a kierunek do tego punktu wyświetlony zostanie w lewym górnym oknie (4).

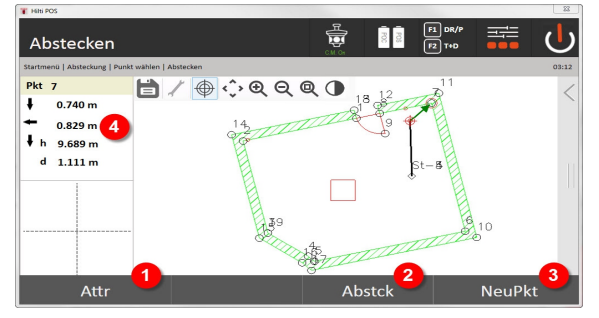

- 1. Wyświetlanie / wprowadzanie atrybutów
- 2. Tyczenie / zapisywanie punktu
- 3. Wybór nowego punktu
- 4. Wyświetlanie różnic w stosunku do wybranego punktu

Gdy odległość spadnie poniżej 1 m, w lewym dolnym oknie (5) wyświetlone zostanie okno dialogowe do precyzyjnego tyczenia punktu.

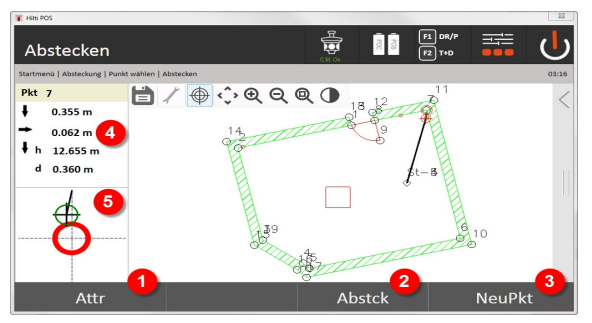

- 5. Wyświetlanie / wprowadzanie atrybutów
- 6. Tyczenie / zapisywanie punktu
- 7. Wybór nowego punktu
- 8. Wyświetlanie różnic w stosunku do wybranego punktu
- 9. Szczegółowy widok pryzmatu do wybranego punktu

#### **Wskazówka** <sup>≽</sup>∳

Punkt może zostać również wybrany bezpośrednio (poprzez wybór punktu na grafice). Następnie funkcja Smart Layout będzie wyłączona a oprogramowanie wyświetli kierunki tylko do wybranego punktu nawet wówczas, gdy inne punkty będą znajdować się bliżej pryzmatu. Gdy wybór punktu zostanie anulowany, funkcja Smart Layout uaktywni się z powrotem automatycznie.

#### **9.7 Aplikacje**

Pasek funkcji (6) z prawej strony ekranu może zostać wysunięty na pomocą palca.

#### **Pasek funkcji zawiera następujące funkcje:**

- Wyodrębnianie punktów z zaimportowanych plików CAD
- Tworzenie / usuwanie nowych punktów / linii
- Przeprowadzanie obliczeń
- Wyświetlanie informacji
- Wyświetlanie / ukrywanie warstwy

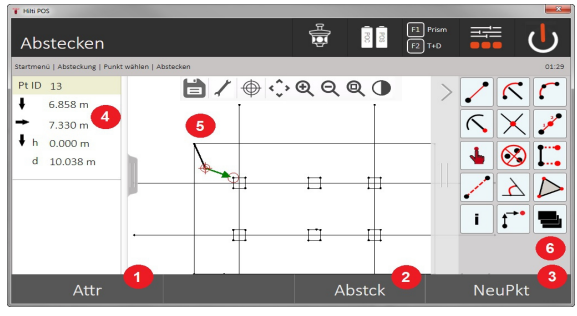

- 1. Wyświetlanie / wprowadzanie atrybutów
- 2. Wytyczanie / zapisywanie nowego punktu
- 3. Wybór nowego punktu
- 4. Wyświetlanie różnic w stosunku do wybranego punktu
- 5. Okno grafiki
- 6. Pasek funkcji

#### **9.7.1 Wyodrębnianie punktów**

### **Przycisk wyodrębniania punktów obejmuje następujące funkcje:**

- Punkty z i bez offsetu
- Punkty środka okręgu
- Segmentowanie linii/segment linii
- Utworzenie punktu przecięcia
- Usuwanie punktów
- Tryb ręczny

₩

#### **Wskazówka**

Jeśli wybrano funkcję do rysowania lub obliczania Smart Layout (1) jest wyłączony.

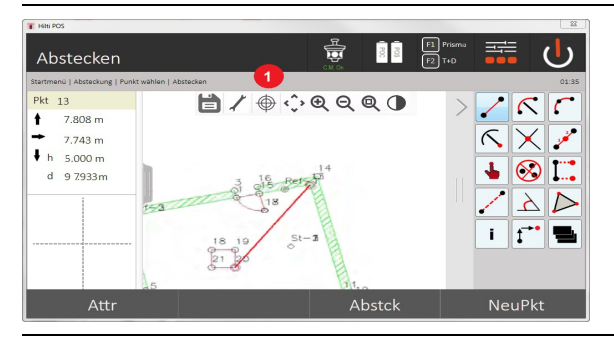

# ₩

**Wskazówka**

W celu zakończenia funkcji (tworzenie / kasowanie elementów) należy wcisnąć symbol dyskietki (1).

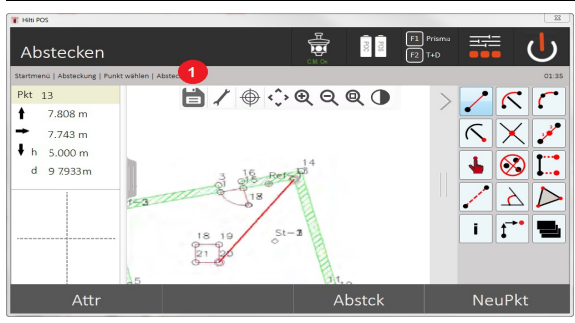

W przypadku poszczególnych funkcji istnieje możliwość zdefiniowania dalszych parametrów. Jeśli jakaś funkcja udostępnia tę możliwość, symbol (1) jest aktywny.

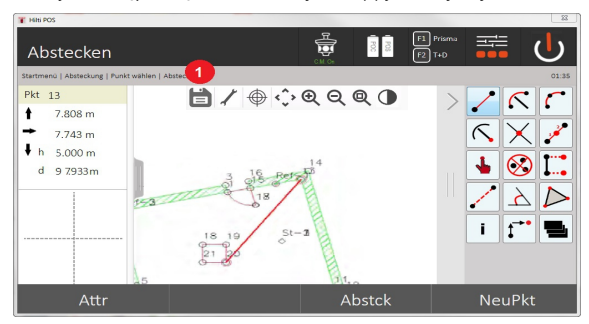

### **9.7.1.1 Wyodrębnianie / tworzenie punktów**

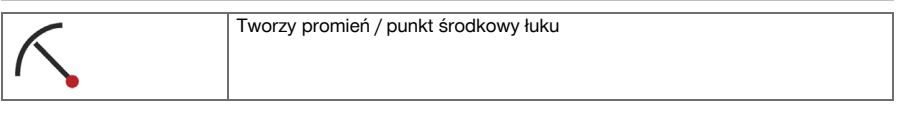
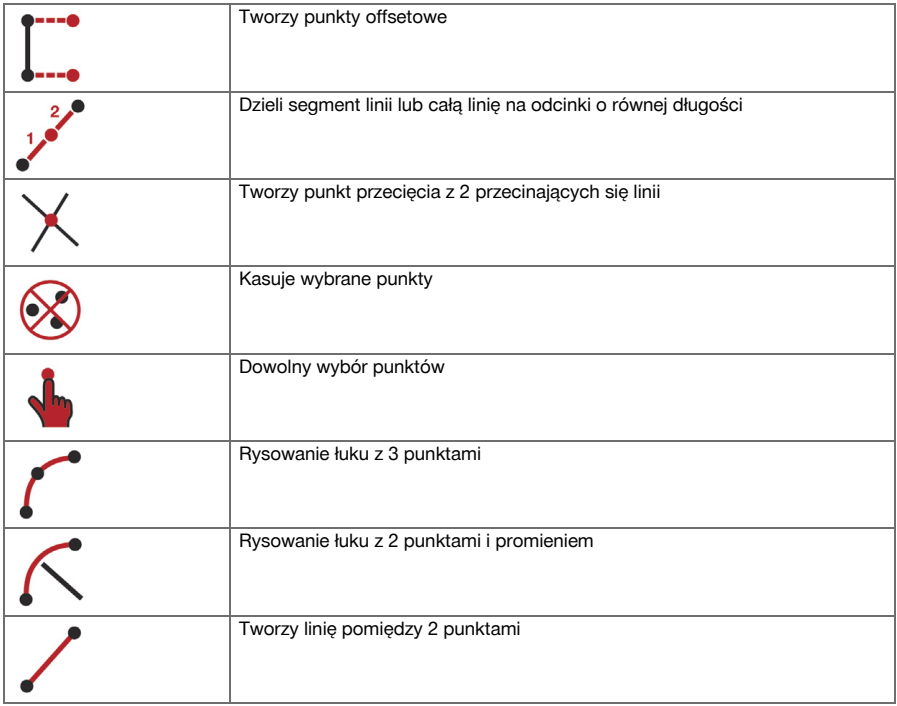

## **9.7.1.2 Tworzenie punktów offsetowych**

Niniejsza funkcja pozwala wprowadzać numer punktu oraz wartość wzdłużną i poprzeczną.

## **9.7.1.3 Części segmentu linii lub linii**

Segment linii lub linię można podzielić na odcinki o równej długości.

- Pierwsze kliknięcie powoduje wybranie całej linii.
- Drugie kliknięcie powoduje wybór segmentu linii.
- Trzecie kliknięcie anuluje wybór

## **9.7.1.4 Tworzenie punktu z punktu przecięcia linii**

Wybór dwóch lub więcej linii, przecinających się w jednym punkcie. W punkcie przecięcia tworzony jest nowy punkt. Punkt przecięcia nie zawiera informacji o wysokości.

## **9.7.2 Rysowanie**

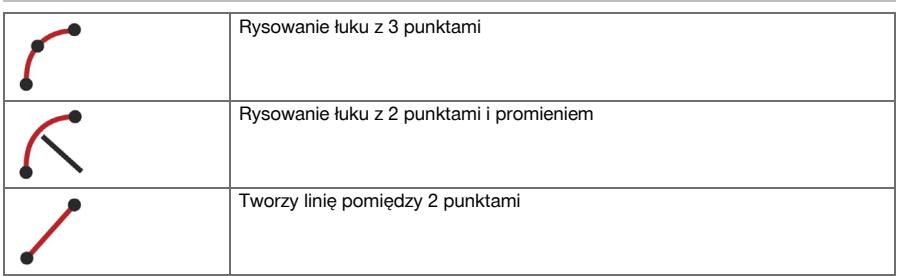

## **9.7.3 Przeprowadzanie obliczeń**

Korzystanie z funkcji CoGo nie wymaga połączenia z tachimetrem.

Aplikacja ta umożliwia wykonanie następujących obliczeń:

- Inverse (inwersja): Obliczanie kąta odchylenia, odległości, linii i przesunięcia, różnicy wysokości na podstawie podanych punktów lub elementów.
- Przesunięcie: Obliczanie przesunięcia punktów.
- Intersection (punkt przecięcia): Obliczanie punktu przecięcia elementów.
- Angle (kąt): Obliczanie kąta między elementami.
- Area (powierzchnia): Obliczanie powierzchni

Obliczenia opierają się na:

- punktach określonych w projekcie, znanych odległościach lub znanych azymutach
- zmierzonych punktach
- wprowadzonych współrzędnych

#### **Wskazówka** ╞♥╡

Jeśli przeprowadzane są obliczenia, można poprzez kliknięcie na rezultat w prawym dolnym ekranie (1) wyświetlić jeszcze bardziej szczegółowe informacje dotyczące rezultatu.

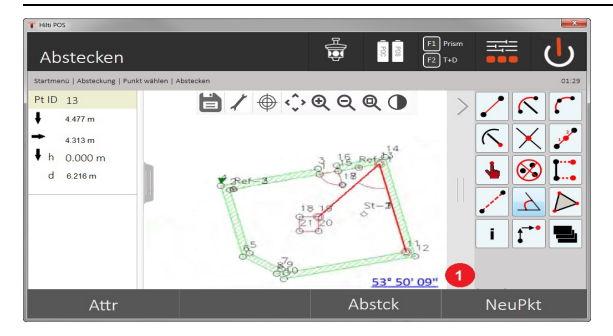

## **9.7.3.1 Inwersja**

Dostępne są następujące metody wykonania obliczeń:

- 2 punkty: Obliczany jest kąt odchylenia oraz odległość.
- Element linii / łuku: Obliczany jest kąt odchylenia i długość linii / łuku.
- Element linii / łuku oraz punkt: Obliczana jest długość linii / łuku oraz przesunięcie.

#### **1. Wybór inwersji CoGo**

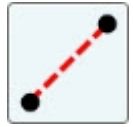

**2. Wybór elementów**

72 Polski

Printed: 12.06.2017 | Doc-Nr: PUB / 5356572 / 000 / 00

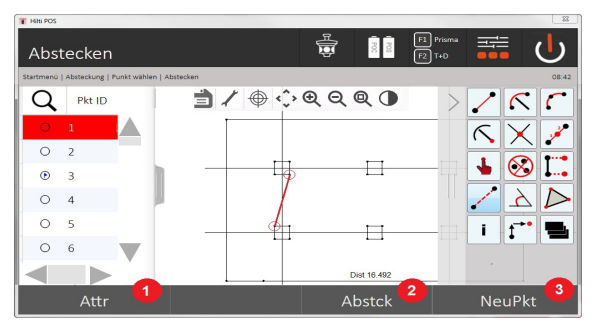

- 1. Powrót do poprzedniego okna dialogowego
- 2. Ręczne wprowadzanie punktów
- 3. Zamkniecie okna

## **Aby rozpocząć obliczanie, należy zaznaczyć:**

- dwa punkty lub
- linię / łuk lub
- linię / łuk oraz punkt

Rezultat wyświetlany jest bezpośrednio przy prawej dolnej krawędzi ekranu. Poprzez kliknięcie na rezultat w prawym dolnym ekranie (2) można wyświetlić jeszcze bardziej szczegółowe informacje dotyczące rezultatu.

## **3. Rezultat**

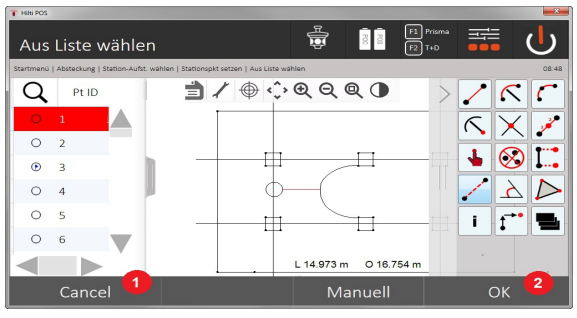

- 4. Powrót do poprzedniego okna dialogowego
- 5. Zamknięcie okna

## **9.7.3.2 W poprzek**

Za pomocą funkcji "W poprzek" można obliczyć przesunięcie punktów wzdłuż linii i łuków. **Aby rozpocząć obliczanie, należy zaznaczyć:**

- linię lub
- łuk.
- **1. Wybór "W poprzek" CoGo**

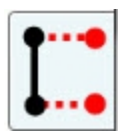

**2. Wybór elementu**

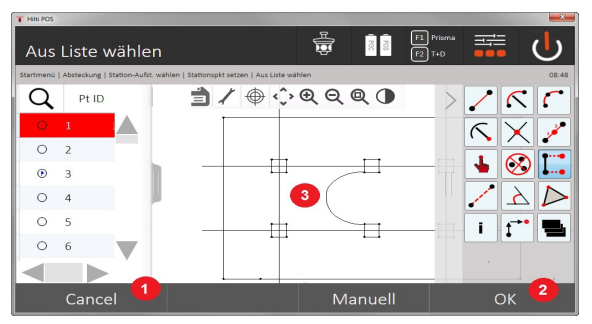

- 1. Powrót do poprzedniego okna dialogowego
- 2. Potwierdzenie okna dialogowego
- 3. Grafika

## **Aby rozpocząć obliczanie, należy zaznaczyć:**

- linię lub
- łuk.

Następnie za pomocą (4) można włączyć proces obliczania.

## **3. Definiowanie przesunięcia**

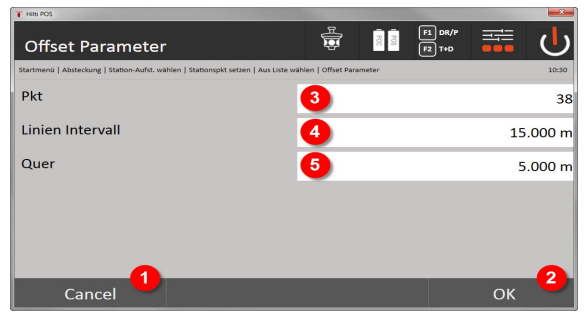

- 4. Powrót do poprzedniego okna dialogowego
- 5. Potwierdzenie okna dialogowego
- 6. Wybór punktu startu
- 7. Wprowadzenie przedziału
- 8. Wprowadzenie przesunięcia

## **4. Wyświetlanie wyników**

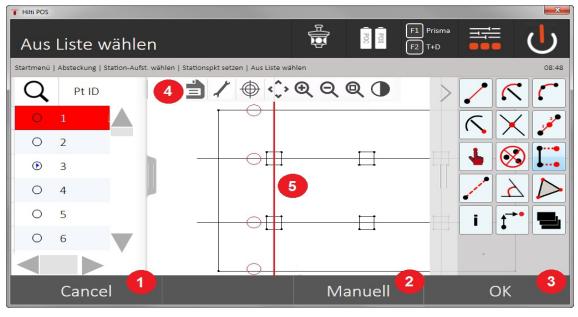

- 9. Powrót do poprzedniego okna dialogowego
- 10. Potwierdzenie okna dialogowego
- 11. Zapisywanie nowych punktów

## **9.7.3.3 Przecięcie**

Funkcja "Punkt przecięcia" umożliwia obliczenie punktu przecięcia 2 elementów. **Aby rozpocząć obliczanie, należy zaznaczyć:**

- zaznaczyć dwie linie lub
- jedną linię oraz łuk lub
- dwa łuki.

## **1. Wybór "Punkt przecięcia" CoGo**

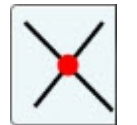

#### **2. Wybór elementu**

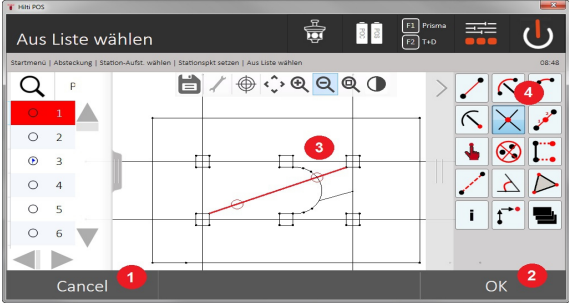

- 1. Powrót do poprzedniego okna dialogowego
- 2. Potwierdzenie okna dialogowego
- 3. Grafika
- 4. Pasek funkcji

## **Aby rozpocząć obliczanie, należy zaznaczyć:**

- zaznaczyć dwie linie lub
- jedną linię oraz łuk lub
- dwa łuki.
- Następnie za pomocą (4) można włączyć proces obliczania.

## **3. Definiowanie nazw nowych punktów**

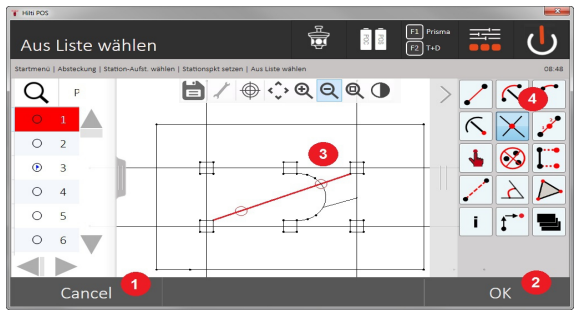

- 5. Powrót do poprzedniego okna dialogowego
- 6. Potwierdzenie okna dialogowego
- 7. Grafika
- 8. Pasek funkcji

## 9. Tworzenie punktu przecięcia

## **9.7.3.4 Kąt**

Funkcja Kąt umożliwia określenie kąta między 2 elementami. Aby rozpocząć obliczanie, należy zaznaczyć trzy punkty.

## **1. Wybór kąta CoGo**

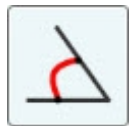

## **2. Wybór punktów**

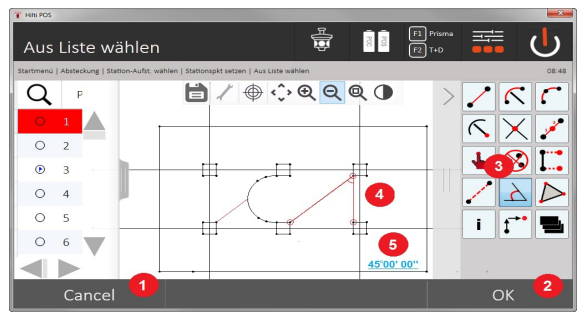

- 1. Powrót do poprzedniego okna dialogowego
- 2. Ręczne wprowadzanie punktów
- 3. Potwierdzenie okna dialogowego
- 4. Pasek funkcji
- 5. Wyświetlanie rezultatów w formie graficznej
- 6. Wyświetlanie rezultatów w formie numerycznej

Aby rozpocząć obliczanie, należy zaznaczyć 3 punkty.

Następnie za pomocą (4) można włączyć proces obliczania.

## **3. Wyświetlanie wyników**

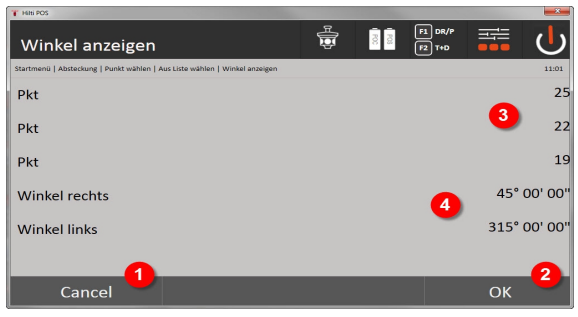

- 7. Powrót do poprzedniego okna dialogowego
- 8. Potwierdzenie okna dialogowego
- 9. Wyświetlanie punktów
- 10. Wyświetlanie kąta

## **9.7.3.5 Obliczanie powierzchni**

Funkcja ta umożliwia obliczenie pola powierzchni.

Aby rozpocząć obliczanie, należy zaznaczyć co najmniej 3 punkty i co najwyżej 99 punktów. Włączenie pomiaru pola powierzchni powoduje automatyczne zamknięcie linii.

## **1. Wybór powierzchni CoGo**

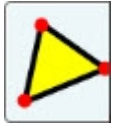

#### **2. Wybór elementu**

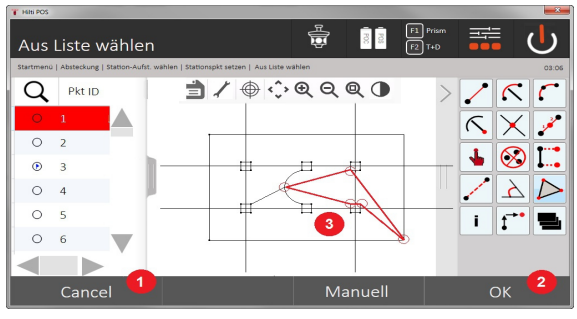

- 1. Powrót do poprzedniego okna dialogowego
- 2. Potwierdzenie okna dialogowego
- 3. Grafika

Ponowne kliknięcie na wybrany punkt powoduje jego usunięcie. **3. Wyświetlanie rezultatów**

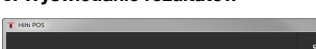

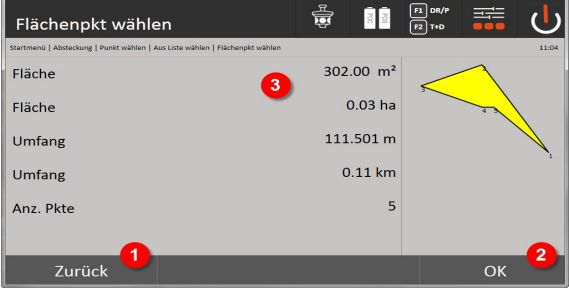

- 4. Powrót do poprzedniego okna dialogowego
- 5. Zapisz
- 6. Wyświetlanie rezultatów

## **9.7.4 Warstwa**

Za pomocą funkcji warstwy możliwe jest włączanie lub wyłączanie poszczególnych warstw.

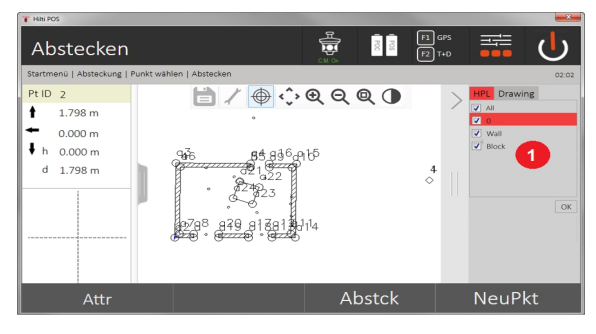

1. Rozróżnia się pomiędzy warstwami punktu / elementu (1) i warstwami zaimportowanymi z programu CAD (2). Dzięki temu możliwe jest włączanie lub wyłączanie punktów / elementów niezależnie od warstw programu CAD.

Wyłączone punkty nie będą wykorzystywane dla funkcji Smart Layout.

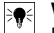

## **Wskazówka**

Edycja lub usunięcie warstwy importowanej z pliku CAD nie jest możliwe.

## **9.7.5 Pomiar czołówek**

Aplikacja "Czołówka" umożliwia dokonanie pomiaru 2 dowolnie położonych punktów w przestrzeni, aby określić odległość poziomą, odległość skośną, różnicę wysokości i nachylenie między danymi punktami. Symbol[e → Strona 79](#page-80-0)

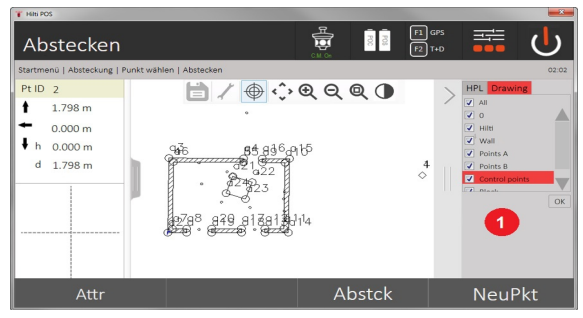

- 1. Powrót do poprzedniego okna dialogowego
- 2. Potwierdzenie okna dialogowego
- 3. Punkty / elementy ze zlecenia
- 4. Punkty elementy z plików CAD

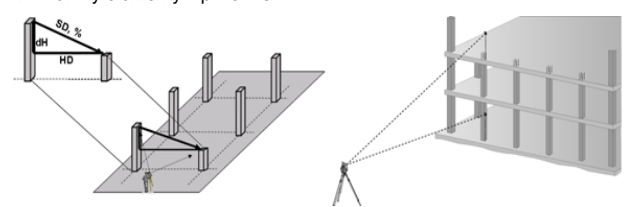

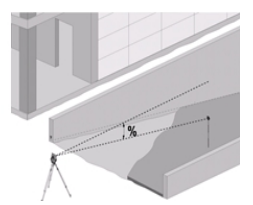

Pomiar czołówek odbywa się za pomocą dwóch różnych metod pomiarowych:

- Wyniki pomiaru między pierwszym a wszystkimi kolejnymi mierzonymi punktami Wyniki pomiaru między dwoma mierzonymi punktami
- **1. Radialny pomiar czołówki z odniesieniem do punktu bazowego**

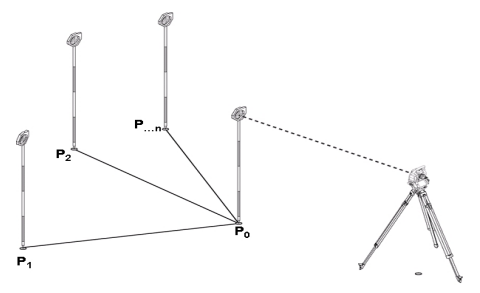

Po dokonaniu pomiaru pierwszego punktu wszystkie kolejne pomiary punktów są odnoszone do pierwszego punktu.

## **2. Liniowy pomiar czołówki z odniesieniem pomiędzy pierwszym a drugim punktem**

<span id="page-80-0"></span>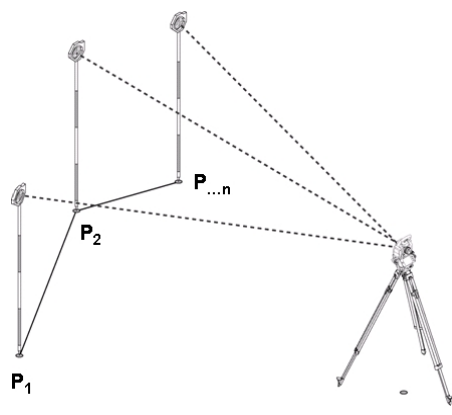

Pomiar pierwszych dwóch punktów.

Po uzyskaniu wyniku wybrać nową linię oraz nowy punkt bazowy i wykonać pomiar nowego, drugiego punktu. **Symbole**

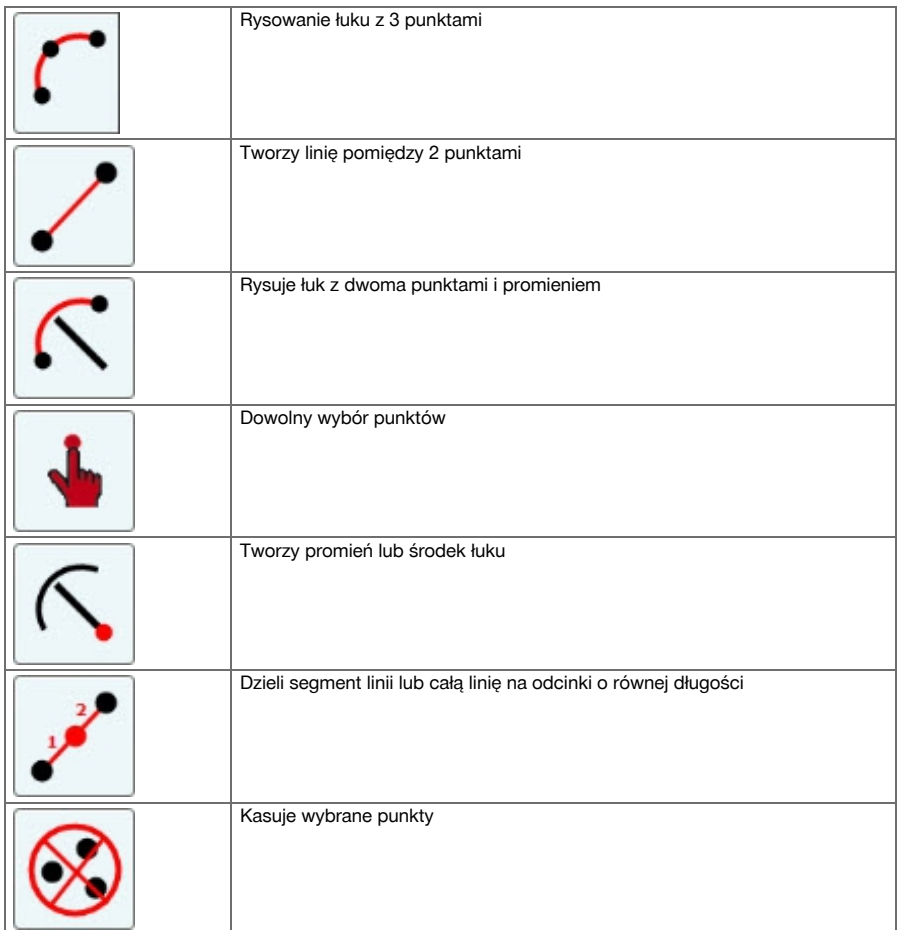

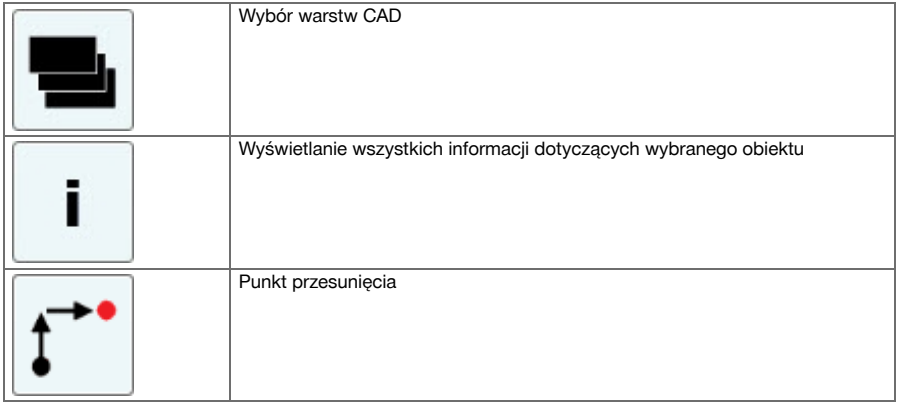

## **9.7.5.1 Przebieg aplikacji pomiaru czołówek**

W celu włączenia aplikacji "Czołówki" nacisnąć w menu głównym przycisk "Czołówki".

## **1. Okno startowe pomiaru czołówek**

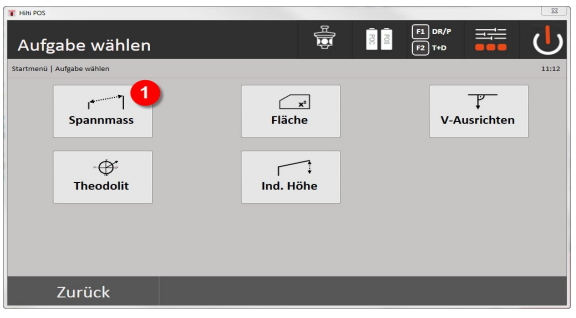

1. Wybór aplikacji pomiaru czołówek

## **2. Okno dialogowe pomiaru "Punkt pomiarowy 1"**

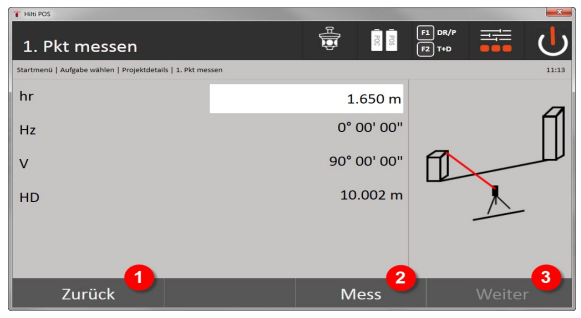

- 2. Powrót do okna dialogowego projektu
- 3. Rozpoczęcie pomiaru
- 4. Po zakończeniu pomiaru przejście do kolejnego okna dialogowego
- **3. Okno dialogowe pomiaru "Punkt pomiarowy 2"**

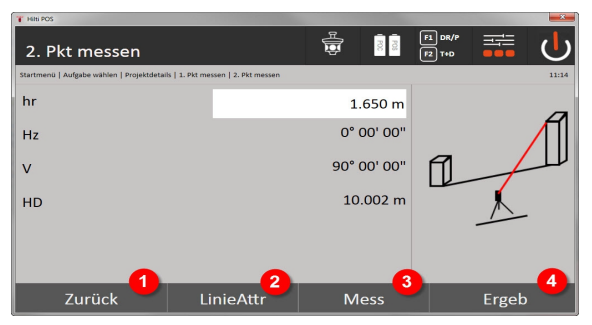

- 5. Powrót do poprzedniego okna dialogowego
- 6. Wprowadzanie lub wyświetlanie atrybutów przyporządkowanych punktowi
- 7. Rozpoczęcie pomiaru
- 8. Wyświetlanie wyników

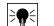

## **Wskazówka**

W przypadku radialnego pomiaru czołówek pomiar każdego kolejnego punktu (P $_{\textrm{\tiny{n}}}$ ) odnosi się zawsze do pierwszego punktu (P $_{0}$ ).

W przypadku ciągłego pomiaru czołówek każdy nowy pomiar (P $_{\rm o}$ ) odnosi się do ostatnio zmierzonego punktu  $(P_{n-1})$ .

Wyświetlanie wyników lub zapis danych pomiaru czołówek → Strona 81

#### **Wyświetlanie wyników lub zapis danych pomiaru czołówek**

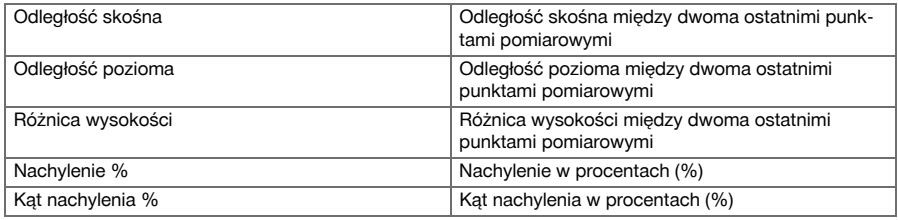

## **9.7.6 Zasada pomiaru powierzchni**

Z maksymalnie 99 kolejnych zmierzonych punktów urządzenie wyznacza ograniczoną powierzchnię poziomą lub pionową.

Kolejność pomiaru punktów można ustalić w kierunku zgodnym z ruchem wskazówek zegara lub w kierunku przeciwnym.

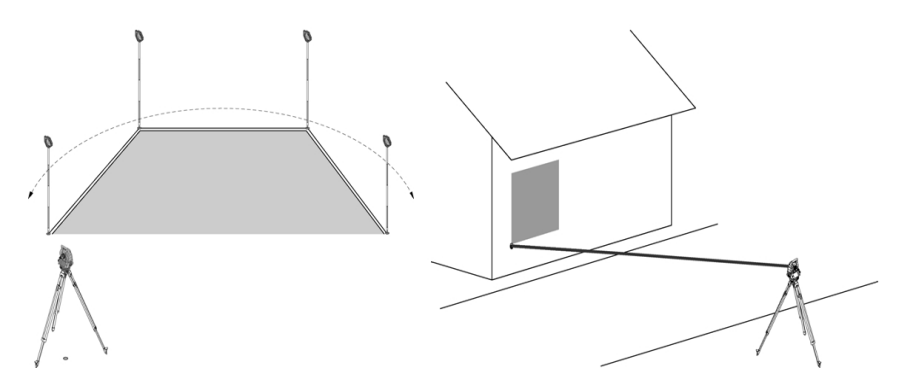

# ⊱∳

## **Wskazówka**

Pomiary punktów należy wykonać w taki sposób, aby linie łączące między mierzonymi punktami nie przecinały się, w przeciwnym razie obliczenia dotyczące powierzchni będą błędne.

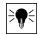

## **Wskazówka**

Ustawienie lokalizacji nie jest tu konieczne.

Pomiar powierzchni poziomej dokonywany jest przez rzutowanie zmierzonych punktów na powierzchnię poziomą.

Punkty należy zmierzyć w takiej kolejności, aby otaczały powierzchnię.

W celu wykonania obliczeń powierzchnia jest zamykana zawsze od ostatniego do pierwszego mierzonego punktu.

## **9.7.6.1 Aplikacja pomiaru powierzchni**

W celu włączenia aplikacji "Pomiar powierzchni" nacisnąć w menu głównym przycisk pomiaru powierzchni. **1. Okno startowe "Pomiar powierzchni"**

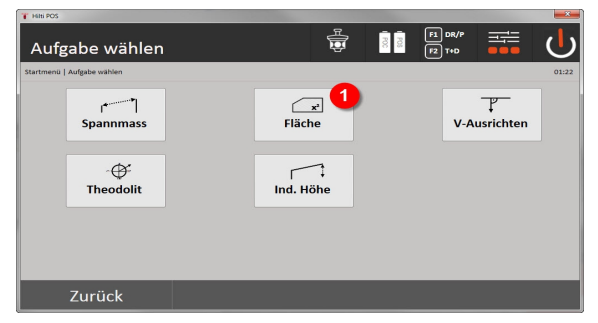

- 1. Wybór aplikacji do pomiaru powierzchni
- **2. Okno dialogowe pomiaru "Punkt pomiarowy"**

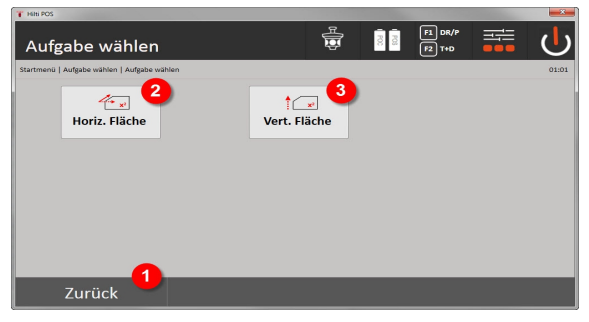

- 2. Powrót do poprzedniego okna dialogowego
- 3. Obliczanie powierzchni pionowej
- 4. Obliczanie powierzchni poziomej

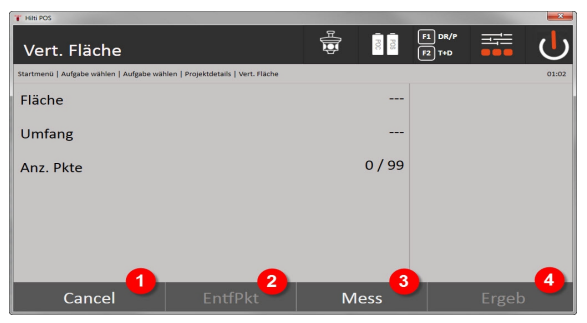

- 5. Powrót do poprzedniego okna dialogowego
- 6. Usuń ostatni punkt
- 7. Pomiar punktu
- 8. Wyświetlanie wyników

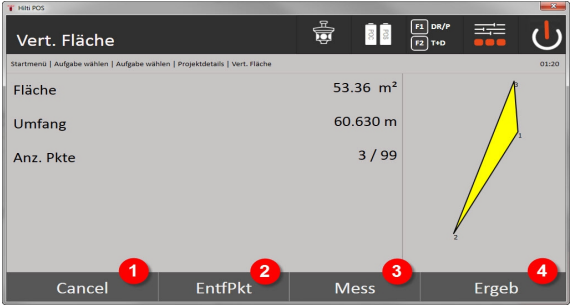

- 9. Powrót do poprzedniego okna dialogowego
- 10. Usuń ostatni punkt
- 11. Pomiar punktu
- 12. Wyświetlanie wyników

## **Wyniki**

Rezultaty zapisywane są w wewnętrznej pamięci i mogą zostać wyświetlone lub wydrukowane na komputerze za pomocą **Hilti** PROFIS Layout.

Zapis danych pomiaru powierzchni → Strona 83

### **Zapis danych pomiaru powierzchni**

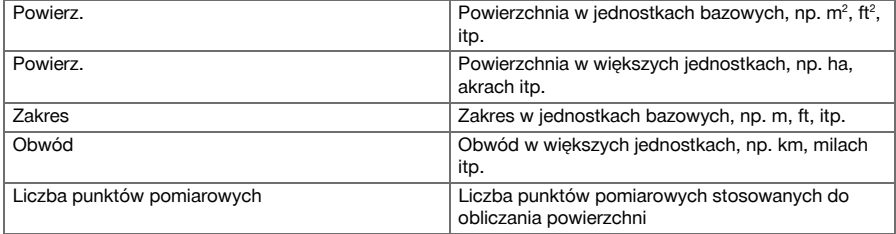

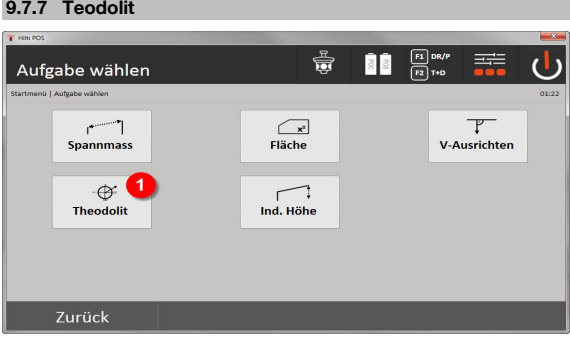

1. Wybór aplikacji "Teodolit"

## **9.7.7.1 Zerowanie wskazań z koła**

Opcja koła poziomego **Zero** umożliwia łatwe i szybkie wyzerowanie odczytu wskazania na kole poziomym.

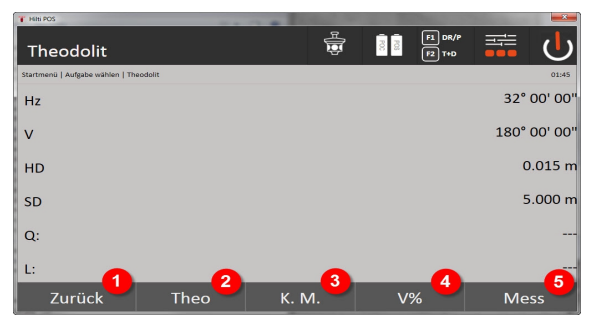

- 1. Powrót do poprzedniego okna dialogowego
- 2. Ustawianie kątów
- 3. pomiar ciągły
- 4. Wyświetlanie kąta pionowego w procentach
- 5. Rozpoczęcie pomiaru

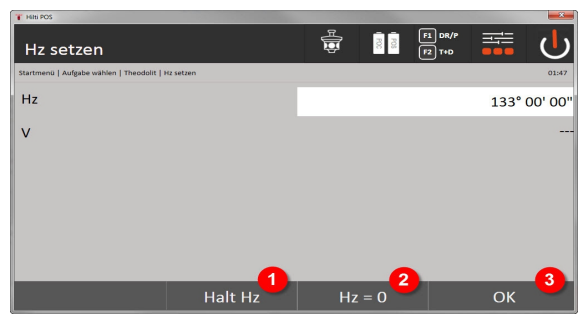

- 6. Zatrzymanie bieżącego wskazania na kole poziomym.
- 7. Ustawienie bieżącego kąta poziomego na zero.
- 8. Potwierdzenie okna dialogowego

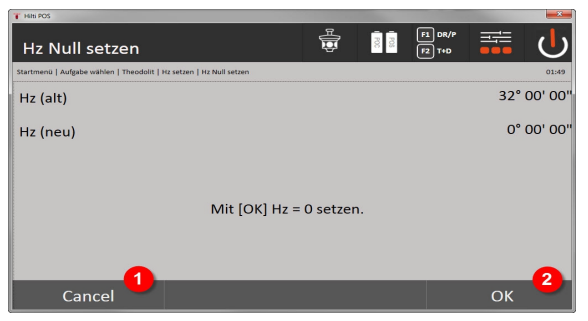

9. Anulowanie i powrót do poprzedniego ekranu bez zmiany wartości poziomej.

10. Ustawienie wartości koła poziomego na 0.

## **9.7.7.2 Ustawianie odczytu wskazania na kole poziomym**

Odczyt wskazania na kole poziomym zostanie zatrzymany, a po namierzeniu nowego celu ponownie zwolniony.

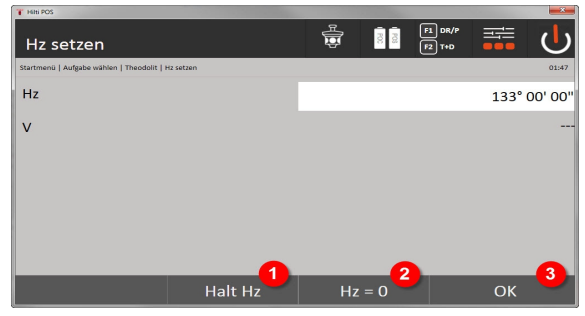

- 1. Zatrzymanie bieżącego wskazania na kole poziomym.
- 2. Ustawienie bieżącego kąta poziomego na zero
- 3. Potwierdzenie okna dialogowego

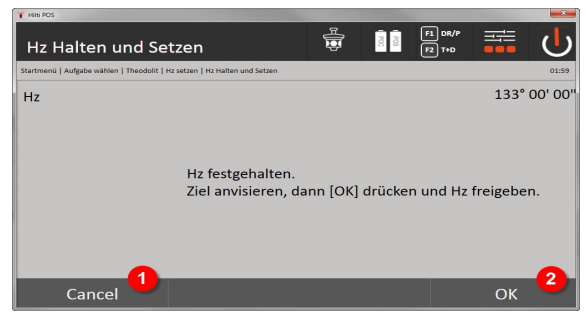

- 4. Anulowanie i powrót do poprzedniego ekranu bez zmiany wartości poziomej.
- 5. Ustawianie na wyświetlaczu wartości poziomej

## **9.7.7.3 Ręczne wprowadzanie wskazań z koła**

Dowolne wskazanie z koła można wprowadzić ręcznie w każdej pozycji.

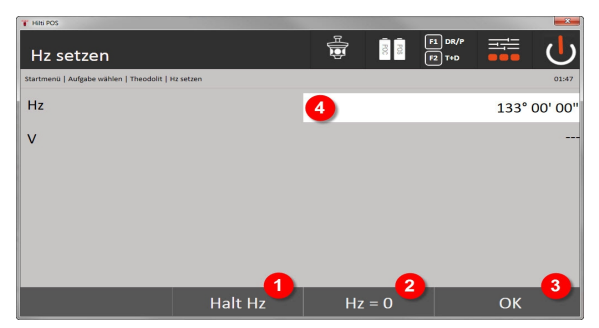

- 1. Zatrzymanie bieżącego wskazania na kole poziomym.
- 2. Ustawienie bieżącego kąta poziomego na zero.
- 3. Potwierdzenie okna dialogowego
- 4. Ręczne wprowadzanie wartości kąta poziomego

## **9.7.7.4 Wskaźnik nachylenia w pionie**

Każdy odczyt wskazania na kole pionowym można wyświetlić w stopniach lub w procentach.

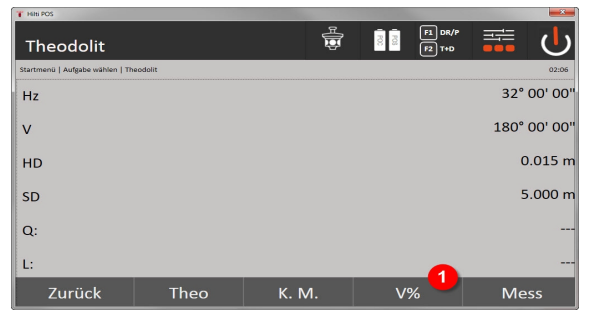

1. Zmiana wskazania na kole pionowym pomiędzy stopniami a procentami.

## **9.7.8 Pośredni pomiar wysokości**

## **9.7.8.1 Zasada pośredniego pomiaru wysokości**

Metoda pośredniego pomiaru wysokości stosowana jest w przypadku określania różnicy wysokości do niedostępnych miejsc lub punktów, jeśli bezpośredni pomiar odległości nie jest możliwy.

Pośredni pomiar wysokości umożliwia ustalenie praktycznie dowolnej wysokości lub głębokości, np. wysokości wierzchołków żurawi, głębokości wykopów budowlanych i wielu innych.

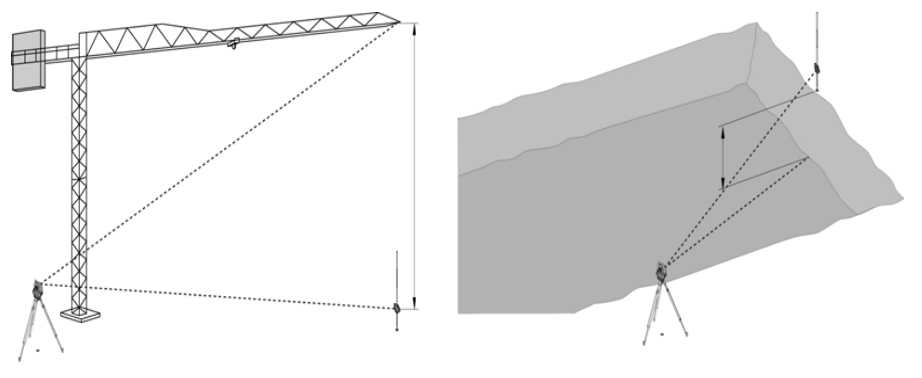

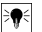

## **Wskazówka**

Należy bezwzględnie dopilnować, aby punkt referencyjny i kolejne niedostępne punkty znajdowały się w płaszczyźnie pionowej.

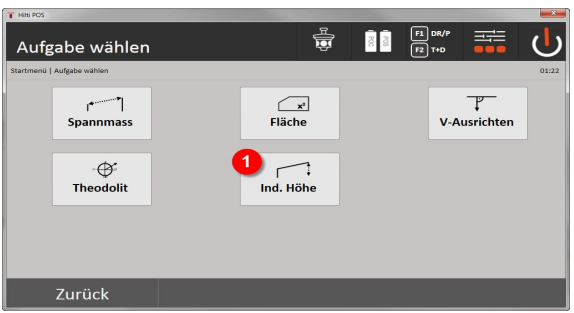

1. Wybór aplikacji "Bezpośredni pomiar wysokości"

Po wywołaniu aplikacji wyświetlane są projekty lub wybór projektów.

Ustawianie lokalizacji nie jest tutaj konieczne. Ustawianie lokalizacji nie jest tutaj konieczne.

## **9.7.8.2 Pośrednie wyznaczanie wysokości**

## **Pomiary do pierwszego punktu referencyjnego**

Do pierwszego punktu pomiarowego przeprowadzany jest pomiar kąta i odległości.

Pomiar odległości do danego punktu może być wykonywany bezpośrednio lub za pomocą tyczki do reflektora, w zależności od dostępności 1. punktu referencyjnego.

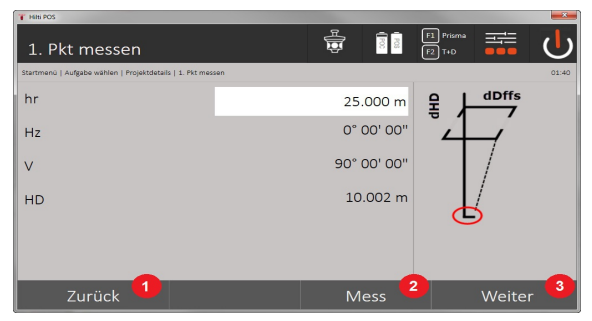

- 1. Powrót do wyboru projektu
- 2. Uruchamianie pomiaru do danego punktu
- 3. Przejście do następnego pomiaru

#### **Pomiary do kolejnych punktów**

Pomiary do kolejnych punktów dokonywane są wyłącznie przez pomiar kątów pionowych. Różnica wysokości do pierwszego punktu referencyjnego wyświetlana jest ciągle.

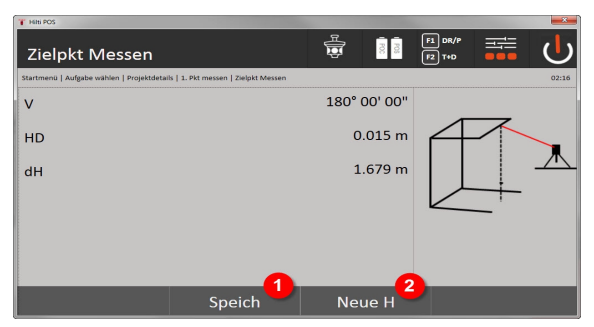

- 4. Zapis wyników
- 5. Nowy (kolejny) pośredni pomiar wysokości w oparciu o nowy punkt referencyjny

## **9.7.9 Ustawianie w pionie**

## **9.7.9.1 Zasada ustawienia w pionie**

Ustawianie w pionie umożliwia pionowe osadzenie elementów w przestrzeni lub ich przenoszenie w pionie. Warto tu podkreślić korzyści związane z pionowym oszalowaniem słupów, jak również możliwość tyczenia lub kontroli punktów rozmieszczonych w pionie jeden nad drugim na przestrzeni kilku pięter.

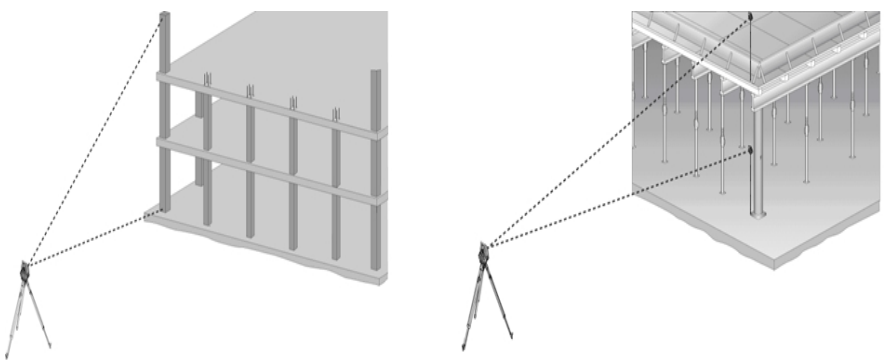

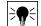

#### **Wskazówka**

Zasadniczym celem kontroli dwóch zmierzonych punktów jest ustalenie, czy są one ustawione w przestrzeni pionowo jeden nad drugim.

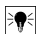

## **Wskazówka**

Pomiary można wykonywać z tyczką do reflektora lub bez, zależnie od potrzeb.

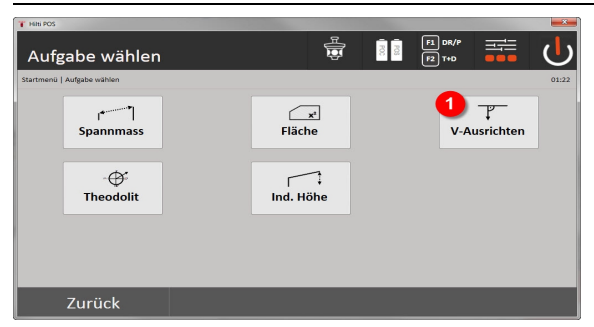

1. Wybór aplikacji "Ustawianie w pionie"

Po wywołaniu aplikacji wyświetlane są projekty lub wybór projektów.

Ustawienie lokalizacji nie jest tu konieczne.

## **Pomiary do pierwszego punktu referencyjnego**

Do pierwszego punktu pomiarowego przeprowadzany jest pomiar kąta i odległości.

Pomiar odległości do danego punktu może być wykonywany bezpośrednio lub za pomocą tyczki do reflektora, w zależności od dostępności 1. punktu referencyjnego.

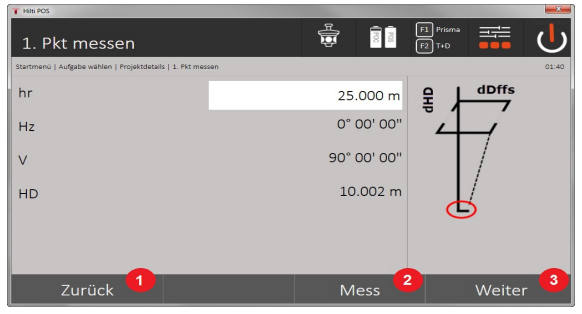

- 1. Powrót do wyboru projektu
- 2. Uruchamianie pomiaru do danego punktu
- 3. Przejście do następnego pomiaru

## **Pomiary do kolejnych punktów**

Pomiar do kolejnych punktów wykonywany jest zawsze w formie pomiaru kątów i odległości.

Po wykonaniu drugiego i każdego kolejnego pomiaru wartości korekt są aktualizowane na poniższym ekranie w porównaniu z 1. punktem referencyjnym.

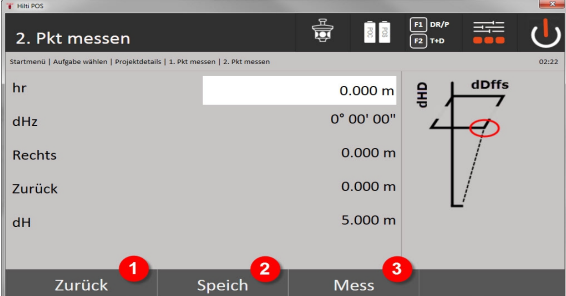

- 4. Powrót do pomiaru do pierwszego punktu referencyjnego
- 5. Zapis wyników
- 6. Pomiar kątów i odległości oraz aktualizacja wskazania z uwzględnieniem wartości korekty

#### **10 Dane oraz ich wykorzystywanie**

## **10.1 Wstęp**

Tachimetry firmy **Hilti** zapisują dane przede wszystkim w pamięci wewnętrznej.

Dane to wartości pomiarowe tzn. wartości kątów i odległości, w zależności od ustawień lub aplikacji wartości określane w odniesieniu do osi budowli, jak np. odległości wzdłużne i poprzeczne, lub do współrzędnych. Oprogramowanie komputerowe umożliwia wymianę danych z innymi systemami.

Wszystkie dane zapisane w tachimetrze należy w zasadzie traktować jako dane punktu, z wyjątkiem danych graficznych, w przypadku których punkty są powiązane z plikami graficznymi.

Możliwość wyboru lub wykorzystania dotyczy odpowiednich punktów, a nie grafiki, która stanowi jedynie informację dodatkową.

#### **10.2 Dane punktowe**

Dane punktu mogą dotyczyć zarówno nowo zmierzonych punktów, jak i istniejących punktów. Tachimetr mierzy przede wszystkim kąty i odległości.

Za pomocą ustawienia lokalizacji obliczane są współrzędne punktu celowniczego.

Tym samym każdy punkt, który jest namierzany za pomocą krzyża nitkowego lub laserowego wskaźnika celu i do którego wykonywany jest pomiar odległości, jest obliczany przez tachimetr jako punkt trójwymiarowy.

Odpowiednie oznaczenie punktu umożliwia jednoznaczną identyfikację trójwymiarowego punktu.

Każdy punkt podawany jest wraz z oznaczeniem, współrzędną Y, współrzędną X i ewentualnie wysokością. Dane punkty są definiowane przez swoje współrzędne lub punkty z elementami graficznymi.

## **10.2.1 Punkty jako punkty pomiarowe**

Dane pomiarowe to zmierzone punkty, generowane i zapisywane w tachimetrze w oparciu o takie aplikacje jak Tyczenie H, Tyczenie V, Kontrola oraz Pomiar i zapis.

Punkty pomiarowe występują w danej lokalizacji tylko raz.

Jeśli taka sama nazwa zostanie użyta w przypadku kolejnego punktu pomiarowego, istniejący punkt pomiarowy można zastąpić nowym lub nadać mu inną nazwę.

Punktów pomiarowych nie można edytować.

## **10.2.2 Punkty jako punkty o danych współrzędnych**

W przypadku posługiwania się układem współrzędnych, wszystkie pozycje są z reguły określane za pomocą nazwy punktu i współrzędnych. Opis pozycji punktu wymaga co najmniej podania nazwy punktu i dwóch poziomych wartości współrzędnych X, Y lub E, N itp.

Wysokość jest na ogół niezależna od wartości współrzędnych XY.

Punkty wykorzystywane w tachimetrze pełnią funkcję punktów o danych współrzędnych, tak zwanych punktów kontrolnych lub punktów stałych oraz punktów pomiarowych ze współrzędnymi.

Punkty stałe to punkty z podanymi współrzędnymi, które są ręcznie wprowadzone na tachimetrze lub przesyłane za pomocą **Hilti** PROFIS Layout za pośrednictwem pamięci masowej USB albo bezpośrednio za pomocą przewodu danych USB.

Punkty stałe mogą być również punktami tyczonymi. Punkt kontrolny (punkt stały) występuje w danym projekcie tylko raz.

Punkty kontrolne lub punkty stałe można w tachimetrze edytować, pod warunkiem, że do punktu nie podłączono elementu graficznego.

## **10.2.3 Punkty z elementami graficznymi**

Na urządzeniu mogą być pobierane, wyświetlane i wybierane pliki graficzne za pomocą **Hilti** PROFIS Layout z otoczenia CAD.

System **Hilti** umożliwia tworzenie punktów i elementów graficznych na różne sposoby za pomocą **Hilti** PROFIS Layout i przesyłanie ich do tachimetru oraz korzystanie z nich w tym urządzeniu.

Punkty z załączonymi elementami graficznymi nie mogą być edytowane na tachimetrze, lecz jedynie w komputerze za pomocą **Hilti** PROFIS Layout.

## **10.3 Tworzenie danych punktu**

## **10.3.1 Tachimetr**

Każdy pomiar generuje odpowiedni rekord danych lub punkt pomiarowy. Punkty pomiarowe definiowane są jako wartości kątów i odległości, nazwy punktów z wartościami kątów i odległości lub nazwy punktów ze współrzędnymi.

#### **10.3.2 Za pomocą Hilti PROFIS Layout**

## **1. Tworzenie punktów na podstawie wymiarów podanych na mapie przez wykreślanie linii oraz krzywych, jak również prezentację w formie elementów graficznych**

W programie **Hilti** PROFIS Layout można wygenerować plik graficzny odwzorowujący projekt budowlany, bazując na wymiarach podanych na mapie lub w projekcie budowlanym.

Oprogramowanie umożliwia graficzne odtworzenie w komputerze projektu w uproszczonej formie, przedstawiając linie, krzywe itp. jako punkty o określonym położeniu graficznym.

Możliwe jest tworzenie nawet specyficznych krzywych, z których generowane będą punkty rozmieszczone na przykład w regularnych odstępach.

## **2. Tworzenie punktów na podstawie rysunków CAD i danych kompatybilnych z CAD**

Za pomocą **Hilti** PROFIS Layout pliki CAD przesyłane są do komputera w formacie DXF lub kompatybilnym z programem AutoCAD formacie DWG.

Na podstawie danych graficznych, linii, krzywych itp. tworzone są punkty.

W programie **Hilti** PROFIS Layout na podstawie graficznych elementów CAD można wygenerować dane punktów końcowych i punktów przecięcia linii, punktów środkowych odcinków, punktów na okręgu itd.

Do wygenerowanych danych punktu dołączane są źródłowe elementy graficzne z CAD.

Dane przechowywane w CAD mogą być dostępne na różnych warstwach. W programie **Hilti** PROFIS Layout te dane łączone są przy przesyłaniu do urządzenia w jedną warstwę.

#### **Wskazówka** ₩

Szczególną uwagę należy poświęcić organizacji danych na komputerze i dopilnować, aby przed transmisją danych do urządzenia zachowana była żądana gęstość punktów.

## **3. Import danych punktu z tabel lub plików tekstowych**

Dane punktu mogą być importowane z plików tekstowych lub plików XML do programu **Hilti** PROFIS Layout, edytowane i przesyłane do tachimetru.

## **10.3.3 Za pomocą Hilti Point Creator**

Oprogramowanie **Hilti** Point Creator jest wtyczką, która może zostać zainstalowana w programie AutoCAD w wersji od 2010. Za pomocą **Hilti** Point Creator wyodrębnia się punkty ze współrzędnymi z rysunków 2D i 3D. Dodatkowo z modelu AutoCAD 2D/3D pobierane są opisy (atrybuty) dotyczące tych pozycji. Atrybuty pobierane są z produktów **Hilti** – patrz biblioteka BIM/CAD firmy Hilti. W odniesieniu do produktów **Hilti** możliwe jest pobranie numeru artykułu produktu **Hilti**, oznakowania produktu oraz typu produktu. Dostępne są również atrybuty ogólne, jak np. nazwa warstwy i kolor elementu graficznego w modelu AutoCAD.

Dane punktu można wygenerować bezpośrednio z modelu 2D lub 3D. Te dane punktów eksportowane są z oprogramowania AutoCAD za pomocą **Hilti** Point Creator w różnych formatach.

## **Formaty wyjścia punktów w Hilti Point Creator**

- Format tekstowy z atrybutami (.txt)
- Format Excel z atrybutami (.csv)
- Format CAD; tylko punkty, brak atrybutów (.dxf)
- Format pliku **Hilti** z atrybutami (.oml)

#### **10.4 Pamięć danych**

#### **10.4.1 Pamięć wewnętrzna tachimetru**

Tachimetr **Hilti** zapisuje w aplikacjach dane, które są odpowiednio posegregowane.

Dane punktu lub pomiarowe mają w systemie pozycję nadrzędną w stosunku do projektów i lokalizacji urządzenia.

## **Projekt**

Projekt zawiera pojedynczy blok punktów kontrolnych (punktów stałych) lub punktów tyczonych. Projekt może uwzględniać kilka lokalizacji.

#### **Lokalizacja urządzenia plus orientacja (jeśli ma istotne znaczenie)**

Stałym elementem lokalizacji jest orientacja.

Lokalizacja obejmuje punkty pomiarowe z jednoznacznym oznaczeniem.

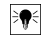

**Wskazówka**

Projekt można traktować podobnie jak plik.

## **10.4.2 Pamięć masowa USB**

Pamięć USB umożliwia wymianę danych między komputerem a tachimetrem. Nie należy jej używać jako dodatkowej pamięci danych.

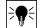

## **Wskazówka**

Funkcję aktywnej pamięci danych w tachimetrze pełni wewnętrzna pamięć tachimetru.

## **11 Menedżer danych tachimetru**

## **11.1 Zestawienie**

Menedżer danych umożliwia dostęp do danych zapisanych w wewnętrznej pamięci kontrolera.

**Możliwości Menedżera danych:**

- Import i eksport danych
- Wyświetlanie, tworzenie i usuwanie projektów
- Wyświetlanie, tworzenie, kasowanie, edytowanie stałych punktów / wyświetlanie, kasowanie punktów pomiarowych
- Wyświetlanie, tworzenie, usuwanie i edycja grafiki, np. elementów graficznych takich jak linie, łuki

## **11.2 Aplikacja Menedżer danych**

Dostęp do zarządzania danymi odbywa się bezpośrednio przez stronę startową.

## 1. Okno startowe "System"

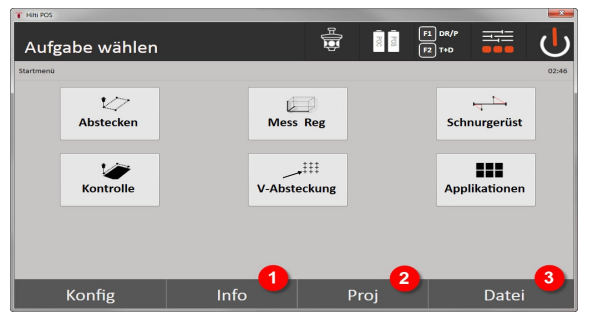

- 1. Informacje o projekcie
- 2. Wybór menadżera projektu
- 3. Wybór Menedżera importu/eksportu

## **2. Okno startowe info**

- Menedżer importu/eksportu (import/eksport danych punktu)
- Menedżer projektu (wyświetlanie, tworzenie, usuwanie opcji projektu)
- Menedżer punktu (wyświetlanie, tworzenie, usuwanie i edycja punktów stałych oraz wyświetlanie i usuwanie punktów pomiarowych)
- Menedżer grafiki (wyświetlanie, tworzenie oraz usuwanie linii i łuków) de 89

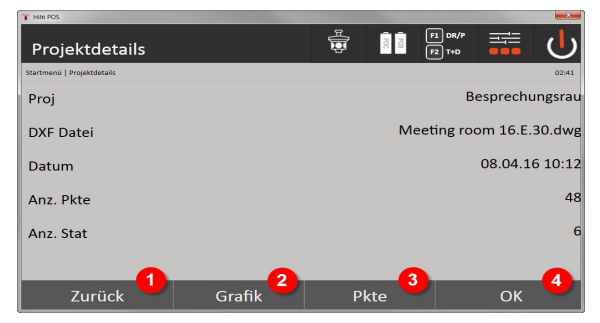

- 4. Powrót do poprzedniego okna dialogowego
- 5. Wybór wyświetlacza graficznego
- 6. Wybór menedżera punktu
- 7. Potwierdzenie okna dialogowego

## **11.2.1 Menedżer importu / eksportu**

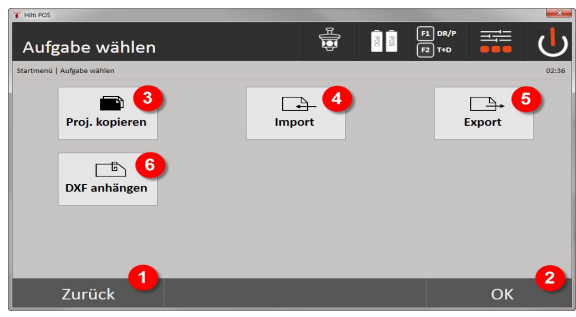

- 1. Powrót do poprzedniego okna dialogowego
- 2. Potwierdzenie kopiowania danych w pamięci wewnętrznej
- 3. Kopiowanie danych
- 4. Opcja Import danych
- 5. Opcja Eksport danych
- 6. Opcja Import danych DXF

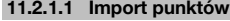

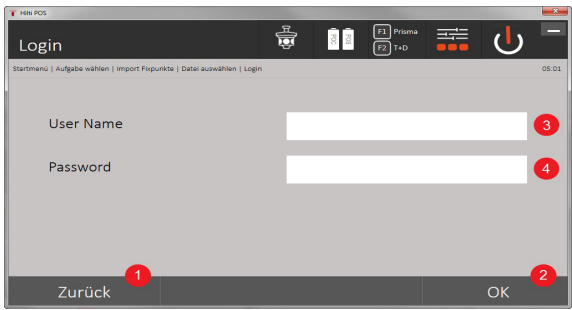

- 1. Powrót do poprzedniego okna dialogowego
- 2. Potwierdzenie okna dialogowego
- 3. Wprowadzanie nazwy użytkownika
- 4. Wprowadzanie hasła

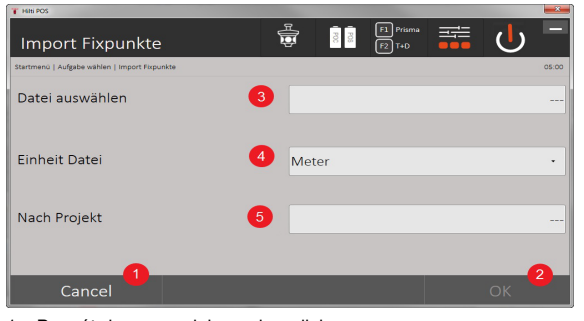

- 1. Powrót do poprzedniego okna dialogowego
- 2. Potwierdzenie okna dialogowego
- 3. Wybór pliku importu
- 4. Ustalenie jednostek dla pliku importu
- 5. Ustalenie katalogu docelowego

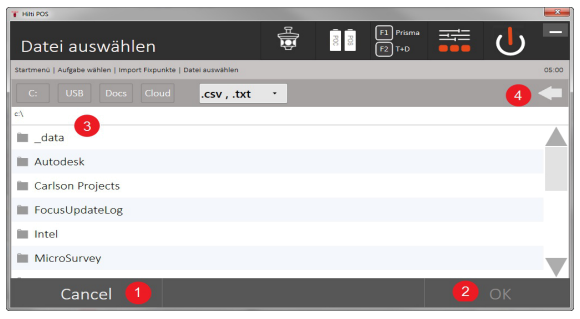

- 1. Powrót do poprzedniego okna dialogowego
- 2. Potwierdzenie okna dialogowego
- 3. Wybór pliku importu
- 4. Powrót do poprzedniego katalogu

Ta opcja umożliwia załadowanie danych z podłączonego nośnika danych USB bezpośrednio do wybranego projektu. Wszystkie punkty ze współrzędnymi są importowane jako punkty stałe, tzn. punkty te mogą być wykorzystane do pozycjonowania, tyczenia oraz w grafice (linie, łuki). Podczas importu punkty są porównywane w oparciu o numery punktów z numerami punktów zapisanych w projekcie.

W związku z tym, że w ramach jednego projektu każdy numer punktu może tylko raz występować jako punkt stały, w przypadku pokrywających się numerów można wykorzystać jedną z czterech poniższych opcji:

## **Opcje dotyczące pokrywających się numerów punktów**

- Nienadpisywanie poszczególnych indywidualnie wybranych punktów
- Nadpisanie poszczególnych indywidualnie wybranych punktów
- Nienadpisywanie żadnych istniejących
- Nadpisanie wszystkich istniejących punktów

Dane mogą być importowane w formacie plików .csv lub .txt. Poszczególne elementy danych muszą zachować ustaloną wcześniej kolejność. Następujące elementy mogą być importowane jako dane punktów stałych w tej kolejności: Nr pkt., N(X), E(Y), H(Z), atrybuty 1-5.

#### ੇ₩ **Wskazówka**

Punkty, które nie są uwzględnione w projekcie, zostaną importowane bez komunikatu. Jeśli poza wymienionymi importowanymi elementami istnieją jeszcze inne elementy, zostaną zignorowane.

## **11.2.1.2 Eksport punktów**

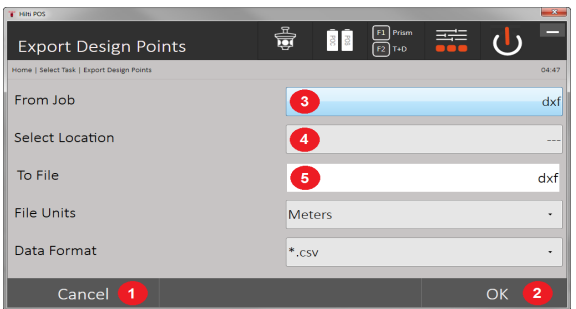

Funkcja eksportu umożliwia eksportowanie wszystkich punktów projektu na podłączony nośnik danych USB, przy czym wszystkie punkty traktowane są jednakowo. Można podać dowolną nazwę eksportowanego pliku. Zależnie od typu punktu w projekcie zróżnicowane są eksportowane elementy danych:

- 1. Powrót do poprzedniego okna dialogowego
- 2. Potwierdzenie okna dialogowego
- 3. Wybór źródła eksportu dla punktów
- 4. Wybór celu eksportu dla punktów

- 5. Ustalanie formatu danych
- Eksport punktów stałych z: Nr pkt., N(X), E(Y), H(Z), atrybuty 1 5
- Eksport punktów pomiarowych z: Nr pkt., N(X), E(Y), H(Z), atrybuty 1 5, HA, VA, HD, hr, ppm

#### **Wskazówka** ੇ₩

Każdemu plikowi określonego typu należy nadać jednoznaczną nazwę. Jeśli plikowi tego samego typu zostanie ponownie nadana taka sama nazwa, istniejący już plik zostanie nadpisany, czyli usunięty.

#### **Wskazówka**  $\overline{\bullet}$

Eksport i ponowny import punktów pomiarowych może przekształcić punkty pomiarowe w punkty stałe.

## **11.2.1.3 Wewnętrzne kopiowanie danych**

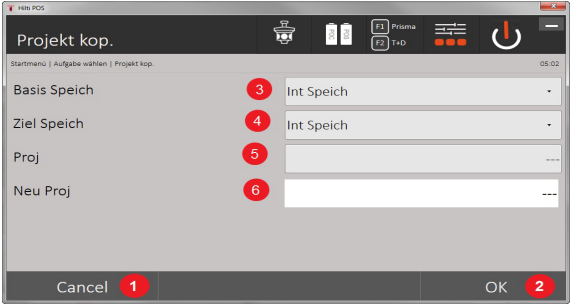

Ta opcja umożliwia duplikowanie projektu w pamięci wewnętrznej. Wszystkie dane projektu zostaną zapisane pod nową nazwą.

- 1. Powrót do poprzedniego okna dialogowego
- 2. Potwierdzenie okna dialogowego
- 3. Wybór źródła eksportu
- 4. Wybór celu do skopiowania
- 5. Wybór źródła do skopiowania
- 6. Nadawanie nowej nazwy projektu

#### **11.2.1.4 Importowanie / dołączanie pliku .dxf lub .dwg**

Ta opcja umożliwia zaimportowanie lub dołączenie pliku .dxf lub .dwg do projektu.

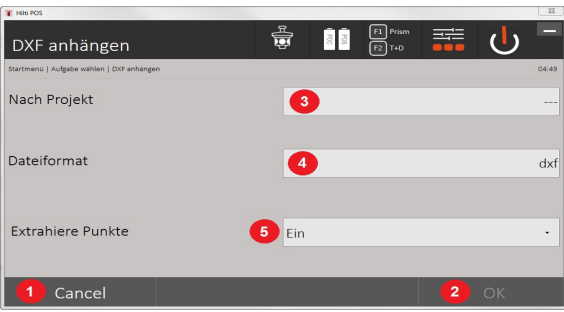

- 1. Anulowanie okna dialogowego
- 2. Potwierdzenie okna dialogowego
- 3. Wybór projektu
- 4. Format importowanego pliku
- 5. Uaktywnienie automatycznego wyodrębniania punktów

## **11.2.2 Menedżer projektu**

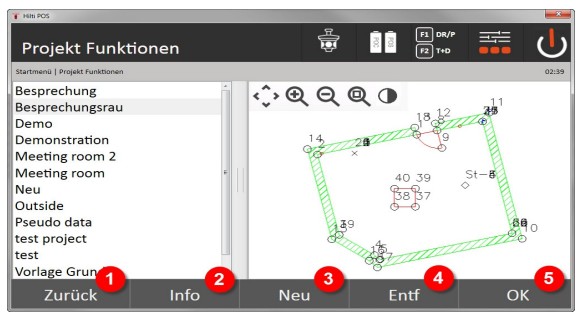

- 1. Powrót do startowego okna dialogowego Menedżera danych
- 2. Informacje o projekcie
- 3. Tworzenie nowego projektu
- 4. Usuwanie projektu
- 5. Ustawienie zaznaczonego projektu jako aktualnego projektu

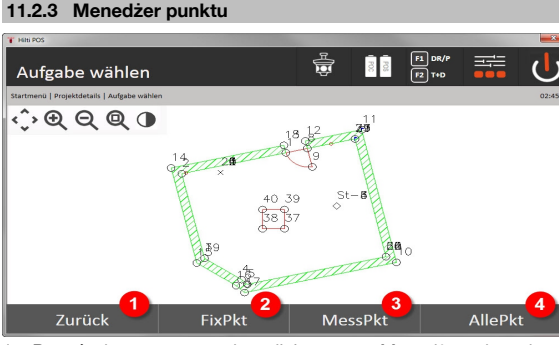

- 1. Powrót do startowego okna dialogowego Menedżera danych
- 2. Opcja Punkty stałe
- 3. Opcja Punkty pomiarowe
- 4. Opcja Wyświetlanie wszystkich punktów

#### **11.2.3.1 Punkty stałe**

Punkty stałe można wyświetlać, usuwać, edytować i ponownie wprowadzać. W przypadku nowo wprowadzonych punktów stałych można wprowadzić oprócz numerów i współrzędnych również do 5 opisów (atrybutów). **Elementy danych dotyczących punktów stałych**

- Nr punktu
- $N(X)$
- $E(Y)$
- $H(Z)$
- Atrybuty 1 5

#### **Wskazówka** ₩

Punkty stałe, którym przyporządkowany jest element graficzny, np. linia, łuk itp., można usunąć dopiero po usunięciu elementu graficznego.

## **11.2.3.2 Punkty pomiarowe**

Punkty pomiarowe są zawsze przyporządkowane do lokalizacji. Po dokonaniu wyboru lokalizacji można wyświetlić i usunąć wszystkie punkty pomiarowe danej lokalizacji.

## **Możliwości usuwania punktów pomiarowych**

- Każdy punkt pomiarowy można usunąć indywidualnie po dokonaniu wyboru lokalizacji
- Wszystkie punkty pomiarowe można usunąć jednocześnie, usuwając lokalizację

#### **Wskazówka**  $\overline{\bullet}$

Podczas usuwania punktów pomiarowych należy postępować z największą starannością. Usunięcie np. lokalizacji, a tym samym wszystkich podłączonych punktów pomiarowych może zniweczyć wiele godzin pomiarów lub efekty całego dnia pracy.

#### **Elementy danych dotyczących punktów pomiarowych**

- Nazwa punktu
- $N(X)$
- $E(Y)$
- $H(Z)$
- Atrybuty 1 5
- OPOZ
- **OPION**
- HD
- w.rfl
- ppm

#### **Wskazówka**  $\overline{\bullet}$

Dla wybranego punktu pomiarowego można wyświetlić przyporządkowane mu atrybuty z aplikacji Pomiar & zapis.

Punkty pomiarowe można wykorzystać do lokalizacji oraz orientacji, ale nie do przyporządkowywania elementów graficznych, np. linii i krzywych, do aplikacji Ława celownicza.

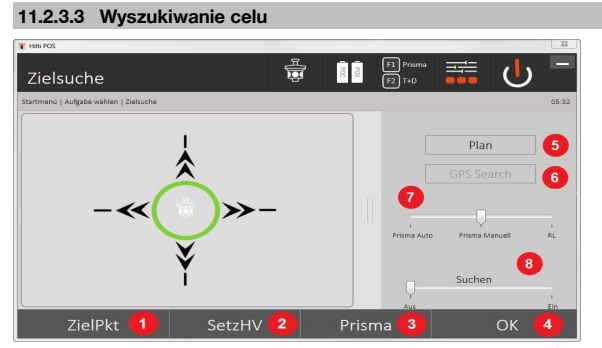

Sortowanie według numerów wszystkich punktów stałych oraz wszystkich punktów pomiarowych z odpowiednim oznaczeniem typu (punkt stały lub punkt pomiarowy). Punkty mogą być wyświetlane w formie grafiki, listy lub po kolei.

- 1. Obracanie urządzenia w celu wyboru punktu
- 2. Ustawianie osi poziomej i osi pionowej
- 3. Wybór pryzmatu
- 4. Potwierdzenie okna dialogowego
- 5. Zmiana perspektywy w widoku mapy
- 6. Przejście do wyszukiwania GPS
- 7. Wybór trybu pomiaru
- 8. Uruchamianie automatycznego wyszukiwania pryzmatu

Okno dialogowe "Wyszukiwanie celu" pomaga odnaleźć pryzmat po

## **Istnieją 3 różne tryby:**

9. Joystick - Użyć joysticka na wyświetlaczu.

Alternatywnie można skorzystać z przycisków u góry z prawej strony do ustawiania.

10. Widok mapy - Wybrać punkt.

Alternatywnie można ustawić na białą powierzchnię widoku mapy.

Urządzenie wypoziomuje się samo a oś pionowa zostanie ustawiona automatycznie na 90°.

11. Wyszukiwanie pryzmatu - Wybrać wyszukiwanie pryzmatu.

#### Wybrać **Szukaj celu**.

Urządzenie ustawi się na POC 200.

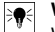

**Wskazówka**

Wyszukiwanie pryzmatu działa tylko przy obecnym sygnale GPS i jeśli pryzmat był śledzony (10 s - 2 min).

## **12 Wymiana danych**

## **12.1 Wstęp**

## **Możliwości wymiany danych pomiędzy systemem tachimetru POS 150 / 180 a komputerem**

• Połączenie z programem komputerowym **Hilti** PROFIS Layout

Przesyłane dane są danymi binarnymi i nie można ich odczytać bez odpowiedniego oprogramowania. Wymiana danych jest możliwa dzięki dołączonemu kablowi danych USB lub pamięci USB.

• Nośnik danych USB

Za pomocą nośnika danych USB można wymieniać pliki w formatach .csv i .txt zarówno w celu importu danych jak również w celu eksportu danych bezpośrednio z kontrolera.

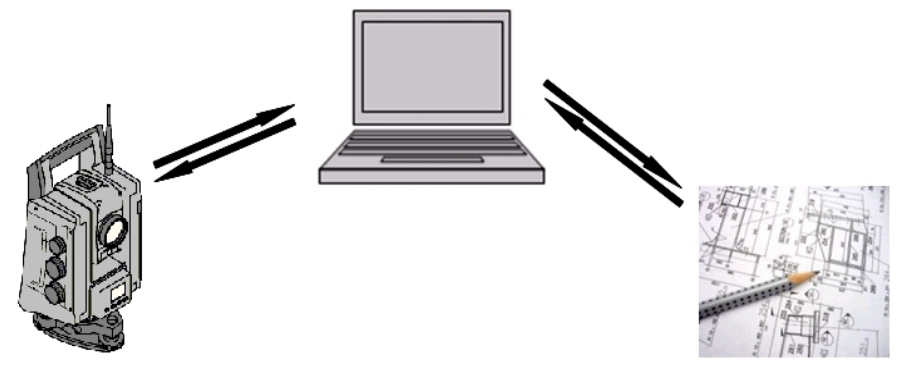

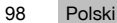

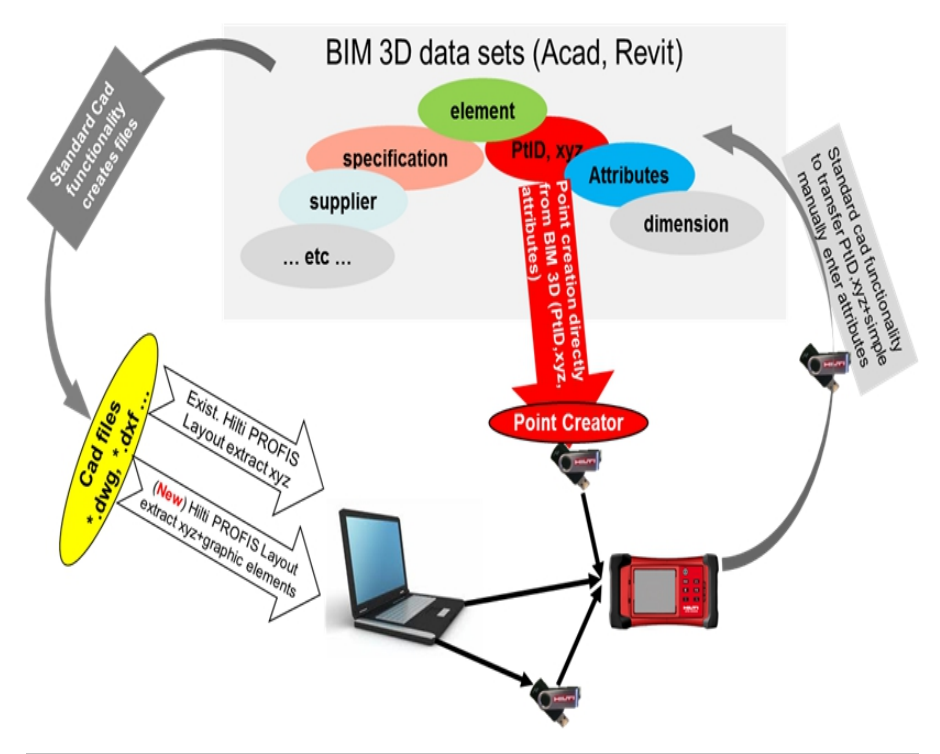

## **12.2 Hilti PROFIS Layout**

Dane są przesyłane jako kompletny projekt, tzn. wymiana między tachimetrem **Hilti** a **Hilti** PROFIS Layout dotyczy wszystkich danych należących do danego projektu.

Projekt może zawierać tylko punkty kontrolne lub stałe z elementami graficznymi lub bez, jak również być powiązany z punktami kontrolnymi, stałymi i pomiarowymi (danymi pomiarowymi), łącznie z wynikami obliczeń odpowiednich aplikacji.

## **12.2.1 Typy danych**

## **Dane punktu (punkty kontrolne lub punkty tyczone)**

Punkty kontrolne są jednocześnie punktami tyczonymi i mogą być uzupełnione elementami graficznymi, co ułatwia identyfikację lub umożliwia sporządzenie szkicu sytuacyjnego.

W przypadku przesyłania z komputera do tachimetru punktów wraz z elementami graficznymi, prezentacja danych na tachimetrze uwzględni grafikę.

W przypadku późniejszego ręcznego wprowadzenia do tachimetru punktów kontrolnych lub tyczonych, na tachimetrze nie można przyporządkować im ani podłączyć elementów graficznych.

### **Dane pomiarowe**

Punkty lub dane pomiarowe oraz wyniki aplikacji są przesyłane w zasadzie wyłącznie z tachimetru do Hilti PROFIS Layout.

Przesłane punkty pomiarowe mogą zostać przekonwertowane jako dane punktu w formacie tekstowym dzielonym spacją, przecinkiem (.csv) lub na inne formaty jak .dxf i AutoCAD-.dwg i być dalej przetwarzane w innych systemach.

Rezultaty aplikacji jak np. różnice tyczenia, rezultaty powierzchni itd. mogą być eksportowane z Hilti PROFIS Layout w formacie tekstowym w formie raportów.

#### **Podsumowanie**

Pomiędzy tachimetrem a **Hilti** PROFIS Layout mogą być w obie strony wymieniane następujące dane. **Wymiana danych między tachimetrem a Hilti PROFIS Layout**

• Dane pomiarowe: nazwa punktu, kąty i odległość

• Dane punktu: nazwa punktu, współrzędne i wysokość

## **Hilti PROFIS Layout do tachimetru**

- Dane punktu: nazwa punktu, współrzędne i wysokość
- Dane graficzne: współrzędne z elementami graficznymi

#### **Wskazówka**  $\bullet$

Nie przewiduje się bezpośredniej wymiany danych między tachimetrem a innymi systemami komputerowymi, jest to możliwe wyłącznie za pomocą **Hilti** PROFIS Layout.

#### **12.2.2 Eksport danych Hilti PROFIS Layout**

W poniższych aplikacjach zapisywane są dane i mogą być eksportowane za pomocą **Hilti** PROFIS Layout w różnych formatach:

## **Formaty danych wyjściowych Hilti PROFIS Layout**

- Tyczenie poziome
- Tyczenie pionowe
- **Kontrola**
- Pomiar i rejestracja
- Pomiar powierzchni (wynik)

## **Dane wyjściowe**

**Hilti** PROFIS Layout odczytuje zapisane dane z tachimetru i ekstrahuje następujące dane.

## **Ekstrahowane dane**

- Nazwa punktu, kąt poziomy, kąt pionowy, odległość, wysokość reflektora, wysokość instrumentu
- Nazwa punktu, współrzędna wsch, współrzędna płn, wysokość
- Wyniki aplikacji takie jak różnice tyczenia i pomiary powierzchni

Formaty danych wyjściowych → Strona 100

## **Formaty danych wyjściowych**

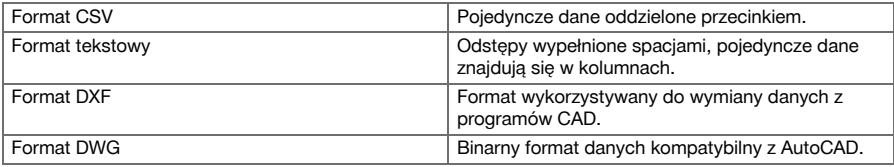

#### **12.2.3 Wprowadzanie danych (import) Hilti PROFIS Layout**

## **Dane wejściowe**

## **Hilti PROFIS Layout może odczytywać następujące dane, przetwarzać je, przesyłać na pamięć masową USB lub za pośrednictwem przewodu do tachimetru:**

- Nazwy punktów (punkty stałe) ze współrzędnymi i wysokościami.
- Polilinie (linie, krzywe) z innych systemów

Formaty danych wejściowych → Strona 100

#### **Formaty danych wejściowych**

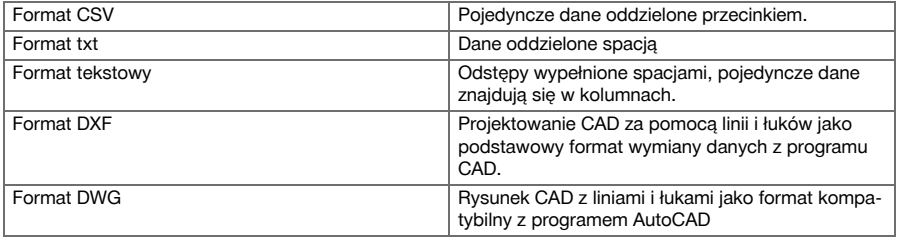

#### **12.3 Hilti Point Creator**

Oprogramowanie **Hilti** Point Creator jest wtyczką, która może zostać zainstalowana w programie AutoCAD w wersji od 2010. Za pomocą **Hilti** Point Creator wyodrębnia się punkty ze współrzędnymi z rysunków 2D i 3D Dodatkowo z modelu AutoCAD 2D/3D pobierane są opisy (atrybuty) dotyczące tych pozycji. Atrybuty pobierane są z produktów **Hilti** – patrz biblioteka BIM/CAD firmy **Hilti**. W odniesieniu do produktów **Hilti** możliwe jest pobranie numeru artykułu produktu **Hilti**, oznakowania produktu oraz typu produktu. Dostępne są również atrybuty ogólne, jak np. nazwa warstwy i kolor elementu graficznego w modelu AutoCAD.

## **12.3.1 Przegląd funkcji Hilti Point Creator**

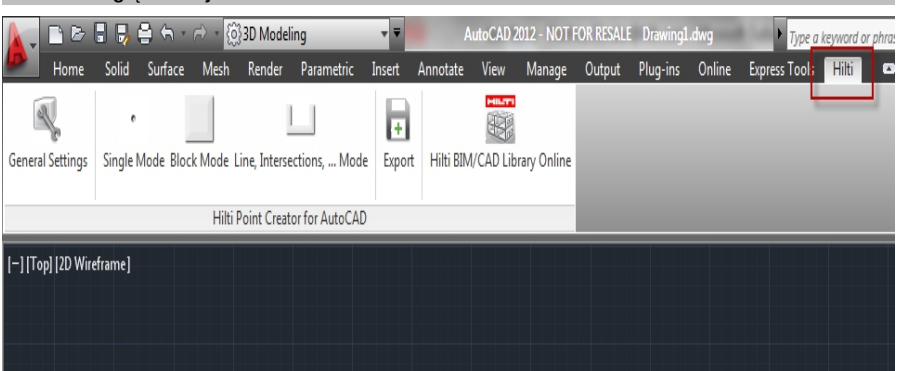

**Hilti** Point Creator zawiera nastepujące funkcje:

#### **Ustawienia**

• General Settings

### **Import danych**

• Import punktów zgodnie z ustawieniami z różnych formatów danych.

## **Metody wyznaczania punktów**

Single mode

Poszczególne punkty określane są za pomocą funkcji przechwytu programu AutoCAD

• Block mode

Punkty są pobierane z bloków danych. Punkty te są najpierw identyfikowane w bloku referencyjnym.

• Line mode

Wyznaczanie punktów z elementów takich jak linie lub łuki. Punkty są wyznaczane na końcu lub na środku elementów, na przecięciu łuków i linii, na przecięciu linii z liniami lub łuków z łukami.

#### **Data Export**

• Eksport ekstrahowanych punktów zgodnie z ustawieniami w różnych formatach

## **Link do biblioteki Hilti BIM/CAD**

• Pobiera z internetu obiekty **Hilti** BIM/CAD i wstawia je do programu AutoCAD lub Revit albo innego oprogramowania do projektowania.

Wygenerowane punkty z atrybutami otrzymają oznaczenie identyfikujące punkt. Zostaną one skopiowane na zdefiniowaną przez użytkownika warstwę (standardowo jest to **Hilti**) i mogą być zapisywane w różnych formatach danych.

## **Pomoc**

• Wyświetlanie pomocy oraz informacji o wersji programu.

## **Formaty wyjściowe punktów Hilti Point Ceator**

- Format tekstowy z atrybutami (.txt)
- Format Excel z atrybutami (.csv)
- Format CAD, tylko punkty, brak atrybutów (.dxf)
- Format pliku Hilti z atrybutami (.oml)

## **Typowe pliki tworzone w Hilti-Point-Creator (.txt, .csv):**

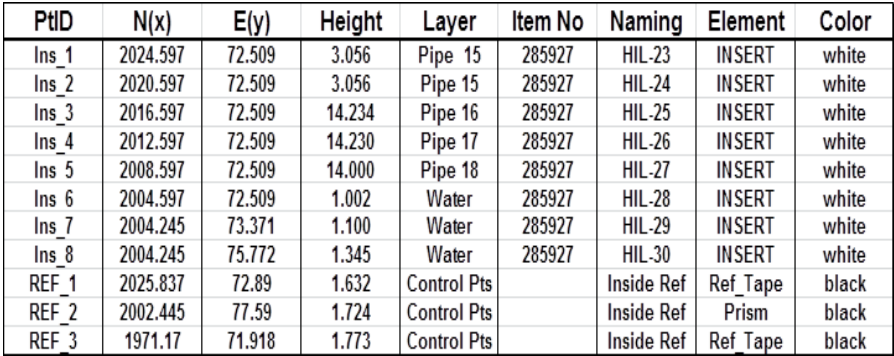

## **13 Podłączenie danych za pomocą RS 232**

Tachimetr firmy **Hilti** jest wyposażony w złącze danych RS 232, do którego można podłączyć rejestrator danych. W celu uzyskania szczegółowych informacji należy skontaktować się z doradcą Hilti.

## **14 Kalibracja i regulacja**

## **14.1 Zestawienie kalibracji**

Urządzenie w momencie wysyłki jest prawidłowo nastawione. Wskutek wahań temperatury, ruchów podczas transportu oraz zużywania się istnieje możliwość, że nastawy urządzenia zmienią się wraz z upływem czasu. Z tego względu urządzenie posiada funkcję sprawdzenia nastaw i dokonania ewentualnej kalibracji w terenie. W tym celu należy ustawić urządzenie w bezpieczny sposób na dobrej jakości statywie i użyć dobrze widocznego oraz dobrze rozpoznawalnego pryzmatu w zakresie ±3 stopni względem poziomu w odległości ok. 50-70 m.

#### **Wskazówka**  $\overline{\bullet}$

Następnie postępować zgodnie z instrukcjami na wyświetlaczu.

**Parametry urządzenia kontrolowane przez kalibrację w terenie i justowane elektronicznie:**

- Błąd osi celowej
- Błąd indeksu pionowego
- Błąd nachylenia czujnika nachylenia (kompensator)
- Błąd osi systemu automatycznego namierzania pryzmatu (tracker pryzmatu)

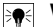

## **Wskazówka**

Błąd laserowego wskaźnika celu w stosunku do krzyża nitkowego można sprawdzać w obrębie pola. Jeśli odchylenie jest zbyt duże, należy zwrócić się do serwisu urządzeń lub serwisu napraw firmy Hilti, gdyż błąd taki trzeba skorygować mechanicznie.

W związku z tym, że pomiary w aplikacjach systemu tachimetrów **Hilti** dokonywane są przede wszystkim w jednym położeniu, wskazane jest przeprowadzanie w regularnych odstępach czasu kalibracji w terenie lub na placu budowy. Dotyczy to szczególnie częstych pomiarów przy stromych wizurach.

**14.2 Kontrola punktu lasera w stosunku do krzyża nitkowego**

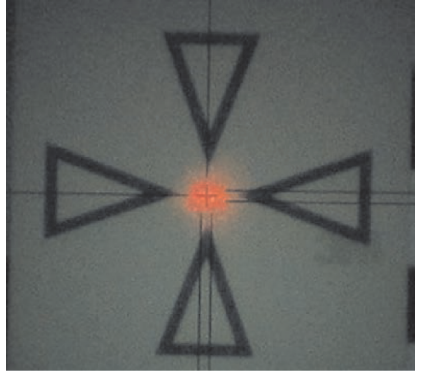

**W celu sprawdzenia ustawienia punktu laserowego względem krzyża nitkowego należy wykonać następujące czynności:**

- 1. Ustaw płytkę celowniczą POAW 82 w odległości około 30 m.
- 2. Ustaw krzyż nitkowy na środku płytki celowniczej. Celuj możliwie w poziomie.
- 3. Włącz wskaźnik laserowy celu.

Odchylenie punktu laserowego względem środka tarczy nie może przekraczać 5 mm (przy odległości 30 m).

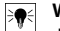

## **Wskazówka**

Jeśli odchylenie jest większe, należy zwrócić się do serwisu sprzętowego lub serwisu firmy **Hilti**.

#### **14.3 Przebieg aplikacji kalibracji**

#### **Wskazówka**  $\overline{\bullet}$

Urządzenie należy obsługiwać ostrożnie, w sposób eliminujący drgania.

#### **Wskazówka** ☀

W przypadku kalibracji w terenie należy zachować szczególną staranność i dokładność. Niedokładne namierzanie lub wstrząsy mogą być powodem uzyskania błędnych wartości kalibracji, konsekwencją których będą pomiary obciążone błędem.

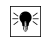

## **Wskazówka**

W razie wątpliwości należy oddać urządzenie do sprawdzenia w serwisie **Hilti**.

#### **Przygotowanie kalibracji**

- 1. Urządzenie należy ustawić w bezpieczny sposób na dobrej jakości statywie.
- 2. Wybrać w menu aplikacii opcie Konfiguracia.

## 1. Okno startowe ..Svstem"

• Za pomocą przycisku "Konfig" wybrać menedżera danych

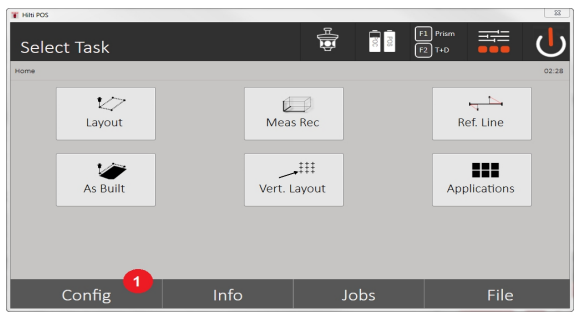

- 3. Wywoływanie kalibracji za pomocą "Konfig"
- **2. Okno startowe konfiguracji**
- Uruchomienie kalibracji w menu konfiguracji

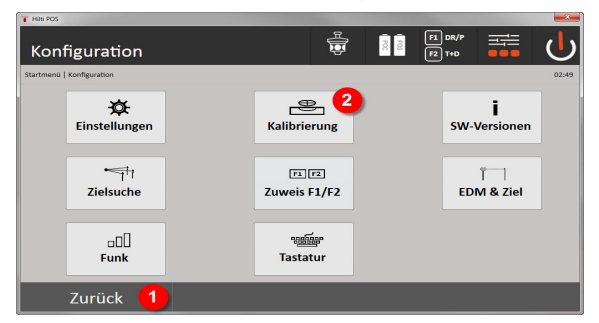

- 4. Powrót do okna dialogowego systemu
- 5. Włączenie kalibracji

W kolejnych rozdziałach opisana jest kolejność i sposób postępowania w przypadku różnych kalibracji.

## **14.3.1 Kalibracja czujnika nachylenia**

Czujnik nachylenia jest ważnym elementem tachimetru, służącym zapewnieniu dokładnych pomiarów w przypadku stromych wizur.

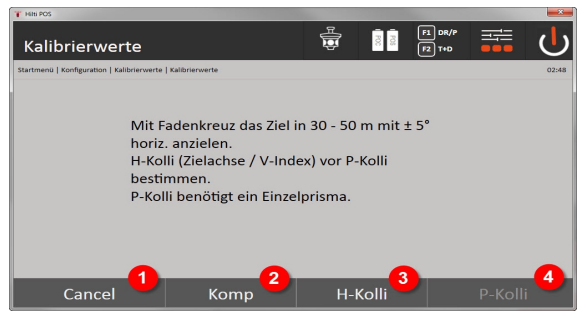

- 1. Powrót do menu konfiguracji
- 2. Opcja Kalibracja kompensatora
- 3. Opcja Kalibracja osi celowej i wartości indeksu V
- 4. Opcja Kalibracja trackera pryzmatu

## **Sposób postępowania**

- 5. Wybrać opcję 2 w celu przeprowadzenia kalibracji kompensatora.
- 6. Nie dotykać tachimetru.

- 7. Tachimetr sam wykona pomiary i kilkakrotnie obróci się.
- 8. Proces kalibracji zakończy polecenie zatwierdzenia nowych odchyleń lub zachowania poprzednich wartości.

## **14.3.2 Kalibracja błędu osi celowej oraz wartości indeksu V**

Błąd osi celowej jest odchyleniem wizury optycznej (osi celowej) od mechanicznej / optycznej osi lunety. Wartość indeksu V jest odchyleniem "kierunku zerowego" koła pionowego od mechanicznej osi pionowej. Kalibracja ta jest niezbędna do uzyskania wiarygodnych i dokładnych pomiarów wysokości.

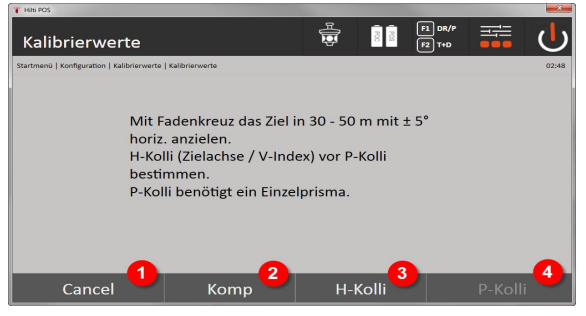

- 1. Powrót do menu konfiguracji
- 2. Opcja Kalibracja kompensatora
- 3. Opcja Kalibracja osi celowej i wartości indeksu V
- 4. Opcja Kalibracja trackera pryzmatu

## **Sposób postępowania**

- 5. Po skalibrowaniu kompensatora wybrać opcję 3 Kalibracja osi celowej i wartości indeksu V. Postępować zgodnie ze wskazówkami na ekranie kontrolera.
- 6. Za pomocą krzyża nitkowego starannie namierzyć wybrany cel w położeniu lunety 1, a następnie postępować zgodnie ze wskazówkami na ekranie.
- 7. Po dokonaniu pomiaru w położeniu lunety 1 tachimetr automatycznie obróci się w położenie lunety 2.
- 8. Za pomocą krzyża nitkowego starannie namierzyć wybrany cel w położeniu lunety 2, a następnie postępować zgodnie ze wskazówkami na ekranie.
- 9. Tachimetr powróci do położenia lunety 1 oraz obliczy i wyświetli nowe wartości korekt.
- 10. Należy podjąć decyzję o wykorzystaniu nowych wartości lub zachowaniu poprzednich wartości kalibracji.

#### **14.3.3 Kalibracja trackera pryzmatu**

Tracker pryzmatu umożliwia automatyczne namierzanie oraz śledzenie pryzmatu. Błąd trackera pryzmatu to odchylenie osi celowej trackera pryzmatu od optycznej osi celowej. Kalibracja wymaga użycia jednego z pryzmatów oferowanych przez firmę **Hilti**. Najbardziej niezawodny jest duży pryzmat 360° POA 20 w odległości 50-70 m bez bezpośredniego nasłonecznienia pryzmatu lub otworu obiektywu.

#### **Wskazówka** ∙

Kalibracja trackera pryzmatu wymaga wcześniejszego przeprowadzenia kalibracji osi celowej oraz wartości indeksu V.

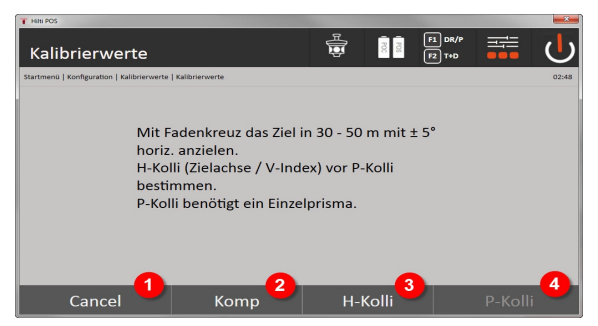

- 1. Powrót do menu konfiguracji
- 2. Opcia Kalibracia kompensatora
- 3. Opcja Kalibracja osi celowej i wartości indeksu V
- 4. Opcja Kalibracja trackera pryzmatu
- 5. Po skalibrowaniu osi celowej i wartości indeksu V aktywowany zostanie przycisk Opcja 4 Tracker pryzmatu.
- 6. Za pomocą krzyża nitkowego starannie namierzyć pryzmat w położeniu lunety I, a następnie postępować zgodnie ze wskazówkami na ekranie kontrolera.
- 7. Po wykonaniu pomiaru w położeniu I tachimetr obróci się w położenie II. Za pomocą krzyża nitkowego starannie namierzyć pryzmat a następnie postępować zgodnie ze wskazówkami na ekranie kontrolera.
- 8. Tachimetr powróci do położenia I oraz obliczy i wyświetli nowe wartości korekt.
- 9. Należy podjąć decyzję o wykorzystaniu nowych wartości lub zachowaniu poprzednich wartości kalibracji.

Jest to ostatni etap kalibracii.

## **14.3.4 Serwis Hilti**

Serwis **Hilti** przeprowadza kontrolę urządzenia, a w razie stwierdzenia odchylenia dokonuje przywrócenia funkcjonalności oraz przeprowadza ponowną kontrolę zgodności urządzenia ze specyfikacją. Zgodność ze specyfikacją w momencie przeprowadzania kontroli jest potwierdzana na piśmie w formie certyfikatu serwisowego (Service Certificate).

#### **Zalecenie**

- W zależności od przeciętnego wykorzystania urządzenia dobrać odpowiednią częstotliwość kontroli.
- Przynajmniej raz do roku zlecać kontrolę w serwisie **Hilti**.
- W przypadku ponadprzeciętnego stopnia wykorzystania urządzenia zlecić kontrolę serwisowi **Hilti**.
- Przed przystąpieniem do ważnych prac / zleceń zlecić kontrolę serwisowi **Hilti**.

Przeprowadzenie kontroli w serwisie **Hilti** nie zwalnia użytkownika z obowiązku kontrolowania urządzenia przed i podczas eksploatacji.

#### **15 Konserwacja i utrzymanie urządzenia we właściwym stanie technicznym**

## **Wskazówka**

Wymianę uszkodzonych części należy zlecić serwisowi **Hilti**.

#### **15.1 Czyszczenie i suszenie**

Zdmuchnąć kurz ze szklanych elementów.

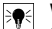

**Wskazówka** Nie dotykać szkła palcami.

Urządzenie należy czyścić wyłącznie czystą, miękką ściereczką. Jeśli to konieczne, można ją lekko zwilżyć czystym alkoholem lub wodą.
## **Wskazówka**

Nie stosować innych płynów oprócz alkoholu i wody. Mogą one uszkodzić części z tworzywa sztucznego.

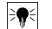

## **Wskazówka**

Wymianę uszkodzonych części należy zlecić serwisowi **Hilti**.

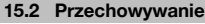

#### **Wskazówka** ₩

Urządzenia nie wolno przechowywać w stanie wilgotnym. Przed zapakowaniem i składowaniem należy umożliwić jego wyschnięcie.

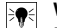

#### **Wskazówka**

Przed przechowywaniem należy zawsze wyczyścić urządzenie, pojemnik transportowy i wyposażenie.

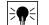

#### **Wskazówka**

Po dłuższym składowaniu lub transporcie przed użyciem urządzenia należy wykonać pomiary kontrolne.

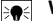

## **Wskazówka**

Wyjmij baterie, jeśli urządzenie miałoby być przez dłuższy czas nieużywane. Wyciek z baterii lub akumulatorów może uszkodzić urządzenie.

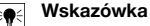

## Podczas przechowywania urządzenia należy przestrzegać granicznych wartości temperatury, zwłaszcza zimą i latem, szczególnie w przypadku przechowywania urządzenia wewnątrz pojazdu (-30°C do +70°C / -22°F do +158°F).

## **15.3 Transport**

#### **Wskazówka** ₩

Przed wysyłką urządzenia należy zaizolować lub wyjąć akumulator. Wyciek z baterii lub akumulatorów może uszkodzić urządzenie.

Do transportu lub wysyłki urządzenia należy stosować karton transportowy **Hilti** lub opakowanie o podobnych właściwościach.

## **16 Utylizacja**

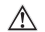

#### **OSTRZEŻENIE**

**Niebezpieczeństwo obrażeń ciała.** Zagrożenie w wyniku nieprawidłowej utylizacji.

▶ Niewłaściwa utylizacja sprzętu może mieć następujące skutki: Podczas spalania elementów z tworzywa sztucznego powstają trujące gazy, które mogą zagrażać zdrowiu. W przypadku uszkodzenia lub silnego rozgrzania baterie mogą eksplodować i spowodować zatrucia, oparzenia ogniem lub kwasem oraz zanieczyszczenie środowiska. Lekkomyślne pozbywanie się sprzętu umożliwia niepowołanym osobom użytkowanie go niezgodnie z przeznaczeniem. Może to spowodować poważne obrażenia ciała oraz zanieczyszczenie środowiska.

Produkty **Hilti** wykonane zostały w znacznej mierze z materiałów nadających się do powtórnego wykorzystania. Warunkiem recyklingu jest prawidłowa segregacja materiałów. W wielu krajach firma **Hilti** przyjmuje zużyte urządzenia w celu ponownego wykorzystania. Informacje na ten temat można uzyskać w punkcie serwisowym **Hilti** lub u doradcy handlowego.

Zgodnie z Europejską Dyrektywą w sprawie zużytego sprzętu elektrotechnicznego i elektronicznego oraz dostosowaniem jej do prawa krajowego, zużyte elektronarzędzia należy posegregować i zutylizować w sposób przyjazny dla środowiska.

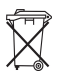

# **17 Gwarancja producenta na urządzenia**

▶ W razie pytań dotyczących warunków gwarancji należy skontaktować się z lokalnym przedstawicielem **Hilti**.

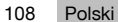

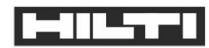

POS 150/150 (01)

2011/65/EU 2014/30/EU 1999/5/EC 2006/108/EC 2014/35/EU 2006/66EC

Hilti Aktiengesellschaft Feldkircherstraße 100 9494 Schaan | Liechtenstein

 $[2010]$ 

EN ISO 12100 EN 300 328 V1.8.1 EN 301 489-1 V1.9.2 EN 301 489-17 V2.2.1

Schaan, 07.2015

Paolo Luccini Head of BA Quality and Process Management

 $E1/26$ 

**Ted Przybylowicz** Head of BU Measuring Systems

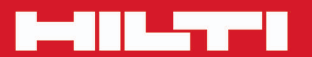

# **Hilti Corporation**

LI-9494 Schaan Tel.: +423/234 21 11<br>Fax: +423/234 29 65 www.hilti.com

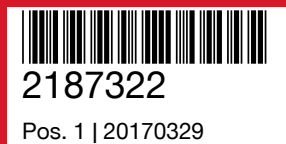

Hilti = registered trademark of Hilti Corp., Schaan

Printed: 12.06.2017 | Doc-Nr: PUB / 5356572 / 000 / 00